# **About Your Computer**

- Eront View
- Left View
- Right View
- Back View
- Bottom View

## **Front View**

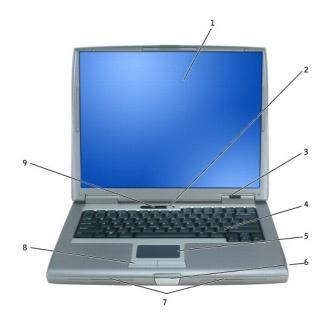

| 1 | <u>display</u>       | 6 | display latch          |
|---|----------------------|---|------------------------|
| 2 | power button         | 7 | <u>speakers</u>        |
| 3 | device status lights | 8 | touch pad buttons      |
| 4 | <u>keyboard</u>      | 9 | keyboard status lights |
| 5 | touch pad            |   |                        |

display - For more information about your display, see "Using the Display."

power button - Press the power button to turn on the computer or exit a power management mode.

NOTICE: To avoid losing data, turn off your computer by performing a Microsoft® Windows® operating system shutdown rather than by pressing the power button.

If the computer stops responding, press and hold the power button until the computer turns off completely (which may take several seconds).

device status lights

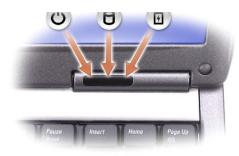

| Ċ | Turns on when you turn on the computer and blinks when the computer is in Standby mode.                                                      |  |  |  |  |
|---|----------------------------------------------------------------------------------------------------|--|--|--|--|
| ٥ | Turns on when the computer reads or writes data.                                                                                             |  |  |  |  |
|   | $\ensuremath{ \circ }$ NOTICE: To avoid loss of data, never turn off the computer while the $\ensuremath{ \overline{U} }$ light is flashing. |  |  |  |  |
| ß | Turns on steadily or blinks to indicate battery charge status.                                                                               |  |  |  |  |

If the computer is connected to an electrical outlet, the 🗓 light operates as follows:

Solid green: The battery is charging.
 Flashing green: The battery is almost fully charged.

If the computer is running on a battery, the 🗓 light operates as follows:

- Off: The battery is adequately charged (or the computer is turned off).
   Flashing orange: The battery charge is low.
   Solid orange: The battery charge is critically low.

keyboard — The keyboard includes a numeric keypad as well as the Windows logo key. For information on supported keyboard shortcuts, see "Using the Keyboard and Touch Pad."

touch pad - Provides the functionality of a mouse. See "Using the Keyboard and Touch Pad" for more information.

display latch - Keeps the display closed.

speakers — To adjust the volume of the integrated speakers, press the volume-control keyboard shortcuts. For more information, see "Using the Keyboard and Touch Pad."

touch pad buttons - Provide the functionality of a mouse. See "Using the Keyboard and Touch Pad" for more information.

#### keyboard status lights

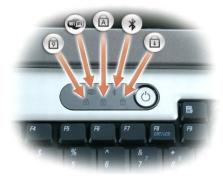

The green lights located above the keyboard indicate the following:

| ً | Turns on when the numeric keypad is enabled.                                                                                                    |
|---|----------------------------------------------------------------------------------------------------|
| Ð | Turns on when wireless devices are enabled.                                                                                                    |
| ₪ | Turns on when the uppercase letter function is enabled.                                                                                                    |
| * | Turns on when Bluetooth® wireless technology is<br>enabled. To enable or disable Bluetooth wireless<br>technology or other wireless devices, press <fn><f2>.<br/>NOTE: Bluetooth wireless technology is an optional<br/>feature on your computer, so the  icon turns on only<br/>if Bluetooth wireless technology is installed on your<br/>computer.<br/>For more information, see the documentation that came<br/>with your Bluetooth wireless technology.</f2></fn> |
| ⋳ | Turns on when the scroll lock function is enabled.                                                                                                    |

## Left View

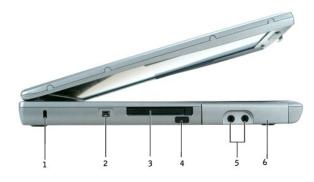

| 1 | security cable slot | 4 | infrared sensor      |
|---|---------------------|---|----------------------|
| 2 | IEEE 1394 Connector | 5 | audio connectors (2) |
| 3 | PC Card slot        | 6 | hard drive           |

💋 NOTE: The computer turns on the fan when the computer gets hot. Fan noise is normal and does not indicate a problem with the fans or the computer.

security cable slot - Lets you attach a commercially available antitheft device to the computer. For more information, see the instructions included with the device.

S NOTICE: Before you buy an antitheft device, ensure that it will work with the security cable slot.

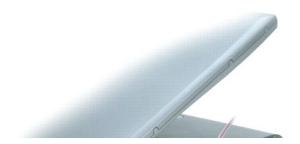

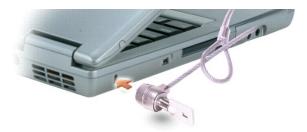

IEEE 1394 Connector - Connects devices supporting IEEE 1394 high-speed transfer rates, such as some digital video cameras.

PC Card slot — Supports one PC Card, such as a modem or network adapter. The computer ships with a plastic blank installed in the slot. For more information, see "Using PC Cards."

infrared sensor - Lets you transfer files from your computer to another infrared-compatible device without using cable connections.

When you receive your computer, the sensor is disabled. You can use the system setup program to enable the sensor. For information on transferring data, see Windows Help, the Help and Support Center, or the documentation that came with your infrared-compatible device.

#### audio connectors

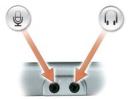

| Attach headphones or speakers to the $ {f \Omega} $ connector. |
|----------------------------------------------------------------|
| Attach a microphone to the 🔮 connector.                        |

hard drive - Stores software and data.

## **Right View**

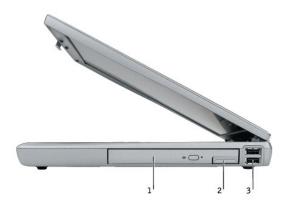

| 1 | module bay           |
|---|----------------------|
| 2 | device latch release |
| 3 | USB connectors (2)   |

module bay — You can install devices such as an optical drive or a Dell TravelLite<sup>™</sup> module in the module bay. For more information, see "Using the Module Bay."

device latch release - Releases the module bay device. See "Using the Module Bay" for instructions.

#### **USB** connectors

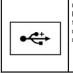

Connect USB devices, such as a mouse, keyboard, or printer. You can also connect the optional floppy drive directly to a USB connector using the optional floppy drive cable.

### **Back View**

CAUTION: Do not block, push objects into, or allow dust to accumulate in the air vents. Do not store your computer in a low-airflow environment, such as a closed briefcase, while it is running. Restricting the airflow can damage the computer or cause a fire.

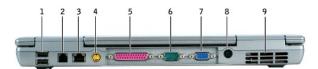

| 1 | USB connectors (2)        | 6 | serial connector     |
|---|---------------------------|---|----------------------|
| 2 | modem connector (RJ-11)   | 7 | video connector      |
| 3 | network connector (RJ-45) | 8 | AC adapter connector |
| 4 | S-video TV-out connector  | 9 | air vents            |
| 5 | parallel connector        |   |                      |

#### **USB** connectors

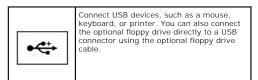

#### modem connector (RJ-11)

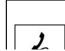

If you ordered the optional internal modem, connect the telephone line to the modem connector.

For information on using the modem, see

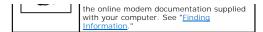

#### network connector (RJ-45)

• NOTICE: The network connector is slightly larger than the modem connector. To avoid damaging the computer, do not plug a telephone line into the network connector.

| 물물 | Connects the computer to a network. The<br>two lights next to the connector indicate<br>the status of both the connection and the<br>transfer of information for wired network<br>communications. |
|----|----------------------------------------------------------------------------------------------------|
|    | For information on using the network<br>adapter, see the device user's guide<br>supplied with your computer. See " <u>Finding</u><br>Information."                                                |

#### S-video TV-out connector

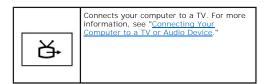

#### parallel connector

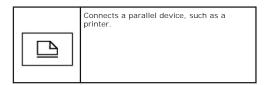

#### serial connector

|       | Connects serial devices, such as a mouse<br>or handheld device. |
|-------|-----------------------------------------------------------------|
| 10101 |                                                                 |

#### video connector

|  | Connects an external monitor. For more information, see " <u>Using the Display</u> ." |
|--|---------------------------------------------------------------------------------------|
|--|---------------------------------------------------------------------------------------|

AC adapter connector - Attach an AC adapter to the computer.

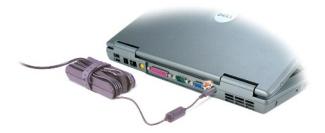

The AC adapter converts AC power to the DC power required by the computer. You can connect the AC adapter with your computer turned either on or off.

CAUTION: The AC adapter works with electrical outlets worldwide. However, power connectors and power strips vary among countries. Using an incompatible cable or improperly connecting the cable to the power strip or electrical outlet may cause fire or equipment damage.

• NOTICE: When you disconnect the AC adapter cable from the computer, grasp the connector, not the cable itself, and pull firmly but gently to avoid damaging the cable.

air vents - The computer uses an internal fan to create airflow through the vents, which prevents the computer from overheating.

💋 NOTE: The computer turns on the fan when the computer gets hot. Fan noise is normal and does not indicate a problem with the fan or the computer.

CAUTION: Do not block, push objects into, or allow dust to accumulate in the air vents. Do not store your computer in a low-airflow environment, such as a closed briefcase, while it is running. Restricting the airflow can damage the computer or cause a fire.

## **Bottom View**

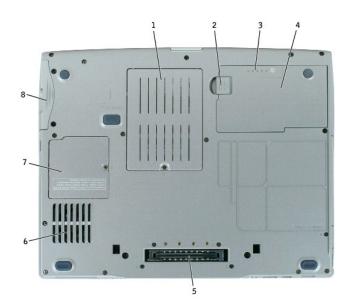

| 1 | memory module cover       | 5 | docking device slot |
|---|---------------------------|---|---------------------|
| 2 | battery-bay latch release | 6 | <u>fan</u>          |
| 3 | battery charge gauge      | 7 | Mini PCI card cover |
| 4 | <u>battery</u>            | 8 | hard drive          |

memory module cover - Covers the compartment that contains the memory module(s). See "Adding and Replacing Parts."

battery-bay latch release - Releases the battery. See "Using a Battery" for instructions.

battery charge gauge - Provides information on the battery charge. See "Using a Battery."

battery - When a battery is installed, you can use the computer without connecting the computer to an electrical outlet. See "Using a Battery."

docking device slot - Lets you attach your computer to a docking device. See the documentation that came with your docking device for additional information.

▲ CAUTION: Your computer features Undock & Go™ technology that allows you to undock your computer without going into standby mode. Because the computer may not automatically go into standby mode when it is undocked, be sure the settings in the Power Options control panel do not prohibit the computer from going into standby mode. If you change the Power Options control panel to prohibit the computer from going into standby mode. If you change the Power Options control panel to prohibit the computer from going into standby mode. If you change the Power Options control panel to prohibit the computer from going into standby mode. If you change the Power Options control panel to prohibit the computer from going into standby mode. If you change the Power Options control panel to prohibit the computer from going into standby mode. If you change the Power Options control panel to prohibit the computer from going into standby mode.

fan - The computer uses an internal fan to create airflow through the vents, which prevents the computer from overheating.

💋 NOTE: The computer turns on the fan when the computer gets hot. Fan noise is normal and does not indicate a problem with the fans or the computer.

CAUTION: Do not block, push objects into, or allow dust to accumulate in the air vents. Do not store your computer in a low-airflow environment, such as a closed briefcase, while it is running. Restricting the airflow can damage the computer or cause a fire.

Mini PCI card cover - Covers the compartment that contains the Mini PCI card. See "Adding and Replacing Parts."

hard drive - Stores software and data.

## Appendix

- Macrovision Product Notice
- FCC Notices (U.S. Only)

#### Macrovision Product Notice

This product incorporates copyright protection technology that is protected by U.S. patents and other intellectual property rights. Use of this copyright protection technology must be authorized by Macrovision, and is intended for home and other limited viewing uses only unless otherwise authorized by Macrovision. Reverse engineering or disassembly is prohibited.

### FCC Notices (U.S. Only)

Most Dell computers are classified by the Federal Communications Commission (FCC) as Class B digital devices. To determine which classification applies to your computer, examine all FCC registration labels located on the bottom, side, or back panel of your computer, on card-mounting brackets, and on the cards themselves. If any one of the labels carries a Class A rating, your entire computer is considered to be a Class A digital device. If *all* labels carry an FCC Class B rating as distinguished by either an FCC ID number or the FCC logo, (**F**), your computer is considered to be a Class A digital device.

Once you have determined your computer's FCC classification, read the appropriate FCC notice. Note that FCC regulations provide that changes or modifications not expressly approved by Dell could void your authority to operate this equipment.

This device complies with Part 15 of the FCC Rules. Operation is subject to the following two conditions:

- 1 This device may not cause harmful interference.
- 1 This device must accept any interference received, including interference that may cause undesired operation.

#### Class A

This equipment has been tested and found to comply with the limits for a Class A digital device pursuant to Part 15 of the FCC Rules. These limits are designed to provide reasonable protection against harmful interference when the equipment is operated in a commercial environment. This equipment generates, uses, and can radiate radio frequency energy and, if not installed and used in accordance with the manufacturer's instruction manual, may cause harmful interference with radio communications. Operation of this equipment in a residential area is likely to cause harmful interference, in which case you will be required to correct the interference at your own expense.

#### Class B

This equipment has been tested and found to comply with the limits for a Class B digital device pursuant to Part 15 of the FCC Rules. These limits are designed to provide reasonable protection against harmful interference in a residential installation. This equipment generates, uses, and can radiate radio frequency energy and, if not installed and used in accordance with the manufacturer's instruction manual, may cause interference with radio communications. However, there is no guarantee that interference will not occur in a particular installation. If this equipment does cause harmful interference to radio or television reception, which can be determined by turning the equipment off and on, you are encouraged to try to correct the interference by one or more of the following measures:

- 1 Reorient or relocate the receiving antenna.
- 1 Increase the separation between the equipment and the receiver.
- 1 Connect the equipment into an outlet on a circuit different from that to which the receiver is connected.
- 1 Consult the dealer or an experienced radio/television technician for help.

#### FCC Identification Information

The following information is provided on the device or devices covered in this document in compliance with FCC regulations:

1 Model number: PP17L

Company name:

Dell Inc. One Dell Way Round Rock, Texas 78682 USA 512-338-4400

## **Using a Battery**

- Battery Performance
- Checking the Battery Charge
- Charging the Battery
- Removing a Battery
- Installing a Battery
- Storing a Battery

### **Battery Performance**

CAUTION: Before you begin any of the procedures in this section, follow the safety instructions located in the Product Information Guide.

NOTE: For information about the Dell warranty for your computer, see the *Product Information Guide* or separate paper warranty document that shipped with your computer.

For optimal computer performance and to help preserve BIOS settings, operate your Dell<sup>™</sup> portable computer with the main battery installed at all times. Use a battery to run the computer when it is not connected to an electrical outlet. One battery is supplied as standard equipment in the battery bay.

Battery operating time varies depending on operating conditions. You can install an optional second battery in the module bay to significantly increase operating time. For more information about the second battery, see "Using the Module Bay."

Operating time is significantly reduced when you perform operations including, but not limited to, the following:

- 1 Using DVD, DVD +/-R, and CD-RW drives
- 1 Using wireless communications devices, PC Cards, or USB devices
- 1 Using high-brightness display settings, 3D screen savers, or other power-intensive programs such as 3D games
- 1 Running the computer in maximum performance mode

MOTE: It is recommended that you connect your computer to an electrical outlet when writing to a CD or DVD.

You can check the battery charge before you insert the battery into the computer. You can also set power management options to alert you when the battery charge is low.

- A CAUTION: Using an incompatible battery may increase the risk of fire or explosion. Replace the battery only with a compatible battery purchased from Dell. The lithium-ion battery is designed to work with your Dell computer. Do not use a battery from other computers with your computer.
- CAUTION: Do not dispose of batteries with household waste. When your battery no longer holds a charge, call your local waste disposal or environmental agency for advice on disposing of a lithium-ion battery. See "Battery Disposal" in the *Product Information Guide*.
- CAUTION: Misuse of the battery may increase the risk of fire or chemical burn. Do not puncture, incinerate, disassemble, or expose the battery to temperatures above 65°C (149°F). Keep the battery away from children. Handle damaged or leaking batteries with extreme care. Damaged batteries may leak and cause personal injury or equipment damage.

## Checking the Battery Charge

The Dell QuickSet Battery Meter, the Microsoft® Windows® Power Meter window and 🔋 icon, the battery charge gauge and health gauge, and the lowbattery warning provide information on the battery charge.

For more information about checking the charge on the second battery, see "Using the Module Bay."

#### **Dell QuickSet Battery Meter**

If <u>Dell OuickSet</u> is installed, press <Fn> <F3> to display the QuickSet Battery Meter.

The Battery Meter window displays status, charge level, and charge completion time for the battery in your computer.

In addition, when your computer is connected to a docking device (docked), the **Battery Meter** window includes a **Dock Battery** tab, which displays the charge level and current status of the docking device battery.

The following icons appear in the Battery Meter window:

| 1          | The computer or docking device is running on battery power.             |
|------------|-------------------------------------------------------------------------|
| <b>3</b> 8 | The computer is connected to AC power and the battery is charging.      |
|            | The computer is connected to AC power and the battery is fully charged. |

For more information about QuickSet, right-click the Wiccon in the taskbar, and click Help.

### **Microsoft Windows Power Meter**

The Windows Power Meter indicates the remaining battery charge. To check the Power Meter, double-click the 🔋 icon on the taskbar. For more information about the **Power Meter** tab, see "Power Management."

If the computer is connected to an electrical outlet, a 🖕 icon appears.

#### **Charge Gauge**

Before you insert a battery, press the status button on the battery charge gauge to illuminate the charge-level lights. Each light represents approximately 20 percent of the total battery charge. For example, if the battery has 80 percent of its charge remaining, four of the lights are on. If no lights appear, the battery has no charge.

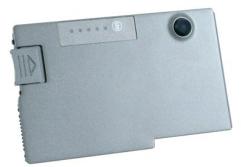

#### **Health Gauge**

The battery operating time is largely determined by the number of times it is charged. After hundreds of charge and discharge cycles, batteries lose some charge capacity, or battery health. To check the battery health, press and hold the status button on the battery charge gauge for at least 3 seconds. If no

lights appear, the battery is in good condition, and more than 80 percent of its original charge capacity remains. Each light represents incremental degradation. If five lights appear, less than 60 percent of the charge capacity remains, and you should consider replacing the battery. See "Specifications" for more information about the battery operating time.

#### Low-Battery Warning

• NOTICE: To avoid losing or corrupting data, save your work immediately after a low-battery warning. Then connect the computer to an electrical outlet, or install a second battery in the module bay. If the battery runs completely out of power, hibernate mode begins automatically.

A pop-up window warns you when the battery charge is approximately 90 percent depleted. For more information about low-battery alarms, see "Power Management."

A low-battery warning occurs when the battery charge is approximately 90 percent depleted. The computer beeps once, indicating that minimal battery operating time remains. During that time, the speaker beeps periodically. If two batteries are installed, the low-battery warning means that the combined charge of both batteries is approximately 90 percent depleted. The computer enters hibernate mode when the battery charge is at a critically low level. For more information about low-battery alarms, see "<u>Bower Management</u>."

### **Charging the Battery**

NOTE: The AC adapter charges a completely discharged battery in approximately 1 hour with the computer turned off. Charge time is longer with the computer turned on. You can leave the battery in the computer as long as you like. The battery's internal circuitry prevents the battery from overcharging.

When you connect the computer to an electrical outlet or install a battery while the computer is connected to an electrical outlet, the computer checks the battery charge and temperature. If necessary, the AC adapter then charges the battery and maintains the battery charge.

If the battery is hot from being used in your computer or being in a hot environment, the battery may not charge when you connect the computer to an electrical outlet.

The battery is too hot to start charging if the 🗓 light flashes alternately green and orange. Disconnect the computer from the electrical outlet and allow the computer and the battery to cool to room temperature. Then connect the computer to an electrical outlet to continue charging the battery.

For more information about resolving problems with a battery, see "Power Problems."

### **Removing a Battery**

CAUTION: Before performing these procedures, disconnect the modem from the telephone wall jack.

For information about removing the second battery, see "Using the Module Bay."

- 1. Ensure that the computer is turned off, suspended in Hibernate mode, or connected to an electrical outlet.
- 2. If the computer is connected to a docking device (docked), undock it. See the documentation that came with your docking device for instructions.
- 3. Slide and hold the battery-bay latch release on the bottom of the computer, and then remove the battery from the bay.

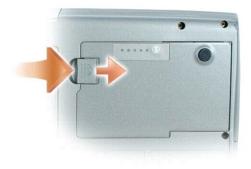

## Installing a Battery

Slide the battery into the bay until the latch release clicks.

For information about installing the second battery, see "Using the Module Bay."

## Storing a Battery

Remove the battery when you store your computer for an extended period of time. A battery discharges during prolonged storage. After a long storage period, recharge the battery fully before you use it.

## Using the Module Bay

- About the Module Bay
- About the Device Security Screw
- Removing and Installing Devices While the Computer Is Turned Off
- Removing and Installing Devices While the Computer Is Running

### About the Module Bay

A CAUTION: Before you begin any of the procedures in this section, follow the safety instructions located in the Product Information Guide.

You can install devices such as a floppy drive, CD drive, CD-RW drive, DVD drive, CD-RW/DVD drive, DVD+RW, second battery, or second hard drive in the module bay.

### About the Device Security Screw

MOTE: You do not need to install the device security screw (optional) unless you want to prevent the module from being easily removed.

Your Dell<sup>TM</sup> computer may ship with a device security screw, which is not installed in the CD/DVD drive but packaged separately. When you install a module in the bay, you can install the device security screw to prevent the module from being easily removed.

### Removing the Device Security Screw

If a device security screw is installed on your computer, you must remove the screw to remove the module from the bay:

- 1. Save and close any open files, exit any open programs, and shut down the computer.
- 2. If the computer is connected to a docking device (docked), undock it. See the documentation that came with your docking device for instructions.
- 3. Close the display and turn the computer over.
- 4. Use a #1 Phillips screwdriver to remove the device security screw from the bottom of the computer.

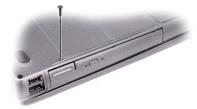

### Removing and Installing Devices While the Computer Is Turned Off

NOTE: If the device security screw is not installed, you can remove and install devices while the computer is running and connected to a docking device (docked).

• NOTICE: To prevent damage to devices, store them in a safe, dry place when they are not installed in the computer. Avoid pressing down on them or placing heavy objects on top of them.

1. If the device security screw is installed, remove it.

2. Press the device latch release.

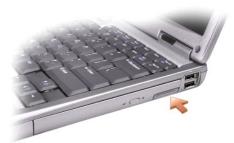

3. Pull the device out of the module bay.

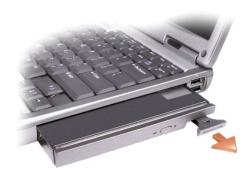

4. Push the new device into the bay until it clicks.

## Removing and Installing Devices While the Computer Is Running

S NOTICE: If the device security screw is installed, you must turn off the computer before removing the screw.

- NOTICE: If you are running on battery power and you have received a message that the battery operating time is very low, turn off the computer or connect to AC power before removing the device.
- 1. Before ejecting the device, in Microsoft® Windows® XP, double-click the Safely Remove Hardware icon on the taskbar, click the device you want to eject, and click Stop.
- NOTICE: To prevent damage to devices, store them in a safe, dry place when they are not installed in the computer. Avoid pressing down on them or placing heavy objects on top of them.
- 2. Press the device latch release.

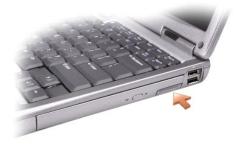

3. Pull the device out of the module bay.

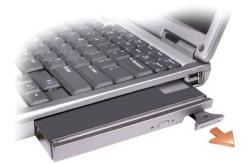

4. Push the new device into the bay until it clicks.

The operating system automatically recognizes the device.

5. If necessary, enter your password to unlock your computer.

## Using CDs, DVDs, and Other Multimedia

- Playing a CD or DVD
- Adjusting the Volume
- Adjusting the Picture
- Connecting Your Computer to a TV or Audio Device

### Playing a CD or DVD

NOTICE: Do not press down on the CD or DVD tray when you open or close it. Keep the tray closed when you are not using the drive.

- S NOTICE: Do not move the computer when you are playing CDs or DVDs.
- 1. Press the eject button on the front of the drive.
- 2. Pull the tray out.

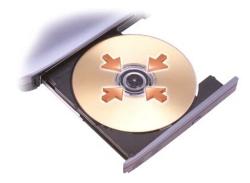

3. Place the disc, label side up, in the center of the tray and snap the disc onto the spindle.

NOTE: If you use a module that shipped with another computer, you need to install the drivers and software necessary to play DVDs or write data. For more information, see the Drivers and Utilities CD.

4. Push the tray back into the drive.

To format CDs for storing data, to create music CDs, or to copy CDs, see the CD software that came with your computer.

NOTE: Ensure that you follow all copyright laws when you create CDs.

### Adjusting the Volume

**NOTE:** When the speakers are muted, you do not hear any audio.

- 1. Click the Start button, point to All Programs (or Programs) -> Accessories -> Entertainment (or Multimedia), and then click Volume Control.
- 2. In the Volume Control window, click and drag the bar in the Volume Control column and slide it up or down to increase or decrease the volume.

For more information on volume control options, click Help in the Volume Control window.

The Volume Meter displays the current volume level, including mute, on your computer. Either right-click the Volume icon in the taskbar or press the volume control buttons to enable or disable the Volume Meter on the screen.

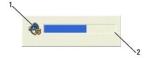

| 1 | volume icon  |
|---|--------------|
| 2 | Volume Meter |

Adjust the volume with the volume control buttons or by pressing the following keys:

- 1 Press <Fn> <PageUp> to increase volume.
- 1 Press <Fn> <PageDn> to decrease volume.
- 1 Press <Fn> <End> to mute volume.

For more information about QuickSet, right-click the 🚺 icon in the taskbar and click Help.

## Adjusting the Picture

If an error message notifies you that the current resolution and color depth are using too much memory and preventing DVD playback, adjust the display properties.

- 1. Click the Start button and click Control Panel.
- 2. Under Pick a category, click Appearance and Themes.
- 3. Under Pick a task..., click Change the screen resolution.
- 4. In the Display Properties window, click and drag the bar in Screen resolution to change the setting to 1024 by 768 pixels.
- 5. Click the drop-down menu under Color quality, and then click Medium (16 bit).
- 6. Click OK.

### Connecting Your Computer to a TV or Audio Device

NOTE: Video and audio cables for connecting your computer to a TV or other audio device are not included with your computer and are not available in certain countries. If available in your country, cables may be purchased at most consumer electronics stores or from Dell.

Your computer has an S-video TV-out connector that, together with a standard S-video cable (available from Dell), enables you to connect the computer to a TV.

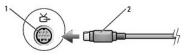

| 1 | S-video TV-out connector         |  |
|---|----------------------------------|--|
| 2 | standard S-video cable connector |  |

Your TV has either an S-video input connector or a composite video-input connector. Depending on what type of connector is available on your TV, you can use a commercially available S-video cable or composite video cable to connect your computer to your TV.

It is recommended that you connect video and audio cables to your computer in one of the following combinations.

🜠 NOTE: See the diagrams at the beginning of each subsection to help you determine which method of connection you should use.

- 1 S-video and standard audio
- 1 Composite video and standard audio

When you finish connecting the video and audio cables between your computer and your TV, you must enable your computer to work with the TV. See "Enabling the Display Settings for a TV" to ensure that the computer recognizes and works properly with the TV.

### S-Video and Standard Audio

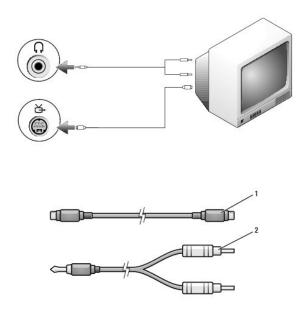

| 1 | standard S-video cable |
|---|------------------------|
| 2 | standard audio cable   |

1. Turn off the computer and the TV and/or audio device that you want to connect.

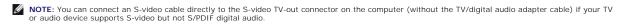

2. Plug one end of the S-video cable in to the S-video input connector on the computer.

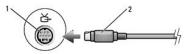

- 3. Plug the other end of the S-video cable in to the S-video input connector on your TV.
- 4. Plug the single-connector end of the audio cable in to the headphone connector on your computer.
- 5. Plug the two RCA connectors on the other end of the audio cable in to the audio input connectors on your TV or other audio device.
- 6. Turn on the TV and any audio device that you connected (if applicable), and then turn on the computer.
- 7. See "Enabling the Display Settings for a TV in Microsoft@ Windows@ XP" to ensure that the computer recognizes and works properly with the TV.

### **Composite Video and Standard Audio**

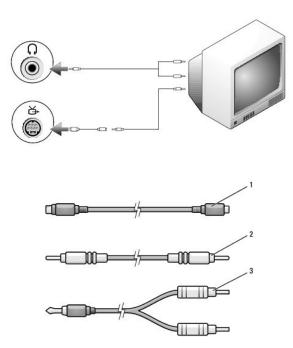

| 1 | standard S-video to composite video adapter |  |
|---|---------------------------------------------|--|
| 2 | composite video cable                       |  |
| 3 | standard audio cable                        |  |

1. Turn off the computer and the TV and/or audio device that you want to connect.

- 2. Connect the standard video to composite video adapter cable to the S-video TV-out connector on the computer.
- 3. Plug one end of the composite video cable in to the composite video-input connector on the standard video to composite video cable.

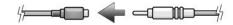

- 4. Plug the other end of the composite video cable in to the composite video-input connector on the TV.
- 5. Plug the single-connector end of the audio cable in to the headphone connector on the computer.
- 6. Plug the two RCA connectors on the other end of the audio cable in to the audio input connectors on your TV or other audio device.
- 7. Turn on the TV, turn on any audio device that you connected (if applicable), and then turn on the computer.
- 8. See Enabling the Display Settings for a TV in Microsoft® Windows® XP to ensure that the computer recognizes and works properly with the TV.

### Setting Up the Cyberlink (CL) Headphones

NOTE: The CL headphone feature is available only if your computer has a DVD drive.

If your computer has a DVD drive, you can enable digital audio for DVD playback.

- 1. Click Start-Programs-PowerDVD to launch the Cyberlink PowerDVD program.
- 2. Insert a DVD into the DVD drive.

If the DVD begins playing, click the stop button.

- 3. Click the Settings option.
- 4. Click the DVD option.
- 5. Click the DVD Audio Setting icon.
- 6. Click the arrows beside the Speaker Configuration setting to scroll through the options, and select the Headphones option.
- 7. Click the arrows beside the Audio listening mode setting to scroll through the options, and select the CL Headphone option.

- 8. Click the arrows beside the Dynamic range compression option to select the most suitable option.
- 9. Click the Back button once, and then click the Back button again to return to the main menu screen.

### Enabling the Display Settings for a TV in Microsoft® Windows® XP

NOTE: Ensure that you properly connect the TV before you enable the display settings.

- 1. Click the Start button and click Control Panel.
- 2. Click Appearances and Themes.
- 3. Under or pick a Control Panel icon, click Display.
- 4. Click the Settings tab and click Advanced.
- 5. Click the Intel (R) Extreme Graphics tab.
- 6. Click Graphic Properties.
- 7. If you want to use only a TV without using the computer display or any other display options:
  - a. In the new window, click  $\ensuremath{\text{TV}}$  so that a red check mark directly on top of the TV icon.
  - b. Ensure that the settings are correct.
- 8. If you want to use a TV and the computer display at the same time:
  - a. In the new window, click Intel (R) Dual Display Clone and ensure that one of the devices listed is a TV.
  - b. Click Device Settings.
  - c. In the new window, ensure that the display resolution settings are correct.
- 9. Click Apply to view the new settings.
- 10. Click **OK** to confirm the settings change.
- 11. Click Yes to keep the new settings.
- 12. Click OK.

## **Cleaning Your Computer**

- Computer, Keyboard, and Display.
- CDs and DVDs

CAUTION: Before you begin any of the procedures in this section, follow the safety instructions located in the Product Information Guide.

### Computer, Keyboard, and Display

- CAUTION: Before you clean your computer, disconnect the computer from the electrical outlet and remove any installed batteries. Clean your computer with a soft cloth dampened with water. Do not use liquid or aerosol cleaners, which may contain flammable substances.
  - 1 Use a can of compressed air to remove dust from between the keys on the keyboard.

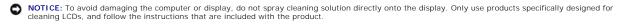

- 1 Moisten a soft, lint-free cloth with either water or an LCD cleaner, and wipe the display until it is clean.
- 1 Moisten a soft, lint-free cloth with water and wipe the computer and keyboard. Do not allow water from the cloth to seep between the touch pad and the surrounding palm rest.

#### **Touch Pad**

- 1. Shut down and turn off your computer, disconnect any attached devices, and disconnect them from their electrical outlets.
- 2. Remove any installed batteries.
- 3. Moisten a soft, lint-free cloth with water, and wipe it gently across the surface of the touch pad. Do not allow water from the cloth to seep between the touch pad and the surrounding palm rest.

### **CDs and DVDs**

• NOTICE: Always use compressed air to clean the lens in the CD/DVD drive, and follow the instructions that come with the compressed air. Never touch the lens in the drive.

If you notice problems, such as skipping, with the playback quality of your CDs or DVDs, try cleaning the discs.

1. Hold the disc by its outer edge. You can also touch the inside edge of the center hole.

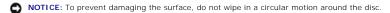

2. With a soft, lint-free cloth, gently wipe the bottom of the disc (the unlabeled side) in a straight line from the center to the outer edge of the disc.

For stubborn dirt, try using water or a diluted solution of water and mild soap. You can also purchase commercial products that clean discs and provide some protection from dust, fingerprints, and scratches. Cleaning products for CDs are safe to use on DVDs.

## Using the Dell Diagnostics

Dell Diagnostics

### **Dell Diagnostics**

CAUTION: Before you begin any of the procedures in this section, follow the safety instructions located in the Product Information Guide.

#### When to Use the Dell Diagnostics

If you experience a problem with your computer, perform the checks in "Solving Problems" and run the Dell Diagnostics before you contact Dell for technical assistance.

It is recommended that you print these procedures before you begin.

O NOTICE: The Dell Diagnostics works only on Dell<sup>™</sup> computers.

Start the Dell Diagnostics from either your hard drive or from the Drivers and Utilities CD (also known as the ResourceCD)

#### Starting the Dell Diagnostics From Your Hard Drive

The Dell Diagnostics is located on a hidden diagnostic utility partition on your hard drive.

NOTE: If your computer cannot display a screen image, contact Dell.

- 1. Shut down the computer.
- 2. If the computer is connected to a docking device (docked), undock it. See the documentation that came with your docking device for instructions.
- 3. Connect the computer to an electrical outlet.
- 4. Turn on the computer. When the DELL<sup>TM</sup> logo appears, press <F12> immediately.

🛿 NOTE: If you see a message stating that no diagnostics utility partition has been found, run the Dell Diagnostics from your Drivers and Utilities CD.

If you wait too long and the operating system logo appears, continue to wait until you see the Microsoft® Windows® desktop. Then shut down your computer and try again.

5. When the boot device list appears, highlight Diagnostics and press < Enter >.

The computer runs the Pre-boot System Assessment, a series of initial tests of your system board, keyboard, hard drive, and display.

- 1 During the assessment, answer any questions that appear.
- 1 If a failure is detected, the computer stops and beeps. To stop the assessment and restart the computer, press <n>; to continue to the next test, press <y>; to retest the component that failed, press <r>.
- I If failures are detected during the Pre-boot System Assessment, write down the error code(s) and <u>contact Dell</u> before continuing on to the Dell Diagnostics.

If the Pre-boot System Assessment completes successfully, you receive the message Booting Dell Diagnostic Utility Partition. Press any key to continue.

6. Press any key to start the Dell Diagnostics from the diagnostics utility partition on your hard drive.

#### Starting the Dell Diagnostics From the Drivers and Utilities CD

- 1. Insert the Drivers and Utilities CD.
- 2. Shut down and restart the computer.

When the DELL logo appears, press <F12> immediately.

If you wait too long and the Windows logo appears, continue to wait until you see the Windows desktop. Then shut down your computer and try again.

NOTE: The next steps change the boot sequence for one time only. On the next start-up, the computer boots according to the devices specified in system setup.

- 3. When the boot device list appears, highlight CD/DVD/CD-RW Drive and press <Enter>.
- 4. Select the CD/DVD/CD-RW Drive option from the CD boot menu.
- 5. Select the Boot from CD-ROM option from the menu that appears.
- 6. Type 1 to start the ResourceCD menu.
- 7. Type 2 to start the Dell Diagnostics.
- 8. Select Run the 32 Bit Dell Diagnostics from the numbered list. If multiple versions are listed, select the version appropriate for your computer.
- 9. When the Dell Diagnostics Main Menu appears, select the test you want to run.

#### **Dell Diagnostics Main Menu**

1. After the Dell Diagnostics loads and the Main Menu screen appears, click the button for the option you want.

| Option           | Function                                                                                                    |  |
|------------------|----------------------------------------------------------------------------------------------------|--|
|                  | Performs a quick test of devices. This test typically takes 10 to 20 minutes and requires no interaction on your part. Run Express Test first to increase the possibility of tracing the problem quickly. |  |
| Extended<br>Test | Performs a thorough check of devices. This test typically takes 1 hour or more and requires you to answer questions periodically.                                                                         |  |
| Custom Test      | Tests a specific device. You can customize the tests you want to run.                                                                                                    |  |
| Symptom<br>Tree  | Lists the most common symptoms encountered and allows you to select a test based on the symptom of the problem you are having.                                                                            |  |

2. If a problem is encountered during a test, a message appears with an error code and a description of the problem. Write down the error code and problem description and follow the instructions on the screen.

If you cannot resolve the error condition, contact Dell.

💋 NOTE: The Service Tag for your computer is located at the top of each test screen. If you contact Dell, technical support will ask for your Service Tag.

3. If you run a test from the Custom Test or Symptom Tree option, click the applicable tab described in the following table for more information.

| Tab           | Function                                                                                                    |  |
|---------------|----------------------------------------------------------------------------------------------------|--|
| Results       | Displays the results of the test and any error conditions encountered.                                                                                                    |  |
| Errors        | Displays error conditions encountered, error codes, and the problem description.                                                                                                    |  |
| Help          | Describes the test and may indicate requirements for running the test.                                                                                                    |  |
| Configuration | ration Displays your hardware configuration for the selected device.                                                                                                    |  |
|               | The Dell Diagnostics obtains configuration information for all devices from system setup, memory, and various internal tests, and it displays the information in the device list in the left pane of the screen. The device list may not display the names of all the components installed on your computer or all devices attached to your computer. |  |
| Parameters    | Allows you to customize the test by changing the test settings.                                                                                                    |  |

4. When the tests are completed, if you are running the Dell Diagnostics from the Drivers and Utilities CD, remove the CD.

5. When the tests are complete, close the test screen to return to the Main Menu screen. To exit the Dell Diagnostics and restart the computer, close the Main Menu screen.

## Using the Display

- Adjusting Brightness
- Switching the Video Image
- Setting Display Resolution
- Extended Desktop Mode
- Swapping Primary and Secondary Displays

### **Adjusting Brightness**

When the Dell<sup>m</sup> computer is running on battery power, you can conserve power by setting the brightness to the lowest comfortable setting by pressing <Fn> and the up- or down-arrow key on the keyboard.

The Dell QuickSet Brightness Meter shows the current brightness setting for the display. Right-click the 🕻 icon in the taskbar to enable or disable the Brightness Meter on the screen.

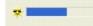

NOTE: By default, the Brightness Meter appears in the lower-right corner of the display. You can click and drag the meter to a new location, and the meter subsequently always appears at the new location.

NOTE: Brightness key combinations only affect the display on your portable computer, not monitors that you attach to your portable computer or docking device. If your computer is connected to an external monitor and you try to change the brightness level, the Brightness Meter appears, but the brightness level on the monitor does not change.

You can enable or disable the Brightness Meter from the QuickSet taskbar menu. When the meter is enabled, press the following keys to adjust brightness:

- 1 Press <Fn> and the up-arrow key to increase brightness on the integrated display only (not on an external monitor).
- 1 Press <Fn> and the down-arrow key to decrease brightness on the integrated display only (not on an external monitor).

For more information about QuickSet, right-click the 🕻 icon in the taskbar and click Help

### Switching the Video Image

When you start the computer with an external device (such as an external monitor or projector) attached and turned on, the image may appear on either the computer display or the external device.

Press <Fn><F8> to switch the video image to the display only, the external device only, or the display and the external device simultaneously.

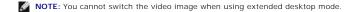

## **Setting Display Resolution**

To display a program at a specific resolution, both the video adapter and the display must support the program, and the necessary video drivers must be installed.

Before you change any of the default display settings, make a note of the default settings for future reference.

💋 NOTE: Use only the Dell-installed video drivers, which are designed to offer the best performance with your Dell-installed operating system.

- 1. Click the Start button and click Control Panel.
- 2. Under Pick a category, click Change the screen resolution
- 3. Try different settings for Color quality and Screen resolution.

If the video resolution setting is higher than that supported by the display, the computer enters pan mode. In pan mode, the screen cannot be completely displayed. For example, the taskbar that usually appears at the bottom of the desktop may no longer be visible. To view the rest of the screen, use the touch pad to pan up, down, left, and right.

• NOTICE: You can damage an external monitor by using an unsupported refresh rate. Before adjusting the refresh rate on an external monitor, see the monitor user's guide.

### Extended Desktop Mode

You can attach an external monitor or projector to your computer and use it as an extension of your display (known as *dual independent display* or *extended desktop* mode). This mode allows you to use both screens independently and drag objects from one screen to the other, effectively doubling the amount of viewable work space.

- 1. Click the Start button and click Control Panel.
- 2. Under Pick a category, click Change the screen resolution.
- 3. In the Display Properties window, click the Settings tab.

NOTE: If you choose a resolution or color palette that is higher than the display supports, the settings adjust automatically to the closest possible values. For more information, see your operating system documentation.

- 4. Click the monitor 2 icon, click the Extend my Windows desktop onto this monitor check box
- 5. Use the Screen resolution slider bar to change the resolution so that it is appropriate for both displays.

Ideally, monitors  ${\bf 1}$  and  ${\bf 2}$  should be the same size.

- 6. Click Advanced
- 7. Click Intel® Graphics Media Accelerator Driver.
- 8. Click Graphics Properties.
- 9. In the left column, click Extended Desktop.
- 10. Click Apply.
- 11. If prompted to restart the computer, click Apply the new color setting without restarting and click OK.
- 12. If prompted, click OK to resize your desktop.
- 13. If prompted, click Yes to keep the settings.
- 14. Click OK to close the Display Properties window.

To disable dual independent display mode:

- 1. Click the Settings tab in the Display Properties window.
- 2. Click the monitor 2 icon, uncheck the Extend my Windows desktop onto this monitor check box, and then click Apply.

### **Swapping Primary and Secondary Displays**

- 1. Click the Start button and click Control Panel.
- 2. Under Pick a category, click Change the screen resolution.
- 3. In the Display Properties window, click the Settings tab.
- 4. Click Advanced.
- 5. Click Intel® Graphics Media Accelerator Driver.
- 6. Click Graphics Properties.
- 7. Use the Primary Device and Secondary Device drop-down lists to choose the primary and secondary displays.

8. Click Apply.

9. Click OK.

## **Reinstalling Software**

- Drivers
- Resolving Software and Hardware Incompatibilities
- Using Microsoft® Windows® XP System Restore
- Reinstalling Microsoft® Windows® XP

### **Drivers**

#### What Is a Driver?

A driver is a program that controls a device such as a printer, mouse, or keyboard. All devices require a driver program.

A driver acts like a translator between the device and any other programs that use the device. Each device has its own set of specialized commands that only its driver recognizes

Dell ships your computer to you with required drivers already installed—no further installation or configuration is needed.

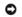

NOTICE: The Drivers and Utilities CD may contain drivers for operating systems that are not on your computer. Ensure that you are installing software appropriate for your operating system

Many drivers, such as the keyboard driver, come with your Microsoft® Windows® operating system. You may need to install drivers if you:

- 1 Upgrade your operating system.
- 1 Reinstall your operating system.
- 1 Connect or install a new device.

### **Identifying Drivers**

If you experience a problem with any device, identify whether the driver is the source of your problem and, if necessary, update the driver.

#### Windows XP

- 1. Click the Start button and click Control Panel.
- 2. Under Pick a Category, click Performance and Maintenance.
- 3. Click System.
- 4. In the System Properties window, click the Hardware tab.
- 5. Click Device Manager
- 6. Scroll down the list to see if any device has an exclamation point (a yellow circle with a [!]) on the device icon.

If an exclamation point is next to the device name, you may need to reinstall the driver or install a new driver.

#### **Reinstalling Drivers and Utilities**

● NOTICE: The Dell Support website at support.dell.com and your *Drivers and Utilities* CD provide approved drivers for Dell<sup>™</sup> computers. If you install drivers obtained from other sources, your computer might not work correctly.

#### Using Windows XP Device Driver Rollback

If a problem occurs on your computer after you install or update a driver, use Windows XP Device Driver Rollback to replace the driver with the previously installed version.

1. Click the Start button and click Control Panel

- 2. Under Pick a Category, click Performance and Maintenance
- 3. Click System
- 4. In the System Properties window, click the Hardware tab.
- 5. Click Device Manager.
- 6. Right-click the device for which the new driver was installed and click Properties.
- 7. Click the Drivers tab.
- 8. Click Roll Back Driver.

If Device Driver Rollback does not resolve the problem, then use System Restore to return your computer to the operating state that existed before you installed the new driver.

#### Using the Drivers and Utilities CD

If using Device Driver Rollback or System Restore does not resolve the problem, then reinstall the driver from the Drivers and Utilities CD (also known as the ResourceCD).

- 1. Save and close any open files, and exit any open programs.
- 2. Insert the Drivers and Utilities CD.

In most cases, the CD starts running automatically. If it does not, start Windows Explorer, click your CD drive directory to display the CD contents, and then double-click the **autorcd.exe** file. The first time that you run the CD, it might prompt you to install setup files. Click **OK**, and follow the instructions on the screen to continue.

- 3. From the Language drop-down menu in the toolbar, select your preferred language for the driver or utility (if available). A welcome screen appears.
- 4. Click Next.

The CD automatically scans your hardware to detect drivers and utilities used by your computer.

 After the CD completes the hardware scan, you can also detect other drivers and utilities. Under Search Criteria, select the appropriate categories from the System Model, Operating System, and Topic drop-down menus.

A link or links appear(s) for the specific drivers and utilities used by your computer

6. Click the link of a specific driver or utility to display information about the driver or utility that you want to install.

7. Click the Install button (if present) to begin installing the driver or utility. At the welcome screen, follow the screen prompts to complete the installation.

If no Install button is present, automatic installation is not an option. For installation instructions, either see the appropriate instructions in the following subsections, or click Extract, follow the extracting instructions, and then read the readme file.

If instructed to navigate to the driver files, click the CD directory on the driver information window to display the files associated with that driver.

#### Manually Reinstalling Drivers

NOTE: If you are reinstalling an infrared sensor driver, you must first enable the infrared sensor in system setup before continuing with the driver installation.

1. After extracting the driver files to your hard drive as described in the previous section, click the Start button and right-click My Computer.

- 2. Click Properties.
- 3. Click the Hardware tab and click Device Manager.
- 4. Double-click the type of device for which you are installing the driver (for example, Modems or Infrared devices).
- 5. Double-click the name of the device for which you are installing the driver.
- 6. Click the Driver tab and click Update Driver.
- 7. Click Install from a list or specific location (Advanced) and click Next.
- 8. Click Browse and browse to the location to which you previously extracted the driver files.
- 9. When the name of the appropriate driver appears, click Next.
- 10. Click Finish and restart your computer.

### **Resolving Software and Hardware Incompatibilities**

If a device is either not detected during the operating system setup or is detected but incorrectly configured, you can use the Hardware Troubleshooter to resolve the incompatibility.

#### Windows XP

To resolve incompatibilities using the Hardware Troubleshooter:

- 1. Click the Start button and click Help and Support.
- 2. Type hardware troubleshooter in the Search field and click the arrow to start the search.
- 3. Click Hardware Troubleshooter in the Search Results list.
- 4. In the Hardware Troubleshooter list, click I need to resolve a hardware conflict on my computer, and click Next.

#### Windows 2000

To resolve incompatibilities using the Hardware Troubleshooter:

- 1. Click the Start button and click Help.
- 2. Click Troubleshooting and Maintenance on the Contents tab, click Windows 2000 troubleshooters, and then click Hardware.
- 3. In the Hardware Troubleshooter list, click I need to resolve a hardware conflict on my computer and click Next.

### Using Microsoft® Windows® XP System Restore

The Microsoft® Windows® XP operating system provides System Restore to allow you to return your computer to an earlier operating state (without affecting data files) if changes to the hardware, software, or other system settings have left the computer in an undesirable operating state. See the Windows Help and Support Center for information on using System Restore.

SNOTICE: Make regular backups of your data files. System Restore does not monitor your data files or recover them.

NOTE: The procedures in this document were written for the Windows default view, so they may not work if you set your Dell™ computer to the Windows Classic view.

#### **Creating a Restore Point**

- 1. Click the Start button and click Help and Support.
- 2. Click System Restore.
- 3. Follow the instructions on the screen.

#### Restoring the Computer to an Earlier Operating State

• NOTICE: Before you restore the computer to an earlier operating state, save and close any open files and exit any open programs. Do not alter, open, or delete any files or programs until the system restoration is complete.

- 1. Click the Start button, point to All Programs-> Accessories-> System Tools, and then click System Restore.
- 2. Ensure that Restore my computer to an earlier time is selected and click Next.
- 3. Click a calendar date to which you want to restore your computer.

The Select a Restore Point screen provides a calendar that allows you to see and select restore points. All calendar dates with available restore points appear in boldface type.

4. Select a restore point and click Next

If a calendar date has only one restore point, then that restore point is automatically selected. If two or more restore points are available, click the restore point that you prefer.

5. Click Next

The Restoration Complete screen appears after System Restore finishes collecting data and then the computer restarts.

6. After the computer restarts, click OK.

To change the restore point, you can either repeat the steps using a different restore point, or you can undo the restoration.

#### Undoing the Last System Restore

• NOTICE: Before you undo the last system restore, save and close all open files and exit any open programs. Do not alter, open, or delete any files or programs until the system restoration is complete.

1. Click the Start button, point to All Programs-> Accessories-> System Tools, and then click System Restore.

- 2. Click Undo my last restoration and click Next.
- 3. Click Next.

The System Restore screen appears and the computer restarts.

4. After the computer restarts, click OK.

#### **Enabling System Restore**

If you reinstall Windows XP with less than 200 MB of free hard-disk space available, System Restore is automatically disabled. To see if System Restore is enabled:

- 1. Click the Start button and click Control Panel.
- 2. Click Performance and Maintenance.
- 3. Click System.
- 4. Click the System Restore tab.
- 5. Ensure that Turn off System Restore is unchecked.

# Reinstalling Microsoft<sup>®</sup> Windows<sup>®</sup> XP

S NOTICE: You must use Windows XP Service Pack 1 (SP1) or later when you reinstall Windows XP.

#### **Before You Begin**

If you are considering reinstalling the Windows XP operating system to correct a problem with a newly installed driver, first try using Windows XP <u>Device Driver</u> <u>Rollback</u>. If Device Driver Rollback does not resolve the problem, then use System Restore to return your operating system to the operating state it was in before you installed the new device driver.

• NOTICE: Before performing the installation, back up all data files on your primary hard drive. For conventional hard drive configurations, the primary hard drive is the first drive detected by the computer.

To reinstall Windows XP, you need the following items:

- 1 Dell™ Operating System CD
- 1 Dell Drivers and Utilities CD

NOTE: The Drivers and Utilities CD contains drivers that were installed during assembly of the computer. Use the Drivers and Utilities CD to load any required drivers.

#### **Reinstalling Windows XP**

To reinstall Windows XP, perform all the steps in the following sections in the order in which they are listed.

The reinstallation process can take 1 to 2 hours to complete. After you reinstall the operating system, you must also reinstall the device drivers, virus protection program, and other software.

• NOTICE: The Operating System CD provides options for reinstalling Windows XP. The options can overwrite files and possibly affect programs installed on your hard drive. Therefore, do not reinstall Windows XP unless a Dell technical support representative instructs you to do so.

• NOTICE: To prevent conflicts with Windows XP, disable any virus protection software installed on your computer before you reinstall Windows XP. See the documentation that came with the software for instructions.

#### Booting From the Operating System CD

- 1. Save and close any open files and exit any open programs.
- 2. Insert the Operating System CD. Click Exit if the Install Windows XP message appears.
- 3. Restart the computer.
- 4. Press <F2> immediately after the DELL<sup>™</sup> logo appears.

If the operating system logo appears, wait until you see the Windows desktop, and then shut down the computer and try again.

- 5. Press the arrow keys to select CD-ROM, and press <Enter>.
- 6. When the Press any key to boot from CD message appears, press any key.

#### Windows XP Setup

- 1. When the Windows XP Setup screen appears, press <Enter> to select To set up Windows now.
- 2. Read the information on the Microsoft Windows Licensing Agreement screen, and press <F8> to accept the license agreement.
- 3. If your computer already has Windows XP installed and you want to recover your current Windows XP data, type r to select the repair option, and remove the CD.
- 4. If you want to install a new copy of Windows XP, press < Esc> to select that option.
- 5. Press <Enter> to select the highlighted partition (recommended), and follow the instructions on the screen.

The Windows XP Setup screen appears, and the operating system begins to copy files and install the devices. The computer automatically restarts multiple times.

MOTE: The time required to complete the setup depends on the size of the hard drive and the speed of your computer.

- NOTICE: Do not press any key when the following message appears: Press any key to boot from the CD.
- 6. When the Regional and Language Options screen appears, select the settings for your location and click Next.
- 7. Enter your name and organization (optional) in the Personalize Your Software screen, and click Next.
- 8. At the Computer Name and Administrator Password window, enter a name for your computer (or accept the one provided) and a password, and click Next.
- 9. If the Modem Dialing Information screen appears, enter the requested information and click Next.
- 10. Enter the date, time, and time zone in the Date and Time Settings window, and click Next.
- 11. If the Networking Settings screen appears, click Typical and click Next.
- If you are reinstalling Windows XP Professional and you are prompted to provide further information regarding your network configuration, enter your selections. If you are unsure of your settings, accept the default selections.

Windows XP installs the operating system components and configures the computer. The computer automatically restarts

NOTICE: Do not press any key when the following message appears: Press any key to boot from the CD.

- 13. When the Welcome to Microsoft screen appears, click Next.
- 14. When the How will this computer connect to the Internet? message appears, click Skip
- 15. When the Ready to register with Microsoft? screen appears, select No, not at this time and click Next.
- 16. When the Who will use this computer? screen appears, you can enter up to five users.
- 17. Click Next.
- 18. Click Finish to complete the setup, and remove the CD.
- 19. Reinstall the appropriate drivers with the Drivers and Utilities CD.
- 20. Reinstall your virus protection software.
- 21. Reinstall your programs.

NOTE: To reinstall and activate your Microsoft Office or Microsoft Works Suite programs, you need the Product Key number located on the back of the Microsoft Office or Microsoft Works Suite CD sleeve.

#### Notebook System Software (NSS)

If you reinstall the operating system for your Dell<sup>TM</sup> computer, it is also recommended to reinstall the NSS utility. The utility is available on the optional Drivers and Utilities CD and on the Dell Support website at support.dell.com.

To download the utility, go to **Downloads** at **support.dell.com** and select your computer model from the drop-down menu. Under **Select Your Download Category**, select **System and Configuration Utilities**, select your operating system and language, and then follow the instructions.

NSS provides critical updates for your operating system and support for Dell™ 3.5-Inch USB floppy drives, Intel® Pentium® M processors, Intel Celeron® M processors, optical drives, and USB devices. NSS is necessary for the correct operation of your Dell computer. The software automatically detects your computer and operating system and installs the updates appropriate for your configuration.

NOTE: NSS is critical for the correct operation of USB devices.

# **Finding Information**

**NOTE:** Some features may not be available for your computer or in certain countries.

**NOTE:** Additional information may ship with your computer.

| /hat Are You Looking For?                                                                                                    | Find It Here                                                                                                    |
|----------------------------------------------------------------------------------------------------|----------------------------------------------------------------------------------------------------|
| A diagnostic program for my computer     Drivers for my computer     My computer documentation     My dvice documentation                                                             | Drivers and Utilities CD (also known as ResourceCD)<br>Documentation and drivers are already installed on your comput                                                                                                    |
| 1 My device documentation<br>1 Notebook System Software (NSS)                                                                                                    | You can use the CD to <u>reinstall drivers</u> , run the <u>Dell Diagnostics</u> , access your documentation.                                                                                                    |
|                                                                                                    | EDUCED AND DEFINITION<br>THE DECEMBENDANCE OF THE DECEMBENDANCE OF THE DEC                                                                                                    |
|                                                                                                    | Readme files may be included on your CD to provide last-minute<br>updates about technical changes to your computer or advanced<br>technical-reference material for technicians or experienced users                                                                                                    |
|                                                                                                    | <b>NOTE:</b> Drivers and documentation updates can be found at <b>support.dell.com</b> .                                                                                                    |
|                                                                                                    | <b>NOTE:</b> The <i>Drivers and Utilities</i> CD is optional and may not ship with your computer.                                                                                                    |
| <ol> <li>How to set up my computer</li> <li>Basic troubleshooting information</li> <li>How to run the Dell Diagnostics</li> <li>How to remove and install parts</li> </ol>            | Ouick Reference Guide                                                                                                    |
|                                                                                                    | <b>NOTE:</b> The <i>Quick Reference Guide</i> is optional and may not ship w your computer.                                                                                                    |
| 1 Warranty information                                                                                                    | NOTE: This document is available as a PDF at support.dell.com.<br>Dell™ Product Information Guide                                                                                                    |
| <ol> <li>Terms and Conditions (U.S. only)</li> <li>Safety instructions</li> <li>Regulatory information</li> <li>Ergonomics information</li> <li>End User License Agreement</li> </ol> | Ar for an an<br><b>Heat Read of the</b><br>We are an<br>We are an |
|                                                                                                    |                                                                                                    |
| How to remove and replace parts     Specifications                                                                                                    | User's Guide                                                                                                    |
| <ol> <li>How to configure system settings</li> <li>How to troubleshoot and solve problems</li> </ol>                                                                                  | Microsoft® Windows® XP Help and Support Center                                                                                                    |
|                                                                                                    | <ol> <li>Click the Start button and click Help and Support.</li> <li>Click User's and system guides and click User's guides.</li> </ol>                                                                                                    |
|                                                                                                    | The User's Guide is also available on the optional Drivers and Utilities CD.                                                                                                    |
| 1 Service Tag and Express Service Code<br>1 Microsoft Windows License Label                                                                                                    | Service Tag and Microsoft Windows License                                                                                                    |
|                                                                                                    | These labels are located on the bottom of your computer.                                                                                                    |
|                                                                                                    | <ol> <li>Use the Service Tag to identify your computer when you u<br/>support.dell.com or contact technical support.</li> <li>Enter the Express Service Code to direct your call when</li> </ol>                                                                                                    |

|          |                                                                                                    | contacting technical support.                                                                                                    |
|----------|----------------------------------------------------------------------------------------------------|----------------------------------------------------------------------------------------------------|
|          |                                                                                                    | Use the Microsoft Windows product key, when prompted, if you ever need to reinstall your operating system.                                                                                                    |
|          |                                                                                                    | I The second second sec |
| 1        | Solutions – Troubleshooting hints and tips, articles from technicians, online                                                                                                    | Dell Support Website — support.dell.com                                                                                                    |
| 1        | courses, frequently asked questions<br>Community — Online discussion with other Dell customers<br>Upgrades — Upgrade information for components, such as memory, the hard<br>drive, and the operating system<br>Customer Care — Contact information, service call and order status, warranty,<br>and repair information<br>Service and support — Service call status and support history, service contract,<br>online discussions with technical support<br>Reference — Computer documentation, details on my computer configuration,                                                                                                    | NOTE: Select your region to view the appropriate support site.<br>NOTE: Corporate, government, and education customers can also<br>use the customized Dell Premier Support website at<br>premier.support.dell.com. The website may not be available in all<br>regions.                                                                                                    |
| 1        | product specifications, and white papers<br>Downloads — Certified drivers, patches, and software updates<br>Notebook System Software (NSS)— If you reinstall the operating system for your<br>computer, you should also reinstall the NSS utility. NSS provides critical updates<br>for your operating system and support for Dell <sup>™</sup> 3.5-inch USB floppy drives,<br>Intel® Pentium® M processors, optical drives, and USB devices. NSS is necessary<br>for correct operation of your Dell computer. The software automatically detects<br>your computer and operating system and installs the updates appropriate for<br>your configuration. |                                                                                                    |
|          | To download Notebook System Software:                                                                                                    |                                                                                                    |
| 2.<br>3. | Go to support.dell.com and click Downloads.<br>Enter your Service Tag or product model.<br>In the Download Category drop-down menu, click All.<br>Select the operating system and operating system language for your computer,<br>and click Submit.<br>Under Select a Device, scroll to System and Configuration Utilities, and click<br>Dell Notebook System Software.                                                                                                    |                                                                                                    |
|          | How to use Windows XP                                                                                                    | Windows Help and Support Center                                                                                                    |
|          | Documentation for my computer<br>Documentation for devices (such as a modem)                                                                                                    | <ol> <li>Click the Start button and click Help and Support.</li> <li>Type a word or phrase that describes your problem and<br/>click the arrow icon.</li> <li>Click the topic that describes your problem.</li> <li>Follow the instructions on the screen.</li> </ol>                                                                                                    |
| 1        | How to reinstall my operating system                                                                                                    | Operating System CD                                                                                                    |
|          |                                                                                                    | The operating system is already installed on your computer. To reinstall your operating system, use the <i>Operating System</i> CD. See your <i>User's Guide</i> for instructions.                                                                                                    |
|          |                                                                                                    | After you reinstall your operating system, use the <u>Drivers and</u><br><u>Utilities</u> CD to reinstall drivers for the devices that came with your<br>computer.                                                                                                    |
|          |                                                                                                    | Your operating system product key label is located on your computer.                                                                                                    |
|          |                                                                                                    | NOTE: The color of your CD varies based on the operating system you ordered.                                                                                                    |
|          |                                                                                                    | NOTE: The Operating System CD is optional and may not ship with your computer.                                                                                                    |

# **Getting Help**

- Technical Assistance
- Problems With Your Order
- Product Information
- Returning Items for Warranty Repair or Credit
- Before You Call
- Contacting Dell

# **Technical Assistance**

If you need help with a technical problem, Dell is ready to assist you.

A CAUTION: If you need to remove the computer covers, first disconnect the computer power and modem cables from all electrical outlets.

1. Complete the procedures in "Solving Problems."

- 2. Run the Dell Diagnostics.
- 3. Make a copy of the Diagnostics Checklist and fill it out.
- 4. Use Dell's extensive suite of online services available at Dell Support (support.dell.com) for help with installation and troubleshooting procedures.
- 5. If the preceding steps have not resolved the problem, contact Dell.

NOTE: Call technical support from a telephone near or at the computer so that technical support can assist you with any necessary procedures.

NOTE: Dell's Express Service Code system may not be available in all countries.

When prompted by Dell's automated telephone system, enter your Express Service Code to route the call directly to the proper support personnel. If you do not have an Express Service Code, open the **Dell Accessories** folder, double-click the **Express Service Code** icon, and follow the directions.

For instructions on using the technical support service, see "Technical Support Service."

NOTE: Some of the following services are not always available in all locations outside the continental U.S. Call your local Dell representative for information on availability.

### **Online Services**

You can access Dell Support at support.dell.com. Select your region on the WELCOME TO DELL SUPPORT page, and fill in the requested details to access help tools and information.

You can contact Dell electronically using the following addresses:

1 World Wide Web

www.dell.com/ap/ (Asian/Pacific countries only) www.dell.com/ap/ (Japan only) www.euro.dell.com (Europe only) www.dell.com/la/ (Latin American countries)

www.dell.ca (Canada only)

1 Anonymous file transfer protocol (FTP)

ftp.dell.com/

Log in as user: anonymous, and use your e-mail address as your password.

- 1 Electronic Support Service
- mobile\_support@us.dell.com
- support@us.dell.com

apsupport@dell.com (Asian/Pacific countries only)

support.jp.dell.com (Japan only)

- support.euro.dell.com (Europe only)
- 1 Electronic Quote Service

sales@dell.com

apmarketing@dell.com (Asian/Pacific countries only)

- sales\_canada@dell.com (Canada only)
- 1 Electronic Information Service

info@dell.com

### AutoTech Service

Dell's automated technical support service—AutoTech—provides recorded answers to the questions most frequently asked by Dell customers about their portable and desktop computers.

When you call AutoTech, use your touch-tone telephone to select the subjects that correspond to your questions.

The AutoTech service is available 24 hours a day, 7 days a week. You can also access this service through the technical support service. For the telephone number to call, see the <u>contact numbers</u> for your region.

#### **Automated Order-Status Service**

To check on the status of any Dell<sup>™</sup> products that you have ordered, you can go to support.dell.com, or you can call the automated order-status service. A recording prompts you for the information needed to locate and report on your order. For the telephone number to call, see the <u>contact numbers</u> for your region.

### **Technical Support Service**

Dell's technical support service is available 24 hours a day, 7 days a week, to answer your questions about Dell hardware. Our technical support staff uses computer-based diagnostics to provide fast, accurate answers.

To contact Dell's technical support service, see "Technical Assistance" and then call the number for your country as listed in "Contacting Dell."

### **Problems With Your Order**

If you have a problem with your order, such as missing parts, wrong parts, or incorrect billing, contact Dell for customer assistance. Have your invoice or packing slip handy when you call. For the telephone number to call, see the <u>contact numbers</u> for your region.

# **Product Information**

If you need information about additional products available from Dell, or if you would like to place an order, visit the Dell website at www.dell.com. For the telephone number to call to speak to a sales specialist, see the <u>contact numbers</u> for your region.

# **Returning I tems for Warranty Repair or Credit**

Prepare all items being returned, whether for repair or credit, as follows:

1. Call Dell to obtain a Return Material Authorization Number, and write it clearly and prominently on the outside of the box.

For the telephone number to call, see the contact numbers for your region.

- 2. Include a copy of the invoice and a letter describing the reason for the return.
- 3. Include a copy of the Diagnostics Checklist indicating the tests you have run and any error messages reported by the Dell Diagnostics.
- 4. Include any accessories that belong with the item(s) being returned (power cables, software floppy disks, guides, and so on) if the return is for credit.
- 5. Pack the equipment to be returned in the original (or equivalent) packing materials.

You are responsible for paying shipping expenses. You are also responsible for insuring any product returned, and you assume the risk of loss during shipment to Dell. Collect On Delivery (C.O.D.) packages are not accepted.

Returns that are missing any of the preceding requirements will be refused at Dell's receiving dock and returned to you.

# **Before You Call**

NOTE: Have your Express Service Code ready when you call. The code helps Dell's automated-support telephone system direct your call more efficiently.

Remember to fill out the <u>Diagnostics Checklist</u>. If possible, turn on your computer before you call Dell for technical assistance and call from a telephone at or near the computer. You may be asked to type some commands at the keyboard, relay detailed information during operations, or try other troubleshooting steps possible only at the computer itself. Ensure that the computer documentation is available.

A CAUTION: Before working inside your computer, read the safety instructions in your Product Information Guide.

| ignostics Checklist                                                                                                    |
|----------------------------------------------------------------------------------------------------|
| ne:                                                                                                    |
| ie:                                                                                                    |
| dress:                                                                                                    |
| one number:                                                                                                    |
| vice Tag (bar code on the back of the computer):                                                                                                    |
| press Service Code:                                                                                                    |
| urn Material Authorization Number (if provided by Dell support technician):                                                                                                    |
| erating system and version:                                                                                                    |
| vices:                                                                                                    |
| bansion cards:                                                                                                    |
| you connected to a network? Yes No                                                                                                    |
| work, version, and network adapter:                                                                                                    |
| grams and versions:                                                                                                    |
| e your operating system documentation to determine the contents of the system's start-up files. If the computer is connected to a printer, print each file.<br>nerwise, record the contents of each file before calling Dell. |
| or message, beep code, or diagnostic code:                                                                                                    |
| scription of problem and troubleshooting procedures you performed:                                                                                                    |

# **Contacting Dell**

To contact Dell electronically, you can access the following websites:

- 1 www.dell.com
- 1 support.dell.com (technical support)

1 premiersupport.dell.com (technical support for educational, government, healthcare, and medium/large business customers, including Premier, Platinum, and Gold customers)

For specific web addresses for your country, find the appropriate country section in the table below.

**NOTE:** Toll-free numbers are for use within the country for which they are listed.

When you need to contact Dell, use the electronic addresses, telephone numbers, and codes provided in the following table. If you need assistance in determining which codes to use, contact a local or an international operator.

| Country (City)<br>International Access Code<br>Country Code<br>City Code | Department Name or Service Area,<br>Website and E-Mail Address                  | Area Codes,<br>Local Numbers, and<br>Toll-Free Numbers |
|--------------------------------------------------------------------------|---------------------------------------------------------------------------------|--------------------------------------------------------|
| Anguilla                                                                 | General Support                                                                 | toll-free: 800-335-0031                                |
| Antigua and Barbuda                                                      | General Support                                                                 | 1-800-805-5924                                         |
| Argentina (Buenos Aires)                                                 | Website: www.dell.com.ar                                                        |                                                        |
| International Access Code: 00                                            | E-mail: us_latin_services@dell.com                                              |                                                        |
|                                                                          | E-mail for desktop and portable computers:<br>la-techsupport@dell.com           |                                                        |
| Country Code: 54<br>City Code: 11                                        | E-mail for servers and EMC:<br>la enterprise@dell.com                           |                                                        |
| ·                                                                        | Customer Care                                                                   | toll-free: 0-800-444-0730                              |
|                                                                          | Tech Support                                                                    | toll-free: 0-800-444-0733                              |
|                                                                          | Tech Support Services                                                           | toll-free: 0-800-444-0724                              |
|                                                                          | Sales                                                                           | 0-810-444-3355                                         |
| Aruba                                                                    | General Support                                                                 | toll-free: 800-1578                                    |
| Australia (Sydney)                                                       | E-mail (Australia): au_tech_support@dell.com                                    |                                                        |
|                                                                          | E-mail (New Zealand): nz_tech_support@dell.com                                  |                                                        |
| International Access Code:<br>0011                                       | Home and Small Business                                                         | 1-300-655-533                                          |
| Country Code 11                                                          | Government and Business                                                         | toll-free: 1-800-633-559                               |
| Country Code: 61                                                         | Preferred Accounts Division (PAD)                                               | toll-free: 1-800-060-889                               |
| City Code: 2                                                             | Customer Care                                                                   | toll-free: 1-800-819-339                               |
|                                                                          | Technical Support (portables and desktops)                                      | toll-free: 1-300-655-533                               |
|                                                                          | Technical Support (servers and workstations)                                    | toll-free: 1-800-733-314                               |
|                                                                          | Corporate Sales                                                                 | toll-free: 1-800-808-385                               |
|                                                                          | Transaction Sales                                                               | toll-free: 1-800-808-312                               |
|                                                                          | Fax                                                                             | toll-free: 1-800-818-341                               |
| Austria (Vienna)                                                         | Website: support.euro.dell.com                                                  |                                                        |
|                                                                          | E-mail: tech_support_central_europe@dell.com                                    |                                                        |
| International Access Code: 900                                           | Home/Small Business Sales                                                       | 0820 240 530 00                                        |
| Country Code: 43                                                         | Home/Small Business Fax                                                         | 0820 240 530 49                                        |
| City Code: 1                                                             | Home/Small Business Customer Care                                               | 0820 240 530 14                                        |
|                                                                          | Preferred Accounts/Corporate Customer Care                                      | 0820 240 530 16                                        |
|                                                                          | Home/Small Business Technical Support                                           | 0820 240 530 14                                        |
|                                                                          | Preferred Accounts/Corporate Technical Support                                  | 0660 8779                                              |
|                                                                          | Switchboard                                                                     | 0820 240 530 00                                        |
| Bahamas                                                                  | General Support                                                                 | toll-free: 1-866-278-6818                              |
| Barbados                                                                 | General Support                                                                 | 1-800-534-3066                                         |
| Belgium (Brussels)                                                       | Website: support.euro.dell.com                                                  |                                                        |
| International Access Code: 00                                            | E-mail for French-speaking Customers:<br>support.euro.dell.com/be/fr/emaildell/ |                                                        |
| Country Code: 32                                                         | Technical Support                                                               | 02 481 92 88                                           |
|                                                                          | Technical Support Fax                                                           | 02 481 92 95                                           |
| City Code: 2                                                             | Customer Care                                                                   | 02 713 15 .65                                          |
|                                                                          | Corporate Sales                                                                 | 02 481 91 00                                           |
|                                                                          | Fax                                                                             | 02 481 92 99                                           |
|                                                                          | Switchboard                                                                     | 02 481 91 00                                           |
| Bermuda                                                                  | General Support                                                                 | 1-800-342-0671                                         |
| Bolivia                                                                  | General Support                                                                 | toll-free: 800-10-0238                                 |

| Brazil                         | Website: www.dell.com/br                                                                             |                           |
|--------------------------------|----------------------------------------------------------------------------------------------------|---------------------------|
| International Access Code: 00  | Customer Support, Technical Support                                                                  | 0800 90 3355              |
| International Access Code. 00  | Technical Support Fax                                                                                | 51 481 547                |
| Country Code: 55               | Customer Care Fax                                                                                    | 51 481 548                |
| City Code: 51                  | Sales                                                                                                | 0800 90 3390              |
| British Virgin Islands         | General Support                                                                                      | toll-free: 1-866-278-682  |
| Brunei                         | Customer Technical Support (Penang, Malaysia)                                                        | 604 633 496               |
| Country Code (72               | Customer Service (Penang, Malaysia)                                                                  | 604 633 494               |
| Country Code: 673              | Transaction Sales (Penang, Malaysia)                                                                 | 604 633 495               |
| Canada (North York, Ontario)   | Online Order Status: www.dell.ca/ostatus                                                             |                           |
| International Access Code: 011 | AutoTech (automated technical support)                                                               | toll-free: 1-800-247-9362 |
| International Access Code: UTT | Customer Care (Home Sales/Small Business)                                                            | toll-free: 1-800-847-4096 |
|                                | Customer Care (med./large business, government)                                                      | toll-free: 1-800-326-9463 |
|                                | Technical Support (Home Sales/Small Business)                                                        | toll-free: 1-800-847-409  |
|                                | Technical Support (med./large bus., government)                                                      | toll-free: 1-800-387-575  |
|                                | Sales (Home Sales/Small Business)                                                                    | toll-free: 1-800-387-5752 |
|                                | Sales (med./large bus., government)                                                                  | toll-free: 1-800-387-5755 |
|                                | Spare Parts Sales & Extended Service Sales                                                           | 1 866 440 3355            |
| Cayman Islands                 | General Support                                                                                      | 1-800-805-754             |
| Chile (Santiago)               | Sales, Customer Support, and Technical Support                                                       | toll-free: 1230-020-4823  |
| -                              |                                                                                                    |                           |
| Country Code: 56               |                                                                                                    |                           |
| City Code: 2                   |                                                                                                    |                           |
| China (Xiamen)                 | Technical Support website: support.dell.com.cn                                                       |                           |
| Country Code: 86               | Technical Support E-mail: cn_support@dell.com                                                        |                           |
| -                              | Customer Care E-mail: customer_cn@dell.com                                                           |                           |
| City Code: 592                 | Technical Support Fax                                                                                | 592 818 1350              |
|                                | Technical Support (Dell <sup>™</sup> Dimension <sup>™</sup> and Inspiron <sup>™</sup> )              | toll-free: 800 858 2969   |
|                                | Technical Support (OptiPlex <sup>™</sup> , Latitude <sup>™</sup> , and Dell Precision <sup>™</sup> ) | toll-free: 800 858 0950   |
|                                | Technical Support (servers and storage)                                                              | toll-free: 800 858 0960   |
|                                | Technical Support (projectors, PDAs, switches, routers, and so on)                                   | toll-free: 800 858 2920   |
|                                | Technical Support (printers)                                                                         | toll-free: 800 858 231    |
|                                | Customer Care                                                                                        | toll-free: 800 858 2060   |
|                                | Customer Care Fax                                                                                    | 592 818 1308              |
|                                | Home and Small Business                                                                              | toll-free: 800 858 2222   |
|                                | Preferred Accounts Division                                                                          | toll-free: 800 858 2552   |
|                                | Large Corporate Accounts GCP                                                                         | toll-free: 800 858 2055   |
|                                | Large Corporate Accounts Key Accounts                                                                | toll-free: 800 858 2628   |
|                                | Large Corporate Accounts North                                                                       | toll-free: 800 858 2999   |
|                                | Large Corporate Accounts North Government and Education                                              | toll-free: 800 858 2955   |
|                                | Large Corporate Accounts East                                                                        | toll-free: 800 858 2020   |
|                                | Large Corporate Accounts East Government and Education                                               | toll-free: 800 858 2669   |
|                                | Large Corporate Accounts Queue Team                                                                  | toll-free: 800 858 2572   |
|                                | Large Corporate Accounts South                                                                       | toll-free: 800 858 235    |
|                                | Large Corporate Accounts West                                                                        | toll-free: 800 858 2811   |
|                                | Large Corporate Accounts Spare Parts                                                                 | toll-free: 800 858 262    |
| Colombia                       | General Support                                                                                      | 980-9-15-3978             |
| Costa Rica                     | General Support                                                                                      | 0800-012-0435             |
| Czech Republic (Prague)        | Website: support.euro.dell.com                                                                       |                           |
|                                | E-mail: czech_dell@dell.com                                                                          |                           |
| International Access Code: 00  | Technical Support                                                                                    | 22537 2723                |
| Country Code: 420              | Customer Care                                                                                        | 22537 2703                |
|                                | Fax                                                                                                  | 22537 2714                |
|                                | Tech Fax                                                                                             | 22537 271                 |
|                                | Switchboard                                                                                          | 22537 2720                |
| Dopmark (Concerbages)          |                                                                                                    | 2253/ 2/1.                |
| Denmark (Copenhagen)           | Website: support.euro.dell.com<br>E-mail: support.euro.dell.com/dk/da/emaildell/                     |                           |
|                                |                                                                                                    |                           |

| Country Code: 45               | Customer Care (Relational)                                                                                                    | 7023 018                 |
|--------------------------------|----------------------------------------------------------------------------------------------------|--------------------------|
|                                | Home/Small Business Customer Care                                                                                                    | 3287 550                 |
|                                | Switchboard (Relational)                                                                                                    | 3287 120                 |
|                                | Switchboard Fax (Relational)                                                                                                    | 3287 120                 |
|                                | Switchboard (Home/Small Business)                                                                                                    | 3287 500                 |
|                                | Switchboard Fax (Home/Small Business)                                                                                                    | 3287 500                 |
| Dominica                       | General Support                                                                                                    | toll-free: 1-866-278-682 |
| Dominican Republic             | General Support                                                                                                    | 1-800-148-053            |
| Ecuador                        | General Support                                                                                                    | toll-free: 999-11        |
| El Salvador                    | General Support                                                                                                    | 01-899-753-077           |
| Finland (Helsinki)             | Website: support.euro.dell.com                                                                                                    |                          |
| International Access Code: 990 | E-mail: support.euro.dell.com/fi/fi/emaildell/                                                                                             |                          |
|                                | Technical Support                                                                                                    | 09 253 313 6             |
| Country Code: 358              | Customer Care                                                                                                    | 09 253 313 3             |
| City Code: 9                   | Fax                                                                                                    | 09 253 313 9             |
|                                | Switchboard                                                                                                    | 09 253 313 0             |
| France (Paris) (Montpellier)   | Website: support.euro.dell.com                                                                                                    |                          |
| International Access Code: 00  | E-mail: support.euro.dell.com/fr/fr/emaildell/                                                                                             |                          |
|                                | Home and Small Business                                                                                                    |                          |
| Country Code: 33               | Technical Support                                                                                                    | 0825 387 27              |
| City Codes: (1) (4)            | Customer Care                                                                                                    | 0825 823 83              |
|                                | Switchboard                                                                                                    | 0825 004 70              |
|                                | Switchboard (calls from outside of France)                                                                                                 | 04 99 75 40 0            |
|                                | Sales                                                                                                    | 0825 004 70              |
|                                | Fax                                                                                                    | 0825 004 70              |
|                                | Fax (calls from outside of France)                                                                                                    | 04 99 75 40 0            |
|                                | Corporate                                                                                                    |                          |
|                                | Technical Support                                                                                                    | 0825 004 71              |
|                                | Customer Care                                                                                                    | 0825 338 33              |
|                                | Switchboard                                                                                                    | 01 55 94 71 0            |
|                                | Sales                                                                                                    | 01 55 94 71 0            |
|                                | Fax                                                                                                    | 01 55 94 71 0            |
| Germany (Langen)               | Website: support.euro.dell.com                                                                                                    |                          |
| International Access Code: 00  | E-mail: tech_support_central_europe@dell.com                                                                                               |                          |
|                                | Technical Support                                                                                                    | <b>06103 766</b> -720    |
| Country Code: 49               | Home/Small Business Customer Care                                                                                                    | 0180-5-22440             |
| City Code: 6103                | Global Segment Customer Care                                                                                                    | 06103 766-957            |
|                                | Preferred Accounts Customer Care                                                                                                    | 06103 766-942            |
|                                | Large Accounts Customer Care                                                                                                    | 06103 766-956            |
|                                | Public Accounts Customer Care                                                                                                    | <b>06103 766</b> -955    |
|                                | Switchboard                                                                                                    | <b>06103 766</b> -700    |
| Greece                         | Website: support.euro.dell.com                                                                                                    |                          |
|                                | E-mail: support.euro.dell.com/gr/en/emaildell/                                                                                             |                          |
| International Access Code: 00  | Technical Support                                                                                                    | 00800-44 14 95 1         |
| Country Code: 30               | Gold Service Technical Support                                                                                                    | 00800-44 14 00 8         |
|                                | Switchboard                                                                                                    | 210812981                |
|                                | Gold Service Switchboard                                                                                                    | 210812981                |
|                                | Sales                                                                                                    | 210812980                |
|                                | Fax                                                                                                    | 210812981                |
| Grenada                        | General Support                                                                                                    | toll-free: 1-866-540-335 |
| Guatemala                      | General Support                                                                                                    | 1-800-999-013            |
| Guyana                         | General Support                                                                                                    | toll-free: 1-877-270-460 |
| Hong Kong                      | Website: support.ap.dell.com                                                                                                    |                          |
|                                | Technical Support E-mail: apsupport@dell.com                                                                                               |                          |
| International Access Code: 001 | Technical Support Dimension and Inspiron)                                                                                                  | 2969 318                 |
| Country Code: 852              | Technical Support (OptiPlex, Latitude, and Dell Precision)                                                                                 |                          |
| -                              | Technical Support (OptiPlex, Latitude, and Dell Precision)<br>Technical Support (PowerApp™, PowerEdge™, PowerConnect™, and<br>PowerVault™) | 2969 319<br>2969 319     |
|                                |                                                                                                    |                          |

|                                | Global Customer Programs                                                               | 3416 0908               |
|--------------------------------|----------------------------------------------------------------------------------------|-------------------------|
|                                | Medium Business Division                                                               | 3416 0912               |
|                                | Home and Small Business Division                                                       | 2969 3105               |
| India                          | Technical Support                                                                      | 1600 33 8045            |
|                                | Sales (Large Corporate Accounts)                                                       | 1600 33 8044            |
|                                | Sales (Home and Small Business)                                                        | 1600 33 8046            |
| Ireland (Cherrywood)           | Website: support.euro.dell.com                                                         |                         |
|                                | E-mail: dell_direct_support@dell.com                                                   |                         |
| International Access Code: 16  | Technical Support                                                                      | 1850 543 543            |
| Country Code: 353              | U.K. Technical Support (dial within U.K. only)                                         | 0870 908 0800           |
| City Code: 1                   | Home User Customer Care                                                                | 01 204 4014             |
| •                              | Small Business Customer Care                                                           | 01 204 4014             |
|                                | U.K. Customer Care (dial within U.K. only)                                             | 0870 906 0010           |
|                                | Corporate Customer Care                                                                | 1850 200 982            |
|                                | Corporate Customer Care (dial within U.K. only)                                        | 0870 907 4499           |
|                                | Ireland Sales                                                                          | 01 204 4444             |
|                                | U.K. Sales (dial within U.K. only)                                                     | 0870 907 4000           |
|                                | Fax/Sales Fax                                                                          | 01 204 0103             |
|                                | Switchboard                                                                            | 01 204 4444             |
| Italy (Milan)                  | Website: support.euro.dell.com                                                         |                         |
| -                              | E-mail: support.euro.dell.com/it/it/emaildell/                                         |                         |
| International Access Code: 00  | Home and Small Business                                                                |                         |
| Country Code: 39               | Technical Support                                                                      | 02 577 826 90           |
| City Code: 02                  | Customer Care                                                                          | 02 696 821 14           |
|                                | Fax                                                                                    | 02 696 821 13           |
|                                | Switchboard                                                                            | 02 696 821 12           |
|                                | Corporate                                                                              |                         |
|                                | Technical Support                                                                      | 02 577 826 90           |
|                                | Customer Care                                                                          | 02 577 825 55           |
|                                | Fax                                                                                    | 02 575 035 30           |
|                                | Switchboard                                                                            | 02 577 821              |
| Jamaica                        | General Support (dial from within Jamaica only)                                        | 1-800-682-3639          |
| Japan (Kawasaki)               | Website: support.jp.dell.com                                                           |                         |
|                                | Technical Support (servers)                                                            | toll-free: 0120-198-498 |
| International Access Code: 001 | Technical Support outside of Japan (servers)                                           | 81-44-556-4162          |
| Country Code: 81               | Technical Support (Dimension and Inspiron)                                             | toll-free: 0120-198-226 |
| City Code: 44                  | Technical Support outside of Japan (Dimension and Inspiron)                            | 81-44-520-1435          |
|                                | Technical Support (Dell Precision, OptiPlex, and Latitude)                             | toll-free: 0120-198-433 |
|                                | Technical Support outside of Japan (Dell Precision, OptiPlex, and Latitude)            | 81-44-556-3894          |
|                                | Technical Support (PDAs, projectors, printers, routers)                                | toll-free: 0120-981-690 |
|                                | Technical Support outside of Japan (PDAs, projectors, printers, routers)               | 81-44-556-3468          |
|                                | Faxbox Service                                                                         | 044-556-3490            |
|                                | 24-Hour Automated Order Service                                                        | 044-556-3801            |
|                                | Customer Care                                                                          | 044-556-4240            |
|                                | Business Sales Division (up to 400 employees)                                          | 044-556-1465            |
|                                | Preferred Accounts Division Sales (over 400 employees)                                 | 044-556-3433            |
|                                | Large Corporate Accounts Sales (over 3500 employees)                                   | 044-556-3430            |
|                                | Public Sales (government agencies, educational institutions, and medical institutions) | 044-556-1469            |
|                                | Global Segment Japan                                                                   | 044-556-3469            |
|                                | Individual User                                                                        | 044-556-1760            |
|                                | Switchboard                                                                            | 044-556-4300            |
| Korea (Seoul)                  | Technical Support                                                                      | toll-free: 080-200-3800 |
|                                | Sales                                                                                  | toll-free: 080-200-3600 |
| International Access Code: 001 | Customer Service (Penang, Malaysia)                                                    | 604 633 4949            |
| Country Code: 82               | Fax                                                                                    | 2194-6202               |
| City Code: 2                   | Switchboard                                                                            | 2194-6000               |
| -                              |                                                                                        | toll-free: 080-200-3801 |

| Latin America                 | Customer Technical Support (Austin, Texas, U.S.A.)                       | 512 728-4093              |
|-------------------------------|--------------------------------------------------------------------------|---------------------------|
|                               | Customer Service (Austin, Texas, U.S.A.)                                 | 512 728-361               |
|                               | Fax (Technical Support and Customer Service) (Austin, Texas, U.S.A.)     | 512 728-388               |
|                               | Sales (Austin, Texas, U.S.A.)                                            | 512 728-439               |
|                               | SalesFax (Austin, Texas, U.S.A.)                                         | 512 728-4600              |
|                               |                                                                          | or 512 728-3772           |
| Luxembourg                    | Website: support.euro.dell.com                                           |                           |
| International Access Code: 00 | E-mail: tech_be@dell.com                                                 |                           |
|                               | Technical Support (Brussels, Belgium)                                    | 3420808075                |
| Country Code: 352             | Home/Small Business Sales (Brussels, Belgium)                            | toll-free: 080016884      |
|                               | Corporate Sales (Brussels, Belgium)                                      | 02 481 91 00              |
|                               | Customer Care (Brussels, Belgium)                                        | 02 481 91 19              |
|                               | Fax (Brussels, Belgium)                                                  | 02 481 92 99              |
|                               | Switchboard (Brussels, Belgium)                                          | 02 481 91 00              |
| Масао                         | Technical Support                                                        | toll-free: 0800 105       |
| Country Code: 853             | Customer Service (Xiamen, China)                                         | 34 160 910                |
|                               | Transaction Sales (Xiamen, China)                                        | 29 693 115                |
| Malaysia (Penang)             | Website: support.ap.dell.com                                             |                           |
| International Access Code: 00 | Technical Support (Dell Precision, OptiPlex, and Latitude)               | toll-free: 1 800 88 0193  |
|                               | Technical Support (Dimension, Inspiron, and Electronics and Accessories) | toll-free: 1 800 88 1306  |
| Country Code: 60              | Technical Support (PowerApp, PowerEdge, PowerConnect, and PowerVault)    | toll-free: 1800 88 1386   |
| City Code: 4                  | Customer Service (Penang, Malaysia)                                      | 04 633 4949               |
|                               | Transaction Sales                                                        | toll-free: 1 800 888 202  |
|                               | Corporate Sales                                                          | toll-free: 1 800 888 213  |
| Mexico                        | Customer Technical Support                                               | 001-877-384-8979          |
| International Access Code: 00 |                                                                          | or 001-877-269-3383       |
| Country Code: 52              | Sales                                                                    | 50-81-8800                |
| country code. 52              |                                                                          | or 01-800-888-3355        |
|                               | Customer Service                                                         | 001-877-384-8979          |
|                               |                                                                          | 001-077-384-8973          |
|                               |                                                                          | or 001-877-269-3383       |
|                               | Main                                                                     | 50-81-8800                |
|                               |                                                                          | or 01-800-888-3355        |
| Montserrat                    | General Support                                                          | toll-free: 1-866-278-6822 |
| Netherlands Antilles          | General Support                                                          | 001-800-882-1519          |
| Netherlands (Amsterdam)       | Website: support.euro.dell.com                                           |                           |
|                               | Technical Support                                                        | 020 674 45 00             |
| International Access Code: 00 | Technical Support Fax                                                    | 020 674 47 66             |
| Country Code: 31              | Home/Small Business Customer Care                                        | 020 674 42 00             |
| City Code: 20                 | Relational Customer Care                                                 | 020 674 4325              |
| ony code. 20                  | Home/Small Business Sales                                                | 020 674 55 00             |
|                               | Relational Sales                                                         | 020 674 50 00             |
|                               | Home/Small Business Sales Fax                                            | 020 674 47 75             |
|                               | Relational Sales Fax                                                     | 020 674 47 50             |
|                               | Switchboard                                                              | 020 674 50 00             |
|                               | Switchboard Fax                                                          | 020 674 47 50             |
| New Zealand                   | E-mail (New Zealand): nz_tech_support@dell.com                           |                           |
|                               | E-mail (Australia): au_tech_support@dell.com                             |                           |
| International Access Code: 00 | Technical Support (for desktop and portable computers)                   | toll-free: 0800 446 255   |
| Country Code: 64              | Technical Support (for servers and workstations)                         | toll-free: 0800 443 563   |
|                               | Home and Small Business                                                  | 0800 446 255              |
|                               | Government and Business                                                  | 0800 444 617              |
|                               | Sales                                                                    | 0800 441 567              |
|                               | Fax                                                                      | 0800 441 566              |
| Nicaragua                     | General Support                                                          | 001-800-220-1006          |
| Norway (Lysaker)              | Website: support.euro.dell.com                                           | 001-000-220-1000          |
| Lysaker)                      | E-mail: support.euro.dell.com/no/emaildell/                              |                           |
| International Access Code: 00 | - man supported of demonstration for the enalitient                      |                           |

| Country Code: 47                         | Relational Customer Care                                                   | 671 17575                                                    |
|------------------------------------------|----------------------------------------------------------------------------|--------------------------------------------------------------|
|                                          | Home/Small Business Customer Care                                          | 23162298                                                     |
|                                          | Switchboard                                                                | 671 16800                                                    |
|                                          | Fax Switchboard                                                            | 671 16865                                                    |
| Panama                                   | General Support                                                            | 001-800-507-0962                                             |
| Peru                                     | General Support                                                            | 0800-50-66                                                   |
| Poland (Warsaw)                          | Website: support.euro.dell.com                                             |                                                              |
|                                          | E-mail: pl_support_tech@dell.com                                           |                                                              |
| International Access Code: 011           | Customer Service Phone                                                     | 57 95 700                                                    |
| Country Code: 48                         | Customer Care                                                              | 57 95 999                                                    |
| City Code: 22                            | Sales                                                                      | 57 95 999                                                    |
|                                          | Customer Service Fax                                                       | 57 95 806                                                    |
|                                          | Reception Desk Fax                                                         | 57 95 998                                                    |
|                                          | Switchboard                                                                | 57 95 999                                                    |
| Portugal                                 | Website: support.euro.dell.com                                             |                                                              |
| -                                        | E-mail: support.euro.dell.com/pt/en/emaildell/                             |                                                              |
| International Access Code: 00            | Technical Support                                                          | 707200149                                                    |
| Country Code: 351                        | Customer Care                                                              | 800 300 413                                                  |
|                                          | Sales                                                                      | 800 300 410 or 800 300 411 or<br>800 300 412 or 21 422 07 10 |
|                                          | Fax                                                                        | 21 424 01 12                                                 |
| Puerto Rico                              | General Support                                                            | 1-800-805-7545                                               |
| St. Kitts and Nevis                      | General Support                                                            | toll-free: 1-877-441-4731                                    |
| St. Lucia                                | General Support                                                            | 1-800-882-1521                                               |
| St. Vincent and the                      | General Support                                                            | toll-free: 1-877-270-4609                                    |
| Grenadines                               |                                                                            | 101-1122-0-400                                               |
| Singapore (Singapore)                    | Website: support.ap.dell.com                                               |                                                              |
| International Access Code: 005           | Technical Support (Dimension, Inspiron, and Electronics and Accessories)   | toll-free: 1800 394 7430                                     |
|                                          | Technical Support (OptiPlex, Latitude, and Dell Precision)                 | toll-free: 1800 394 7488                                     |
| Country Code: 65                         | Technical Support (PowerApp, PowerEdge, PowerConnect, and PowerVault)      | toll-free: 1800 394 7478                                     |
|                                          | Customer Service (Penang, Malaysia)                                        | 604 633 4949                                                 |
|                                          | Transaction Sales                                                          | toll-free: 1 800 394 7412                                    |
|                                          | Corporate Sales                                                            | toll-free: 1 800 394 7419                                    |
| Slovakia (Prague)                        | Website: support.euro.dell.com                                             |                                                              |
| International Access Code: 00            | E-mail: czech_dell@dell.com                                                |                                                              |
|                                          | Technical Support                                                          | 02 5441 5722                                                 |
| Country Code: 421                        | Customer Care                                                              | 420 22537 2707                                               |
|                                          | Fax                                                                        | 02 5441 8328                                                 |
|                                          | Tech Fax                                                                   | 02 5441 8328                                                 |
|                                          | Switchboard (Sales)                                                        | 02 5441 7585                                                 |
| South Africa (Johannesburg)              | Website: support.euro.dell.com                                             |                                                              |
| International Associa Cada               | E-mail: dell_za_support@dell.com                                           |                                                              |
| International Access Code:               | Gold Queue                                                                 | 011 709 7713                                                 |
| 09/091                                   | Technical Support                                                          | 011 709 7710                                                 |
| Country Code: 27                         | Customer Care                                                              | 011 709 7702                                                 |
|                                          | Sales                                                                      | 011 709 7700                                                 |
| City Code: 11                            | Fax                                                                        | 011 706 0495                                                 |
|                                          | Switchboard                                                                | 011 709 7700                                                 |
| Southeast Asian and Pacific<br>Countries | Customer Technical Support, Customer Service, and Sales (Penang, Malaysia) | 604 633 4810                                                 |
| Spain (Madrid)                           | Website: support.euro.dell.com                                             |                                                              |
| International Access Code: 00            | E-mail: support.euro.dell.com/es/es/emaildell/                             |                                                              |
| Access Code: UU                          | Home and Small Business                                                    |                                                              |
| Country Code: 34                         | Technical Support                                                          | 902 100 130                                                  |
| City Code: 91                            | Customer Care                                                              | 902 118 540                                                  |
|                                          | Sales                                                                      | 902 118 54                                                   |
|                                          | Switchboard                                                                | 902 118 54                                                   |
|                                          | Fax                                                                        | 902 118 539                                                  |
|                                          | Corporate                                                                  |                                                              |
|                                          |                                                                            |                                                              |

|                                                                                        | Switchboard                                                                                                    | 91 722 92 00                                                                                                    |
|----------------------------------------------------------------------------------------|----------------------------------------------------------------------------------------------------|----------------------------------------------------------------------------------------------------|
|                                                                                        | Fax                                                                                                    | 91 722 95 83                                                                                                    |
| Sweden (Upplands Vasby)                                                                | Website: support.euro.dell.com                                                                                                    |                                                                                                    |
|                                                                                        | E-mail: support.euro.dell.com/se/sv/emaildell/                                                                                                    |                                                                                                    |
| International Access Code: 00                                                          | Technical Support                                                                                                    | 08 590 05 199                                                                                                    |
| Country Code: 46                                                                       | Relational Customer Care                                                                                                    | 08 590 05 642                                                                                                    |
| City Code: 8                                                                           | Home/Small Business Customer Care                                                                                                    | 08 587 70 527                                                                                                    |
|                                                                                        | Employee Purchase Program (EPP) Support                                                                                                    | 20 140 14 44                                                                                                    |
|                                                                                        | Technical Support Fax                                                                                                    | 08 590 05 594                                                                                                    |
|                                                                                        | Sales                                                                                                    | 08 590 05 185                                                                                                    |
| Switzerland (Geneva)                                                                   | Website: support.euro.dell.com                                                                                                    |                                                                                                    |
|                                                                                        | E-mail: Tech_support_central_Europe@dell.com                                                                                                    |                                                                                                    |
| International Access Code: 00                                                          | E-mail for French-speaking HSB and Corporate Customers:                                                                                                    |                                                                                                    |
| Country Code: 41                                                                       | support.euro.dell.com/ch/fr/emaildell/                                                                                                    |                                                                                                    |
| City Code, 22                                                                          | Technical Support (Home and Small Business)                                                                                                    | 0844 811 411                                                                                                    |
| City Code: 22                                                                          | Technical Support (Corporate)                                                                                                    | 0844 822 844                                                                                                    |
|                                                                                        | Customer Care (Home and Small Business)                                                                                                    | 0848 802 202                                                                                                    |
|                                                                                        | Customer Care (Corporate)                                                                                                    | 0848 821 721                                                                                                    |
|                                                                                        | Fax                                                                                                    | 022 799 01 90                                                                                                    |
|                                                                                        | Switchboard                                                                                                    | 022 799 01 01                                                                                                    |
| Taiwan                                                                                 | Website: support.ap.dell.com                                                                                                    |                                                                                                    |
| International Access Code Code                                                         | E-mail: an support@dell.com                                                                                                    |                                                                                                    |
| International Access Code: 002<br>Country Code: 886                                    | Technical Support (OptiPlex, Latitude, Inspiron, Dimension, and Electronics<br>and Accessories)                                                                                                    | toll-free: 00801 86 1011                                                                                                    |
| -                                                                                      | Technical Support (PowerApp, PowerEdge, PowerConnect, and PowerVault)                                                                                                    | toll-free: 00801 60 1256                                                                                                    |
|                                                                                        | Transaction Sales                                                                                                    | toll-free: 00801 65 1228                                                                                                    |
|                                                                                        | Corporate Sales                                                                                                    | toll-free: 00801 651 227                                                                                                    |
| Thailand                                                                               | Website: support.ap.dell.com                                                                                                    |                                                                                                    |
|                                                                                        | Technical Support (OptiPlex, Latitude, and Dell Precision)                                                                                                    | toll-free: 1800 0060 07                                                                                                    |
| International Access Code: 001                                                         | Technical Support (PowerApp, PowerEdge, PowerConnect, and PowerVault)                                                                                                    | toll-free: 1800 0600 09                                                                                                    |
| Country Code: 66                                                                       | Customer Service (Penang, Malaysia)                                                                                                    | 604 633 4949                                                                                                    |
|                                                                                        | Corporate Sales                                                                                                    | toll-free: 1800 006 009                                                                                                    |
|                                                                                        | Transaction Sales                                                                                                    | toll-free: 1800 006 006                                                                                                    |
| Trinidad/Tobago                                                                        | General Support                                                                                                    | 1-800-805-8035                                                                                                    |
| Turks and Caicos Islands                                                               | General Support                                                                                                    | toll-free: 1-866-540-3355                                                                                                    |
| U.K. (Bracknell)                                                                       | Website: support.euro.dell.com                                                                                                    |                                                                                                    |
| International Access Code: 00                                                          | Customer Care website: support.euro.dell.com/uk/en/ECare/Form/Home.asp                                                                                                    |                                                                                                    |
|                                                                                        |                                                                                                    |                                                                                                    |
| Country Code: 44                                                                       | E-mail: dell_direct_support@dell.com                                                                                                    |                                                                                                    |
| Country Code: <b>44</b><br>City Code: <b>1344</b>                                      |                                                                                                    | 0870 908 0500                                                                                                    |
|                                                                                        | E-mail: dell_direct_support@dell.com Technical Support (Corporate/Preferred Accounts/PAD [1000+ employees]) Technical Support (direct and general)                                                                                                    | 0870 908 0500<br>0870 908 0800                                                                                                    |
|                                                                                        | Technical Support (Corporate/Preferred Accounts/PAD [1000+ employees])                                                                                                    |                                                                                                    |
|                                                                                        | Technical Support (Corporate/Preferred Accounts/PAD [1000+ employees]) Technical Support (direct and general)                                                                                                    | 0870 908 0800                                                                                                    |
|                                                                                        | Technical Support (Corporate/Preferred Accounts/PAD [1000+ employees])         Technical Support (direct and general)         Global Accounts Customer Care                                                                                                    | 0870 908 0800<br>01344 373 186                                                                                                    |
|                                                                                        | Technical Support (Corporate/Preferred Accounts/PAD [1000+ employees])         Technical Support (direct and general)         Global Accounts Customer Care         Home and Small Business Customer Care                                                                                                    | 0870 908 0800<br>01344 373 186<br>0870 906 0010                                                                                                    |
|                                                                                        | Technical Support (Corporate/Preferred Accounts/PAD [1000+ employees])         Technical Support (direct and general)         Global Accounts Customer Care         Home and Small Business Customer Care         Corporate Customer Care         Preferred Accounts (500-5000 employees) Customer Care                                                                                                    | 0870 908 0800<br>01344 373 186<br>0870 906 0010<br>01344 373 185<br>0870 906 0010                                                                                                    |
|                                                                                        | Technical Support (Corporate/Preferred Accounts/PAD [1000+ employees])         Technical Support (direct and general)         Global Accounts Customer Care         Home and Small Business Customer Care         Corporate Customer Care         Preferred Accounts (500-5000 employees) Customer Care         Central Government Customer Care                                                                                                    | 0870 908 0800<br>01344 373 186<br>0870 906 0010<br>01344 373 185<br>0870 906 0010<br>01344 373 193                                                                                                    |
|                                                                                        | Technical Support (Corporate/Preferred Accounts/PAD [1000+ employees])         Technical Support (direct and general)         Global Accounts Customer Care         Home and Small Business Customer Care         Corporate Customer Care         Preferred Accounts (500-5000 employees) Customer Care         Central Government Customer Care         Local Government & Education Customer Care                                                                                                    | 0870 908 0800<br>01344 373 186<br>0870 906 0010<br>01344 373 185<br>0870 906 0010<br>01344 373 193<br>01344 373 199                                                                                                    |
|                                                                                        | Technical Support (Corporate/Preferred Accounts/PAD [1000+ employees])         Technical Support (direct and general)         Global Accounts Customer Care         Home and Small Business Customer Care         Corporate Customer Care         Preferred Accounts (500-5000 employees) Customer Care         Central Government Customer Care         Local Government & Education Customer Care         Health Customer Care                                                                                                    | 0870 908 0800<br>01344 373 186<br>0870 906 0010<br>01344 373 185<br>0870 906 0010<br>01344 373 193<br>01344 373 199<br>01344 373 194                                                                                                    |
|                                                                                        | Technical Support (Corporate/Preferred Accounts/PAD [1000+ employees])         Technical Support (direct and general)         Global Accounts Customer Care         Home and Small Business Customer Care         Corporate Customer Care         Preferred Accounts (500-5000 employees) Customer Care         Central Government Customer Care         Local Government & Education Customer Care         Health Customer Care         Home and Small Business Sales                                                                                                    | 0870 908 0800<br>01344 373 186<br>0870 906 0010<br>01344 373 185<br>0870 906 0010<br>01344 373 193<br>01344 373 193<br>01344 373 194<br>01344 373 194<br>0870 907 4000                                                                                                    |
|                                                                                        | Technical Support (Corporate/Preferred Accounts/PAD [1000+ employees])         Technical Support (direct and general)         Global Accounts Customer Care         Home and Small Business Customer Care         Corporate Customer Care         Preferred Accounts (500-5000 employees) Customer Care         Central Government Customer Care         Local Government & Education Customer Care         Health Customer Care         Home and Small Business Sales         Corporate/Public Sector Sales                                                                                                    | 0870 908 0800<br>01344 373 186<br>0870 906 0010<br>01344 373 185<br>0870 906 0010<br>01344 373 193<br>01344 373 193<br>01344 373 199<br>01344 373 194<br>0870 907 4000<br>01344 860 456                                                                                                    |
| City Code: 1344                                                                        | Technical Support (Corporate/Preferred Accounts/PAD [1000+ employees])         Technical Support (direct and general)         Global Accounts Customer Care         Home and Small Business Customer Care         Corporate Customer Care         Preferred Accounts (500-5000 employees) Customer Care         Central Government Customer Care         Local Government & Education Customer Care         Home and Small Business Sales         Corporate/Public Sector Sales         Home and Small Business Fax                                                                                                    | 0870 908 0800<br>01344 373 186<br>0870 906 0010<br>01344 373 185<br>0870 906 0010<br>01344 373 193<br>01344 373 193<br>01344 373 199<br>01344 373 194<br>0870 907 4000<br>01344 860 456<br>0870 907 4006                                                                                                    |
| City Code: 1344                                                                        | Technical Support (Corporate/Preferred Accounts/PAD [1000+ employees])         Technical Support (direct and general)         Global Accounts Customer Care         Home and Small Business Customer Care         Corporate Customer Care         Preferred Accounts (500-5000 employees) Customer Care         Central Government Customer Care         Local Government & Education Customer Care         Home and Small Business Sales         Corporate/Public Sector Sales         Home and Small Business Fax         General Support                                                                                                    | 0870 908 0800<br>01344 373 186<br>0870 906 0010<br>01344 373 185<br>0870 906 0010<br>01344 373 185<br>01344 373 193<br>01344 373 193<br>01344 373 199<br>01344 373 194<br>0870 907 4000<br>01344 860 456<br>0870 907 4006<br>toll-free: 000-413-598-2521                                                                            |
| City Code: 1344                                                                        | Technical Support (Corporate/Preferred Accounts/PAD [1000+ employees])         Technical Support (direct and general)         Global Accounts Customer Care         Home and Small Business Customer Care         Corporate Customer Care         Preferred Accounts (500-5000 employees) Customer Care         Central Government Customer Care         Local Government & Education Customer Care         Home and Small Business Sales         Corporate/Public Sector Sales         Home and Small Business Fax         General Support         Automated Order-Status Service                                                                                                    | 0870 908 0800<br>01344 373 186<br>0870 906 0010<br>01344 373 185<br>0870 906 0010<br>01344 373 185<br>0870 906 0010<br>01344 373 193<br>01344 373 194<br>01344 373 194<br>0870 907 4000<br>01344 860 456<br>0870 907 4006<br>toll-free: 000-413-598-2521<br>toll-free: 1-800-433-9014                                               |
| City Code: 1344                                                                        | Technical Support (Corporate/Preferred Accounts/PAD [1000+ employees])         Technical Support (direct and general)         Global Accounts Customer Care         Home and Small Business Customer Care         Corporate Customer Care         Preferred Accounts (500-5000 employees) Customer Care         Central Government Customer Care         Local Government & Education Customer Care         Home and Small Business Sales         Corporate/Public Sector Sales         Home and Small Business Fax         General Support         Automated Order-Status Service         AutoTech (portable and desktop computers)                                                                   | 0870 908 0800<br>01344 373 186<br>0870 906 0010<br>01344 373 185<br>0870 906 0010<br>01344 373 185<br>01344 373 193<br>01344 373 199<br>01344 373 199<br>01344 373 194<br>0870 907 4000<br>01344 860 456<br>0870 907 4006<br>toll-free: 000-413-598-2521                                                                            |
| City Code: 1344<br>Uruguay<br>U.S.A. (Austin, Texas)<br>International Access Code: 011 | Technical Support (Corporate/Preferred Accounts/PAD [1000+ employees])         Technical Support (direct and general)         Global Accounts Customer Care         Home and Small Business Customer Care         Corporate Customer Care         Preferred Accounts (500-5000 employees) Customer Care         Central Government Customer Care         Local Government & Education Customer Care         Home and Small Business Sales         Corporate/Public Sector Sales         Home and Small Business Fax         General Support         Automated Order-Status Service         AutoTech (portable and desktop computers)         Consumer (Home and Home Office)                           | 0870 908 0800<br>01344 373 186<br>0870 906 0010<br>01344 373 185<br>0870 906 0010<br>01344 373 185<br>0870 906 0010<br>01344 373 193<br>01344 373 199<br>01344 373 199<br>01344 373 194<br>0870 907 4000<br>01344 860 456<br>0870 907 4006<br>toll-free: 000-413-598-2521<br>toll-free: 1-800-433-9014<br>toll-free: 1-800-247-9362 |
| City Code: 1344<br>Uruguay<br>U.S.A. (Austin, Texas)                                   | Technical Support (Corporate/Preferred Accounts/PAD [1000+ employees])         Technical Support (direct and general)         Global Accounts Customer Care         Home and Small Business Customer Care         Corporate Customer Care         Preferred Accounts (500-5000 employees) Customer Care         Central Government Customer Care         Local Government & Education Customer Care         Home and Small Business Sales         Corporate/Public Sector Sales         Home and Small Business Fax         General Support         Automated Order-Status Service         AutoTech (portable and desktop computers)         Consumer (Home and Home Office)         Technical Support | 0870 908 0800<br>01344 373 186<br>0870 906 0010<br>01344 373 185<br>0870 906 0010<br>01344 373 185<br>0870 906 0010<br>01344 373 193<br>01344 373 199<br>01344 373 199<br>01344 373 194<br>0870 907 4000<br>01344 860 456<br>0870 907 4006<br>toll-free: 000-413-598-2521<br>toll-free: 1-800-433-9014<br>toll-free: 1-800-247-9362 |
| City Code: 1344<br>Uruguay<br>U.S.A. (Austin, Texas)<br>International Access Code: 011 | Technical Support (Corporate/Preferred Accounts/PAD [1000+ employees])         Technical Support (direct and general)         Global Accounts Customer Care         Home and Small Business Customer Care         Corporate Customer Care         Preferred Accounts (500-5000 employees) Customer Care         Central Government Customer Care         Local Government & Education Customer Care         Home and Small Business Sales         Corporate/Public Sector Sales         Home and Small Business Fax         General Support         Automated Order-Status Service         AutoTech (portable and desktop computers)         Consumer (Home and Home Office)                           | 0870 908 0800<br>01344 373 186<br>0870 906 0010<br>01344 373 185<br>0870 906 0010<br>01344 373 185<br>0870 906 0010<br>01344 373 193<br>01344 373 199<br>01344 373 199<br>01344 373 194<br>0870 907 4000<br>01344 860 456<br>0870 907 4006<br>toll-free: 000-413-598-2521<br>toll-free: 1-800-433-9014<br>toll-free: 1-800-247-9362 |

|                     |                                                                 | (1-877-335-5638)             |
|---------------------|-----------------------------------------------------------------|------------------------------|
|                     | Employee Purchase Program (EPP) Customers                       | toll-free: 1-800-695-8133    |
|                     | Financial Services website: www.dellfinancialservices.com       |                              |
|                     | Financial Services (lease/loans)                                | toll-free: 1-877-577-3355    |
|                     | Financial Services (Dell Preferred Accounts [DPA])              | toll-free: 1-800-283-2210    |
|                     | Business                                                        |                              |
|                     | Customer Service and Technical Support                          | toll-free: 1-800-822-8965    |
|                     | Employee Purchase Program (EPP) Customers                       | toll-free: 1-800-695-8133    |
|                     | Printers and Projectors Technical Support                       | toll-free: 1-877-459-7298    |
|                     | Public (government, education, and healthcare)                  |                              |
|                     | Customer Service and Technical Support                          | toll-free: 1-800-456-3355    |
|                     | Employee Purchase Program (EPP) Customers                       | toll-free: 1-800-234-1490    |
|                     | Dell Sales                                                      | toll-free: 1-800-289-3355    |
|                     |                                                                 | or toll-free: 1-800-879-3355 |
|                     | Dell Outlet Store (Dell refurbished computers)                  | toll-free: 1-888-798-7561    |
|                     | Software and Peripherals Sales                                  | toll-free: 1-800-671-3355    |
|                     | Spare Parts Sales                                               | toll-free: 1-800-357-3355    |
|                     | Extended Service and Warranty Sales                             | toll-free: 1-800-247-4618    |
|                     | Fax                                                             | toll-free: 1-800-727-8320    |
|                     | Dell Services for the Deaf, Hard-of-Hearing, or Speech-Impaired | toll-free: 1-877-DELLTTY     |
|                     |                                                                 | (1-877-335-5889)             |
| U.S. Virgin Islands | General Support                                                 | 1-877-673-3355               |
| Venezuela           | General Support                                                 | 8001-3605                    |

# Glossary

Terms in this Glossary are provided for informational purposes only and may or may not describe features included with your particular computer.

### Α

AC – alternating current – The form of electricity that powers your computer when you plug the AC adapter power cable in to an electrical outlet. ACPI – advanced configuration and power interface – A power management specification that enables Microsoft® Windows® operating systems to put a computer in standby or hibernate mode to conserve the amount of electrical power allocated to each device attached to the computer. antivirus software – A program designed to identify, quarantine, and/or delete viruses from your computer.

**APR** – advanced port replicator – A device that allows you to conveniently use a monitor, keyboard, mouse, and other devices with your portable computer. **ASF** – alert standards format – A standard to define a mechanism for reporting hardware and software alerts to a management console. ASF is designed to be platform- and operating system-independent.

#### В

**backup** – A copy of a program or data file on a floppy, CD, or hard drive. As a precaution, back up the data files from your hard drive regularly. **battery** – An internal power source used to operate portable computers when not connected to an AC adapter and an electrical outlet.

battery life span - The length of time (years) during which a portable computer battery is able to be depleted and recharged.

battery operating time — The length of time (minutes or hours) that a portable computer battery holds a charge while powering the computer. BIOS — basic input/output system — A program (or utility) that serves as an interface between the computer hardware and the operating system. Unless you understand what effect the settings have on the computer, do not change the settings for this program. Also referred to as *system setup*. bit — The smallest unit of data interpreted by your computer.

Bluetooth® wireless technology – A wireless technology standard for short-range (9 m [29 feet]) networking devices that allows for enabled devices to automatically recognize each other.

boot sequence - Specifies the order of the devices from which the computer attempts to boot.

**bootable CD** — A CD that you can use to start your computer. In case your hard drive is damaged or your computer has a virus, ensure that you always have a bootable CD or floppy available. Your *Drivers and Utilities or ResourceCD* is a bootable CD.

**bootable disk** – A disk that you can use to start your computer. In case your hard drive is damaged or your computer has a virus, ensure that you always have a bootable CD or floppy available.

bps - bits per second - The standard unit for measuring data transmission speed.

BTU - British thermal unit - A measurement of heat output.

 $\mathbf{bus} - \mathbf{A}$  communication pathway between the components in your computer.

 ${f bus speed}$  — The speed, given in MHz, that indicates how fast a bus can transfer information.

 ${\bf byte}-{\rm The}$  basic data unit used by your computer. A byte is usually equal to 8 bits.

#### С

#### C - Celsius - A temperature measurement system where 0° is the freezing point and 100° is the boiling point of water.

cache – A special high-speed storage mechanism which can be either a reserved section of main memory or an independent high-speed storage device. The cache enhances the efficiency of many processor operations.

L1 cache – Primary cache stored inside the processor.

L2 cache – Secondary cache which can either be external to the processor or incorporated into the processor architecture.

carnet - An international customs document that facilitates temporary imports into foreign countries. Also known as a merchandise passport.

CD - compact disc - An optical form of storage media, typically used for audio and software programs.

 $\mbox{CD}\ \mbox{drive}\ -$  A drive that uses optical technology to read data from CDs.

CD player - The software used to play music CDs. The CD player displays a window with buttons that you use to play a CD.

CD-R – CD recordable – A recordable version of a CD. Data can be recorded only once onto a CD-R. Once recorded, the data cannot be erased or written over.

CD-RW – CD rewritable – A rewritable version of a CD. Data can be written to a CD-RW disc, and then erased and written over (rewritten).

CD-RW drive — A drive that can read CDs and write to CD-RW (rewritable CDs) and CD-R (recordable CDs) discs. You can write to CD-RW discs multiple times, but you can write to CD-R discs only once.

CD-RW/DVD drive — A drive, sometimes referred to as a combo drive, that can read CDs and DVDs and write to CD-RW (rewritable CDs) and CD-R (recordable CDs) discs. You can write to CD-RW discs multiple times, but you can write to CD-R discs only once.

clock speed - The speed, given in MHz, that indicates how fast computer components that are connected to the system bus operate.

**COA** – Certificate of Authenticity – The Windows alpha-numeric code located on a sticker on your computer. Also referred to as the *Product Key* or *Product ID*. **Control Panel** – A Windows utility that allows you to modify operating system and hardware settings, such as display settings.

controller - A chip that controls the transfer of data between the processor and memory or between the processor and devices.

CRIMM - continuity rambus in-line memory module - A special module that has no memory chips and is used to fill unused RIMM slots

cursor — The marker on a display or screen that shows where the next keyboard, touch pad, or mouse action will occur. It often is a blinking solid line, an underline character, or a small arrow.

# D

DDR SDRAM - double-data-rate SDRAM - A type of SDRAM that doubles the data burst cycle, improving system performance.

DDR2 SDRAM - double-data-rate 2 SDRAM - A type of DDR SDRAM that uses a 4-bit prefetch and other architectural changes to boost memory speed to over 400 MHz.

device - Hardware such as a disk drive, printer, or keyboard that is installed in or connected to your computer.

device driver - See driver.

DIN connector — A round, six-pin connector that conforms to DIN (Deutsche Industrie-Norm) standards; it is typically used to connect PS/2 keyboard or mouse cable connectors.

disk striping – A technique for spreading data over multiple disk drives. Disk striping can speed up operations that retrieve data from disk storage.

Computers that use disk striping generally allow the user to select the data unit size or stripe width.

DMA - direct memory access - A channel that allows certain types of data transfer between RAM and a device to bypass the processor

#### docking device - See APR.

DMTF – Distributed Management Task Force – A consortium of hardware and software companies who develop management standards for distributed desktop, network, enterprise, and Internet environments.

domain – A group of computers, programs, and devices on a network that are administered as a unit with common rules and procedures for use by a specific group of users. A user logs on to the domain to gain access to the resources.

DRAM – dynamic random-access memory – Memory that stores information in integrated circuits containing capacitors.

driver — Software that allows the operating system to control a device such as a printer. Many devices do not work properly if the correct driver is not installed in the computer.

DSL — Digital Subscriber Line — A technology that provides a constant, high-speed Internet connection through an analog telephone line. dual display mode — A display setting that allows you to use a second monitor as an extension of your display. Also referred to as *extended display mode*. DVD — digital versatile disc — A disc usually used to store movies. DVDs are double-sided, whereas CDs are single-sided. DVD drives read most CD media as well.

 $\ensuremath{\text{DVD}}$  drive — A drive that uses optical technology to read data from DVDs and CDs.

**DVD player** — The software used to watch DVD movies. The DVD player displays a window with buttons that you use to watch a movie.

**DVD+RW** — DVD rewritable — A rewritable version of a DVD. Data can be written to a DVD+RW disc, and then erased and written over (rewritten). (DVD+RW technology is different from DVD-RW technology.)

DVD+RW drive — A drive that can read DVDs and most CD media and write to DVD+RW (rewritable DVDs) discs.

**DVI** – digital video interface – A standard for digital transmission between a computer and a digital video display; the DVI adapter works through the computer's integrated graphics.

# Ε

ECC – error checking and correction – A type of memory that includes special circuitry for testing the accuracy of data as it passes in and out of memory. ECP – extended capabilities port – A parallel connector design that provides improved bidirectional data transmission. Similar to EPP, ECP uses direct memory access to transfer data and often improves performance.

EIDE - enhanced integrated device electronics - An improved version of the IDE interface for hard drives and CD drives.

EMI - electromagnetic interference - Electrical interference caused by electromagnetic radiation.

ENERGY STAR® - Environmental Protection Agency requirements that decrease the overall consumption of electricity.

**EPP** – enhanced parallel port – A parallel connector design that provides bidirectional data transmission.

ESD – electrostatic discharge – A rapid discharge of static electricity. ESD can damage integrated circuits found in computer and communications equipment. expansion card – A circuit board that installs in an expansion slot on the system board in some computers, expanding the capabilities of the computer. Examples include video, modem, and sound cards.

expansion slot — A connector on the system board (in some computers) where you insert an expansion card, connecting it to the system bus. Express Service Code — A numeric code located on a sticker on your Dell™ computer. Use the Express Service Code when contacting Dell for assistance.

Express Service Code service may not be available in some countries. **extended display mode** – A display setting that allows you to use a second monitor as an extension of your display. Also referred to as *dual display mode*.

extended display inde — A display setting that allows you to use a second indiction as an extended PC Card — A PC Card that extends beyond the edge of the PC Card slot when installed.

### F

Fahrenheit – A temperature measurement system where 32° is the freezing point and 212° is the boiling point of water.

FCC – Federal Communications Commission – A U.S. agency responsible for enforcing communications-related regulations that state how much radiation computers and other electronic equipment can emit.

floppy drive — A disk drive that can read and write to 3.5-inch floppy diskettes.

folder – A term used to describe space on a disk or drive where files are organized and grouped. Files in a folder can be viewed and ordered in various ways, such as alphabetically, by date, and by size.

format – The process that prepares a drive or disk for file storage. When a drive or disk is formatted, the existing information on it is lost.

FSB – front side bus – The data path and physical interface between the processor and RAM.

FTP – file transfer protocol – A standard Internet protocol used to exchange files between computers connected to the Internet.

### G

G - gravity - A measurement of weight and force.

**GB** – gigabyte – A measurement of data storage that equals 1024 MB (1,073,741,824 bytes). When used to refer to hard drive storage, the term is often rounded to 1,000,000,000 bytes.

GHz – gigahertz – A measurement of frequency that equals one thousand million Hz, or one thousand MHz. The speeds for computer processors, buses, and interfaces are often measured in GHz.

graphics mode — A video mode that can be defined as x horizontal pixels by y vertical pixels by z colors. Graphics modes can display an unlimited variety of shapes and fonts.

GUI – graphical user interface – Software that interacts with the user by means of menus, windows, and icons. Most programs that operate on the Windows operating systems are GUIs.

### н

hard drive - A drive that reads and writes data on a hard disk. The terms hard drive and hard disk are often used interchangeably.

heat sink — A metal plate on some processors that helps dissipate heat.

help file – A file that contains descriptive or instructional information about a product. Some help files are associated with a particular program, such as Help in

Microsoft Word. Other help files function as stand-alone reference sources. Help files typically have a filename extension of .hlp or .chm. hibernate mode — A power management mode that saves everything in memory to a reserved space on the hard drive and then turns off the computer. When you restart the computer, the memory information that was saved to the hard drive is automatically restored.

HTML – hypertext markup language – A set of codes inserted into an Internet web page intended for display on an Internet browser.

**HTTP** – hypertext transfer protocol – A protocol for exchanging files between computers connected to the Internet.

Hz – hertz – A unit of frequency measurement that equals 1 cycle per second. Computers and electronic devices are often measured in kilohertz (kHz), megahertz (MHz), gigahertz (GHz), or terahertz (THz).

#### L

IC – Industry Canada – The Canadian regulatory body responsible for regulating emissions from electronic equipment, much as the FCC does in the United States.

IC - integrated circuit - A semiconductor wafer, or chip, on which thousands or millions of tiny electronic components are fabricated for use in computer, audio, and video equipment.

IDE – integrated device electronics – An interface for mass storage devices in which the controller is integrated into the hard drive or CD drive.

**IEEE 1394** — Institute of Electrical and Electronics Engineers, Inc. — A high-performance serial bus used to connect IEEE 1394-compatible devices, such as digital cameras and DVD players, to the computer.

infrared sensor — A port that allows you to transfer data between the computer and infrared-compatible devices without using a cable connection. integrated — Usually refers to components that are physically located on the computer's system board. Also referred to as *built-in*.

1/0 - input/output - An operation or device that enters and extracts data from your computer. Keyboards and printers are I/O devices

I/O address — An address in RAM that is associated with a specific device (such as a serial connector, parallel connector, or expansion slot) and allows the processor to communicate with that device.

IrDA - Infrared Data Association - The organization that creates international standards for infrared communications

IRQ – interrupt request – An electronic pathway assigned to a specific device so that the device can communicate with the processor. Each device connection must be assigned an IRQ. Although two devices can share the same IRQ assignment, you cannot operate both devices simultaneously.

**ISP** – Internet service provider – A company that allows you to access its host server to connect directly to the Internet, send and receive e-mail, and access websites. The ISP typically provides you with a software package, user name, and access phone numbers for a fee.

### Κ

Kb - kilobit - A unit of data that equals 1024 bits. A measurement of the capacity of memory integrated circuits.

**KB** – kilobyte – A unit of data that equals 1024 bytes but is often referred to as 1000 bytes.

key combination – A command requiring you to press multiple keys at the same time.

**kHz** – kilohertz – A measurement of frequency that equals 1000 Hz.

### L

LAN – local area network – A computer network covering a small area. A LAN usually is confined to a building or a few nearby buildings. A LAN can be connected to another LAN over any distance through telephone lines and radio waves to form a wide area network (WAN).

LCD – liquid crystal display – The technology used by portable computer and flat-panel displays.

LED - light-emitting diode - An electronic component that emits light to indicate the status of the computer.

local bus - A data bus that provides a fast throughput for devices to the processor.

LPT - line print terminal - The designation for a parallel connection to a printer or other parallel device.

#### Μ

Mb - megabit - A measurement of memory chip capacity that equals 1024 Kb.

Mbps - megabits per second - One million bits per second. This measurement is typically used for transmission speeds for networks and modems

MB - megabyte - A measurement of data storage that equals 1,048,576 bytes. 1 MB equals 1024 KB. When used to refer to hard drive storage, the term is often rounded to 1,000,000 bytes.

MB/sec - megabytes per second - One million bytes per second. This measurement is typically used for data transfer ratings.

memory — A temporary data storage area inside your computer. Because the data in memory is not permanent, it is recommended that you frequently save your files while you are working on them, and always save your files before you shut down the computer. Your computer can contain several different forms of memory, such as RAM, ROM, and video memory. Frequently, the word memory is used as a synonym for RAM. memory address — A specific location where data is temporarily stored in RAM.

memory mapping — The process by which the computer assigns memory addresses to physical locations at start-up. Devices and software can then identify information that the processor can access.

memory module - A small circuit board containing memory chips, which connects to the system board.

**MHz** – megahertz – A measure of frequency that equals 1 million cycles per second. The speeds for computer processors, buses, and interfaces are often measured in MHz.

**modem** – A device that allows your computer to communicate with other computers over analog telephone lines. Three types of modems include: external, PC Card, and internal. You typically use your modem to connect to the Internet and exchange e-mail.

module bay – A bay that supports devices such as optical drives, a second battery, or a Dell TravelLite™ module.

monitor — The high-resolution TV-like device that displays computer output.

mouse – A pointing device that controls the movement of the cursor on your screen. Typically you roll the mouse over a hard, flat surface to move the pointer or cursor on your screen.

ms – millisecond – A measure of time that equals one thousandth of a second. Access times of storage devices are often measured in ms.

# Ν

**network adapter** — A chip that provides network capabilities. A computer may include a network adapter on its system board, or it may contain a PC Card with an adapter on it. A network adapter is also referred to as a *NIC* (network interface controller).

NIC — See network adapter.

notification area - The section of the Windows taskbar that contains icons for providing quick access to programs and computer functions, such as the clock, volume control, and print status. Also referred to as system tray.

ns - nanosecond - A measure of time that equals one billionth of a second.

**NVRAM** – nonvolatile random access memory – A type of memory that stores data when the computer is turned off or loses its external power source. NVRAM is used for maintaining computer configuration information such as date, time, and other system setup options that you can set.

### 0

optical drive — A drive that uses optical technology to read or write data from CDs, DVDs, or DVD+RWs. Example of optical drives include CD drives, DVD drives, CD-RW drives, and CD-RW/DVD combo drives

#### Ρ

parallel connector - An I/O port often used to connect a parallel printer to your computer. Also referred to as an LPT port.

partition - A physical storage area on a hard drive that is assigned to one or more logical storage areas known as logical drives. Each partition can contain multiple logical drives.

PC Card - A removable I/O card adhering to the PCMCIA standard. Modems and network adapters are common types of PC Cards.

PCI – peripheral component interconnect – PCI is a local bus that supports 32-and 64-bit data paths, providing a high-speed data path between the processor and devices such as video, drives, and networks.

and devices such as video, drives, and networks.

PCI Express - A modification to the PCI interface that boosts the data transfer rate between the processor and the devices attached to it. PCI Express can transfer data at speeds from 250 MB/sec to 4 GB/sec. If the PCI Express chip set and the device are capable of different speeds, they will operate at the slower speed.

PCMCIA - Personal Computer Memory Card International Association - The organization that establishes standards for PC Cards. PIN - personal identification number - A sequence of numerals and/or letters used to restrict unauthorized access to computer networks and other secure

systems PIO - programmed input/output - A method of transferring data between two devices through the processor as part of the data path.

pixel – A single point on a display screen. Pixels are arranged in rows and columns to create an image. A video resolution, such as 800 x 600, is expressed as the number of pixels across by the number of pixels up and down.

Plug-and-Play — The ability of the computer to automatically configure devices. Plug and Play provides automatic installation, configuration, and compatibility existing hardware if the BIOS, operating system, and all devices are Plug and Play compliant.

POST — power-on self-test — Diagnostics programs, loaded automatically by the BIOS, that perform basic tests on the major computer components, such as memory, hard drives, and video. If no problems are detected during POST, the computer continues the start-up.

processor — A computer chip that interprets and executes program instructions. Sometimes the processor is referred to as the CPU (central processing unit). program - Any software that processes data for you, including spreadsheet, word processor, database, and game packages. Programs require an operating system to run.

PS/2 – personal system/2 – A type of connector for attaching a PS/2-compatible keyboard, mouse, or keypad.

PXE - pre-boot execution environment - A WfM (Wired for Management) standard that allows networked computers that do not have an operating system to be configured and started remotely.

#### R

RAID — redundant array of independent disks — A method of providing data redundancy. Some common implementations of RAID include RAID 0, RAID 1, RAID 5, RAID 10, and RAID 50.

RAM - random-access memory - The primary temporary storage area for program instructions and data. Any information stored in RAM is lost when you shut down your computer

readme file - A text file included with a software package or hardware product. Typically, readme files provide installation information and describe new product enhancements or corrections that have not yet been documented.

read-only - Data and/or files you can view but cannot edit or delete. A file can have read-only status if:

It resides on a physically write-protected floppy, CD, or DVD.
 It is located on a network in a directory and the system administrator has assigned rights only to specific individuals.

refresh rate — The frequency, measured in Hz, at which your screen's horizontal lines are recharged (sometimes also referred to as its vertical frequency). The higher the refresh rate, the less video flicker can be seen by the human eye.

resolution - The sharpness and clarity of an image produced by a printer or displayed on a monitor. The higher the resolution, the sharper the image **RFI** – radio frequency interference – Interference that is generated at typical radio frequencies, in the range of 10 kHz to 100,000 MHz. Radio frequencies are at the lower end of the electromagnetic frequency spectrum and are more likely to have interference than the higher frequency radiations, such as infrared and light.

ROM - read-only memory - Memory that stores data and programs that cannot be deleted or written to by the computer. ROM, unlike RAM, retains its contents after you shut down your computer. Some programs essential to the operation of your computer reside in ROM.

**RPM** – revolutions per minute – The number of rotations that occur per minute. Hard drive speed is often measured in rpm.

RTC - real time clock - Battery-powered clock on the system board that keeps the date and time after you shut down the computer

RTCRST - real-time clock reset - A jumper on the system board of some computers that can often be used for troubleshooting problems.

## S

ScanDisk – A Microsoft utility that checks files, folders, and the hard disk's surface for errors. ScanDisk often runs when you restart the computer after it has stopped responding

SDRAM - synchronous dynamic random-access memory - A type of DRAM that is synchronized with the optimal clock speed of the processor.

serial connector - An I/O port often used to connect devices such as a handheld digital device or digital camera to your computer

Service Tag — A bar code label on your computer that identifies your computer when you access Dell Support at support.dell.com or when you call Dell for customer service or technical support.

setup program – A program that is used to install and configure hardware and software. The setup.exe or install.exe program comes with most Windows software packages. Setup program differs from system setup.

shortcut - An icon that provides quick access to frequently used programs, files, folders, and drives. When you place a shortcut on your Windows desktop

and double-click the icon, you can open its corresponding folder or file without having to find it first. Shortcut icons do not change the location of files. If you delete a shortcut, the original file is not affected. Also, you can rename a shortcut icon.

shutdown – The process of closing windows and exiting programs, exiting the operating system, and turning off your computer. You can lose data if you turn off your computer before completing a shutdown.

smart card – A card that is embedded with a processor and a memory chip. Smart cards can be used to authenticate a user on computers equipped for smart cards.

software - Anything that can be stored electronically, such as computer files or programs.

S/PDIF — Sony/Philips Digital Interface — An audio transfer file format that allows the transfer of audio from one file to another without converting it to and from an analog format, which could degrade the quality of the file.

standby mode - A power management mode that shuts down all unnecessary computer operations to save energy.

surge protectors – Prevent voltage spikes, such as those that may occur during an electrical storm, from entering the computer through the electrical outlet. Surge protectors do not protect against lightning strikes or against brownouts, which occur when the voltage drops more than 20 percent below the normal AC-line voltage level.

Network connections cannot be protected by surge protectors. Always disconnect the network cable from the network connector during electrical storms. SVGA – super-video graphics array – A video standard for video adapters and controllers. Typical SVGA resolutions are 800 x 600 and 1024 x 768.

The number of colors and resolution that a program displays depends on the capabilities of the monitor, the video controller and its drivers, and the amount of video memory installed in the computer.

S-video TV-out — A connector used to attach a TV or digital audio device to the computer.

SXGA – super-extended graphics array – A video standard for video adapters and controllers that supports resolutions up to 1280 x 1024.

SXGA+ — super-extended graphics array plus — A video standard for video adapters and controllers that supports resolutions up to 1400 x 1050. system board — The main circuit board in your computer. Also known as the *motherboard*.

system setup — A utility that serves as an interface between the computer hardware and the operating system. System setup allows you to configure userselectable options in the BIOS, such as date and time or system password. Unless you understand what effect the settings have on the computer, do not change the settings for this program.

system tray – See notification area.

### Т

TAPI – telephony application programming interface – Enables Windows programs to operate with a wide variety of telephony devices, including voice, data, fax, and video.

text editor — A program used to create and edit files that contain only text; for example, Windows Notepad uses a text editor. Text editors do not usually provide word wrap or formatting functionality (the option to underline, change fonts, and so on).

travel module – A plastic device designed to fit inside the module bay of a portable computer to reduce the weight of the computer.

### U

 $\ensuremath{\mathsf{UMA}}\xspace -$  unified memory allocation— System memory dynamically allocated to video memory.

UPS – uninterruptible power supply – A backup power source used when the electrical power fails or drops to an unacceptable voltage level. A UPS keeps a computer running for a limited amount of time when there is no electrical power. UPS systems typically provide surge suppression and may also provide voltage regulation. Small UPS systems provide battery power for a few minutes to enable you to shut down your computer.

USB – universal serial bus – A hardware interface for a low-speed device such as a USB-compatible keyboard, mouse, joystick, scanner, set of speakers, printer, broadband devices (DSL and cable modems), imaging devices, or storage devices. Devices are plugged directly in to a 4-pin socket on your computer or in to a multi-port hub that plugs in to your computer. USB devices can be connected and disconnected while the computer is turned on, and they can also be daisy-chained together.

**UTP** – unshielded twisted pair – Describes a type of cable used in most telephone networks and some computer networks. Pairs of unshielded wires are twisted to protect against electromagnetic interference, rather than relying on a metal sheath around each pair of wires to protect against interference. **UXGA** – ultra extended graphics array – A video standard for video adapters and controllers that supports resolutions up to 1600 x 1200.

#### V

video controller — The circuitry on a video adapter or on the system board (in computers with an integrated video controller) that provides the video capabilities—in combination with the monitor—for your computer.

video memory — Memory that consists of memory chips dedicated to video functions. Video memory is usually faster than system memory. The amount of video memory installed primarily influences the number of colors that a program can display.

video mode — A mode that describes how text and graphics are displayed on a monitor. Graphics-based software, such as Windows operating systems, displays in video modes that can be defined as x horizontal pixels by y vertical pixels by z colors. Character-based software, such as text editors, displays in video modes that can be defined as x columns by y rows of characters.

video resolution - See resolution.

virus — A program that is designed to inconvenience you or to destroy data stored on your computer. A virus program moves from one computer to another through an infected disk, software downloaded from the Internet, or e-mail attachments. When an infected program starts, its embedded virus also starts. A common type of virus is a boot virus, which is stored in the boot sectors of a floppy. If the floppy is left in the drive when the computer is shut down and then turned on, the computer is infected when it reads the boot sectors of the floppy expecting to find the operating system. If the computer is infected, the boot virus may replicate itself onto all the floppies that are read or written in that computer until the virus is eradicated.

V - volt - The measurement of electric potential or electromotive force. One V appears across a resistance of 1 ohm when a current of 1 ampere flows through that resistance.

#### W

W - watt - The measurement of electrical power. One W is 1 ampere of current flowing at 1 volt.

WHr – watt-hour – A unit of measure commonly used to indicate the approximate capacity of a battery. For example, a 66-WHr battery can supply 66 W of power for 1 hour or 33 W for 2 hours.

wallpaper — The background pattern or picture on the Windows desktop. Change your wallpaper through the Windows Control Panel. You can also scan in your favorite picture and make it wallpaper.

write-protected — Files or media that cannot be changed. Use write-protection when you want to protect data from being changed or destroyed. To write-protect a 3.5-inch floppy, slide its write-protect tab to the open position.

XGA - extended graphics array - A video standard for video adapters and controllers that supports resolutions up to 1024 x 768.

# Ζ

**ZIF** — zero insertion force — A type of socket or connector that allows a computer chip to be installed or removed with no stress applied to either the chip or its socket.

Zip — A popular data compression format. Files that have been compressed with the Zip format are called Zip files and usually have a filename extension of .zip. A special kind of zipped file is a self-extracting file, which has a filename extension of .exe. You can unzip a self-extracting file by double-clicking it.
Zip drive — A high-capacity floppy drive developed by Iomega Corporation that uses 3.5-inch removable disks called Zip disks. Zip disks are slightly larger than regular floppies, about twice as thick, and hold up to 100 MB of data.

Х

# Using the Keyboard and Touch Pad

- Numeric Keypad
- Key Combinations
- Touch Pad

# **Numeric Keypad**

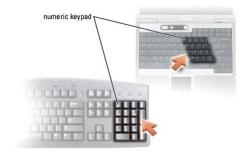

The numeric keypad functions like the numeric keypad on an external keyboard. Each key on the keypad has multiple functions. The keypad numbers and symbols are marked in blue on the right of the keypad keys. To type a number or symbol, hold down <Fn> and press the desired key.

1 To enable the keypad, press <Num Lk>. The 1 light indicates that the keypad is active.

 $\scriptstyle 1$   $\,$  To disable the keypad, press <Num Lk> again.

# **Key Combinations**

# **System Functions**

| <ctrl><shift><esc></esc></shift></ctrl> | Opens the Task Manager window        |
|-----------------------------------------|--------------------------------------|
| <fn><num lock=""></num></fn>            | Enables and disables the scroll lock |

### Battery

<Fn><F3> Displays the Dell<sup>™</sup> QuickSet Battery Meter

### **CD or DVD Tray**

<pr><F10> Ejects the tray out of the drive (if <u>Dell QuickSet</u> is installed).

# **Display Functions**

| <fn><f8></f8></fn>    | Switches the video image to the next display option. The options include the integrated display, an external monitor, and both displays simultaneously. |
|-----------------------|----------------------------------------------------------------------------------------------------|
| <fn> and up-arro</fn> | w key Increases brightness on the integrated display only (not on an external monitor).                                                                 |

| <fn> and down-arrow<br/>key</fn> | Decreases brightness on the integrated display only (not on an external monitor). |
|----------------------------------|-----------------------------------------------------------------------------------|

# Radios (Including Wireless Networking and Bluetooth® Wireless Technology)

<Fp><F2> Enables and disables radios, including wireless networking and Bluetooth wireless technology.

#### **Power Management**

|                    | Activates Standby mode. You can reprogram this keyboard shortcut to activate a different power management mode using the Advanced tab in the <b>Power Options Properties</b> window. |  |
|--------------------|----------------------------------------------------------------------------------------------------|--|
| <fn><f1></f1></fn> | Places your computer in hibernation.                                                                                                    |  |

# **Speaker Functions**

| <fn><page up=""></page></fn> | Increases the volume of the integrated speakers and external speakers, if attached |
|------------------------------|------------------------------------------------------------------------------------|
| <fn><page dn=""></page></fn> | Decreases the volume of the integrated speakers and external speakers, if attached |
| <fn><end></end></fn>         | Enables and disables the integrated speakers and external speakers, if attached    |

# Microsoft® Windows® Logo Key Functions

| Windows logo key and <m></m>                | Minimizes all open windows                                                               |
|---------------------------------------------|------------------------------------------------------------------------------------------|
| Windows logo key and <shift><m></m></shift> | Maximizes all windows                                                                    |
| Windows logo key and <e></e>                | Runs Windows Explorer                                                                    |
| Windows logo key and <r></r>                | Opens the <b>Run</b> dialog box                                                          |
| Windows logo key and <f></f>                | Opens the Search Results dialog box                                                      |
| Windows logo key and <ctrl><f></f></ctrl>   | Opens the Search Results-Computer dialog box (if the computer is connected to a network) |
| Windows logo key and <pause></pause>        | Opens the System Properties dialog box                                                   |

To adjust keyboard operation, such as the character repeat rate, open the Control Panel, click Printers and Other Hardware, and click Keyboard.

# **Touch Pad**

The touch pad detects the pressure and movement of your finger to allow you to move the cursor on the display. Use the touch pad and touch pad buttons as you would use a mouse.

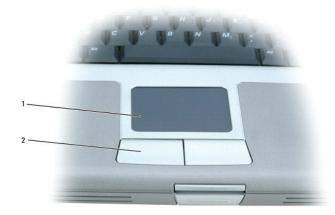

| 1 | touch pad         |
|---|-------------------|
| 2 | touch pad buttons |

- 1 To move the cursor, lightly slide your finger over the touch pad.
- 1 To select an object, lightly tap once on the surface of the touch pad or use your thumb to press the left touch-pad button.
- 1 To select and move (or drag) an object, position the cursor on the object and tap down-up-down on the touch pad. On the second down motion, leave your finger on the touch pad and move the selected object by sliding your finger over the surface.
- 1 To double-click an object, position the cursor on the object and tap twice on the touch pad or use your thumb to press the left touch-pad button twice.

### Customizing the Touch Pad

You can use the Mouse Properties window to disable the touch pad or adjust its settings.

- 1. Open the Control Panel and double-click the Mouse icon.
- 2. In the Mouse Properties window:
  - 1 Click the Device Select tab to disable the touch pad.
  - 1 Click the Pointer tab to adjust the touch pad.
- 3. Click  $\mathbf{OK}$  to save the settings and close the window.

# Passwords

- About Passwords
- Using a Primary Password
- Using an Administrator Password
- Using a Hard Drive Password
- Assigning an Asset Tag

### **About Passwords**

MOTE: Passwords are disabled when you receive your computer.

A primary password, an administrator password, and a hard drive password all prevent unauthorized access to your computer in different ways. The following table identifies types and features of passwords available on your computer.

| Type of Password | Features                                                                                                    |  |
|------------------|----------------------------------------------------------------------------------------------------|--|
| Primary          | <ol> <li>Protects the computer from unauthorized<br/>access</li> </ol>                                                                                                    |  |
| Administrator    | <ol> <li>Gives system administrators or service<br/>technicians access to computers for repair or<br/>reconfiguration</li> <li>Allows you to restrict access to system setup in<br/>the same way a primary password restricts<br/>access to the computer</li> <li>Can be used instead of the primary password</li> </ol> |  |
| Hard drive       | <ol> <li>Helps protect the data on your hard drive or<br/>external hard drive (if one is being used) from<br/>unauthorized access</li> </ol>                                                                                                    |  |

MOTE: Only hard drives purchased from Dell for use with the Dell™ Latitude™ D-Family computers support hard drive passwords.

• NOTICE: Passwords provide a high level of security for data in your computer or hard drive. However, they are not foolproof. If you require more security, obtain and use additional forms of protection, such as data encryption programs or PC Cards with encryption features.

If you forget any of your passwords, contact your system administrator or contact Dell. For your protection, Dell technical support staff will ask you for proof of your identity to ensure that only an authorized person can use the computer.

# Using a Primary Password

The primary password allows you to protect the computer from unauthorized access.

After assigning a primary password, you must enter it each time you turn on your computer. The following message appears each time you turn on the computer:

Please type in the primary or administrator password and press <Enter>.

To continue, enter your password (with no more than eight characters).

If you do not enter a password within 2 minutes, the computer returns to its previous operating state.

NOTICE: If you disable the administrator password, the primary password is also disabled.

If you have assigned an administrator password, you can use it instead of the primary password. The computer does not specifically prompt you for the

### Using an Administrator Password

The administrator password is designed to give system administrators or service technicians access to computers for repair or reconfiguration. The administrators or technicians can assign identical administrator passwords to groups of computers, allowing you to assign the primary password.

When you set an administrator password, the **Configure Setup** option becomes available in system setup. The **Configure Setup** option allows you to restrict access to system setup in the same way that a primary password restricts access to the computer.

The administrator password can be used instead of the primary password. Whenever you are prompted to enter the primary password, you can enter the administrator password.

NOTICE: If you disable the administrator password, the primary password is also disabled.

NOTE: The administrator password provides access to the computer, but it does not provide access to the hard drive when a hard drive password is assigned.

If you forget the primary password and do not have an administrator password assigned, or if you have both a primary and an administrator password assigned but forget them both, contact your system administrator or contact Dell.

# Using a Hard Drive Password

The hard drive password helps protect the data on your hard drive from unauthorized access. You can also assign a password for an external hard drive (if one is being used) that can be the same as or different from the password for the primary hard drive.

After assigning a hard drive password, you must enter it each time you turn on the computer and each time you restore the computer to normal operation from standby mode.

If the hard drive password is enabled, the following message appears each time you turn on the computer:

Please type in the hard-disk drive password and press <Enter>.

To continue, enter your password (with no more than eight characters). Press < Esc> to return the computer to its previous operating state.

If you do not enter a password within 2 minutes, the computer returns to its previous operating state.

If you enter the wrong password, the following message appears:

Invalid password [Press Enter to retry]

If you do not enter the correct password in three attempts, the computer tries to start from another bootable device if the **Boot First Device** option in system setup is set to allow start-up from another device. If the **Boot First Device** option is not set to allow the computer to start from another device, the computer returns to the operating state it was in when you turned it on.

If the hard drive password, the external hard-drive password, and the primary password are the same, the computer prompts you only for the primary password. If the hard drive password is different from the primary password, the computer prompts you for both. Two different passwords provide greater security.

NOTE: The administrator password provides access to the computer, but it does not provide access to a hard drive that is protected by a hard drive password.

# Assigning an Asset Tag

**NOTE:** Some of these features may not be available for your computer or in certain countries.

The Asset Tag utility allows you to enter an asset tag that you or your company assigns to the computer. After you enter an asset tag, the tag appears in the system setup screens.

You can also use the Asset Tag utility to enter an owner tag that appears in the system log-on screen and with the primary password prompt.

Go to support.dell.com to obtain the Asset Tag utility.

Use a bootable floppy to assign an asset tag.

- 1. Boot the computer, using the bootable floppy:
  - a. Restart the computer.
  - b. Press <F12> immediately after the DELL<sup>™</sup> logo appears.

If the operating system logo appears, wait until you see the Microsoft® Windows® desktop, and then shut down the computer and try again.

- c. Press the arrow keys to select Diskette Drive and press < Enter>.
- 2. Type asset and a space followed by the new asset tag, and press <Enter>.

For example, type the following command line and press <Enter>:

asset 1234\$ABCD&

**W** NOTE: An asset tag can have up to 10 characters; any combination of characters excluding spaces is valid.

3. When the computer prompts you to verify the asset tag, type  $_{y}$ .

The computer displays the new or modified asset tag and the Service Tag.

4. Restart your computer to exit the Asset Tag utility.

### Viewing Existing Asset and Service Tags

- 1. Boot the computer using a bootable floppy.
- 2. Type asset and press <Enter>.

#### **Deleting an Asset Tag**

- 1. Boot the computer using the bootable floppy you created in "Assigning an Asset Tag."
- 2. Type asset /d and press <Enter>.
- 3. When the computer prompts you to delete the asset tag, type y.

#### Assigning an Owner Tag

An owner tag can have up to 48 characters; any combination of letters, numbers, and spaces is valid.

- 1. Boot the computer using the bootable floppy you created in "Assigning an Asset Tag."
- 2. Type asset /o and a space followed by the new owner tag, and press <Enter>.

For example, type the following command line and press <Enter>:

asset /o ABC Company

3. When the computer prompts you to verify the owner tag, type  $_{\rm Y}$ .

The computer displays the new owner tag

#### Deleting an Owner Tag

🖉 NOTE: For security, you cannot set, change, or delete the owner tag if the primary or administrator passwords are set.

- 1. Boot the computer using the bootable floppy you created in "Assigning an Asset Tag."
- 2. Type asset /o /d and press <Enter>.
- 3. When the computer prompts you to delete the owner tag, type y.

# Asset Tag Options

To use one of the asset tag options (see the following table):

- 1. Boot the computer using the bootable floppy you created in "Assigning an Asset Tag."
- 2. Type asset and a space followed by the option, and then press <Enter>.

| Asset Tag Option | Description                                |
|------------------|--------------------------------------------|
| /d               | Deletes the asset tag                      |
| /o owner tag     | Specifies a new owner tag                  |
| /o /d            | Deletes the owner tag                      |
| /?               | Displays the Asset Tag utility help screen |

# **Using PC Cards**

- PC Card Types
- Extended PC Cards
- Installing a PC Card
- Removing a PC Card

A CAUTION: Before performing any of the procedures listed below, read and follow the safety instructions in the Product Information Guide.

# PC Card Types

See "Specifications" for information on supported PC Cards

MOTE: A PC Card is not a bootable device.

The PC Card slot has one connector that supports a single Type I or Type II card. The PC Card slot supports CardBus technology and extended PC Cards. "Type" of card refers to its thickness, not its functionality.

# **Extended PC Cards**

An extended PC Card (for example, a wireless network adapter) is longer than a standard PC Card and extends outside the computer. Follow these precautions when using extended PC Cards:

- 1 Protect the exposed end of an installed card. Striking the end of the card can damage the system board.
- 1 Always remove an extended PC Card before you pack the computer in its carrying case.

# Installing a PC Card

You can install a PC Card in the computer while the computer is running. The computer automatically detects the card.

PC Cards are generally marked with a symbol (such as a triangle or an arrow) to indicate which end to insert into the slot. The cards are keyed to prevent incorrect insertion. If card orientation is not clear, see the documentation that came with the card.

To install a PC Card:

- 1. Hold the card with its orientation symbol pointing into the slot and the top side of the card facing up. The latch needs to be in the "in" position before you insert the card.
- 2. Slide the card into the slot until the card is completely seated in its connector.

If you encounter too much resistance, do not force the card. Check the card orientation and try again.

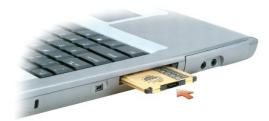

The computer recognizes most PC Cards and automatically loads the appropriate device driver. If the configuration program tells you to load the manufacturer's drivers, use the floppy disk or CD that came with the PC Card.

# Removing a PC Card

• NOTICE: Before you remove a PC Card from the computer, click the sicon on the taskbar to select a card and stop it from functioning. If you do not stop the card in the configuration utility, you could lose data. Do not attempt to eject a card by pulling its cable, if one is attached.

1. Press the eject button.

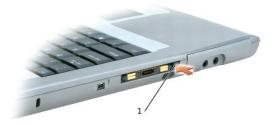

eject button

- 2. Push the eject button a second time.
- 3. Gently remove the card.

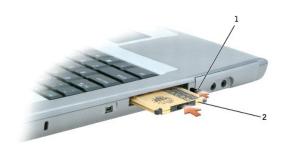

eject button PC Card

# **Power Management**

- Power Management Tips
- Power Management Wizard
- Power Management Modes
- Power Options Properties

# **Power Management Tips**

**NOTE:** See "Using a Battery" for more information on conserving battery power.

- 1 Connect the computer to an electrical outlet when possible because battery life is largely determined by the number of times the battery is charged.
- 1 Place the computer in standby mode or hibernate mode when you leave the computer unattended for long periods of time.
- 1 You can use the <u>Power Management Wizard</u> to configure the computer to enter or exit power management modes by pressing the power button, closing the display, or pressing <Fn><Esc> or <Fn><F1>.

## **Power Management Wizard**

**NOTE:** The Power Management Wizard is not available if you have restricted access rights.

Click or double-click the Discont to open the Power Management Wizard.

The first two screens of the wizard-Welcome and What is Power Management?-describe and define various power management options.

NOTE: On the What is Power Management? screen, you can select Do not show this page again. When you select this option, the Welcome screen also does not appear again.

Use the screens that follow Welcome and What is Power Management? to set various power management options, including sleep modes, power schemes, and low battery-charge alarms.

### Setting Sleep Modes

The screen defines standby and hibernate modes. From the screen you can:

- 1 Set standby-mode password options.
- 1 Enable or disable hibernate mode.
- 1 Select how the computer will respond when you close the display:
  - o Choose no action.
  - o Enter standby mode.
  - o Enter hibernate mode.
- 1 Select how the computer will respond when you press the power button:
  - o Choose no action.
  - o Enter standby mode.
  - o Enter hibernate mode.
  - o Shut down the operating system and turn off the computer.
  - o Prompt a user for an action (Ask me what to do).
- $_1$  \_Select how the computer will respond when you press <Fn><Esc>:

- o Choose no action.
- o Enter standby mode.
- o Enter hibernate mode.
- o Shut down Microsoft Windows and turn off the computer.
- o Prompt a user for an action (Ask me what to do).

#### Selecting a Power Scheme

NOTE: When your computer is running on battery power, the Network Disabled power scheme disables your internal network and wireless activity. When your computer is connected to an electrical outliet or docking device, the Network Disabled power scheme disables only your wireless activity. You must set the power scheme through OuickSet (not Microsoft@ Windows®) for the Network Disabled power scheme to work.

The screen allows you to select, create, and edit power scheme settings. In addition, you can delete power schemes that you create, but you cannot delete Dell™ QuickSet predefined power schemes (Maximum Battery, Maximum Performance, Presentation, and Network Disabled).

NOTE: QuickSet automatically adds the word (QuickSet) after the names of power schemes created using QuickSet.

All QuickSet power schemes are displayed in a drop-down menu near the center of the screen. The power settings for each scheme in the menu are listed below the menu. The power settings are listed separately for when the computer is running on battery or connected to an electrical outlet.

The Power Management Wizard also allows you to associate the display brightness level with a power scheme. You must enable brightness-level power schemes through QuickSet in order to set the brightness level.

The display brightness, internal network-card activity, and wireless activity features are not available through the Control Panel power schemes. In order to make use of these value-added features, you must set them through QuickSet power schemes.

NOTE: Brightness shortcut keys only affect the display on your portable computer, not monitors that you attach to your portable computer or docking device. If your computer is in CRT only mode and you try to change the brightness level, the **Brightness Meter** appears, but the brightness level on the monitor does not change.

## **Setting Battery Alarms and Actions**

The screen allows you to enable the low-battery and critical-battery alarms and to change settings for the alarms. For example, you can set the low-battery alarm to 20 percent to remind you to save work and switch to AC power, and you can set the critical-battery alarm to 10 percent to enter hibernate mode. From the screen, you can:

- 1 Select whether the alarm will notify you by sound or text.
- 1 Adjust the power level at which you want the alarm to notify you.
- 1 Select how the computer will respond when the alarm notifies you:
  - o Choose no action
  - o Enter standby mode.
  - o Enter hibernate mode.
  - o Shut down Windows and turn off the computer.

#### **Completing the Power Management Wizard**

The screen summarizes the QuickSet power scheme, sleep mode, and battery alarm settings for your computer. Review the settings you have selected and click Finish.

For more information about QuickSet, right-click the W icon in the taskbar and click Help.

### **Power Management Modes**

Standby Mode

Standby mode conserves power by turning off the display and the hard drive after a predetermined period of inactivity (a time-out). When the computer exits standby mode, it returns to the same operating state it was in before entering standby mode.

S NOTICE: If your computer loses AC and battery power while in standby mode, it may lose data.

To enter standby mode, press <Fn><Esc> or click the Start button, click Turn off computer, and then click Stand by.

To exit standby mode, press the power button or open the display depending on how you set the options on the <u>Advanced tab</u>. You cannot make the computer exit standby mode by pressing a key or touching the touch pad.

#### Hibernate Mode

Hibernate mode conserves power by copying system data to a reserved area on the hard drive and then completely turning off the computer. When the computer exits hibernate mode, it returns to the same operating state it was in before entering hibernate mode.

S NOTICE: You cannot remove devices or undock your computer while your computer is in hibernate mode.

Your computer enters hibernate mode if the battery charge level becomes critically low.

To manually enter hibernate mode:

- 1 Press <Fn><F1>.
- or

1 Click the Start button, click Turn off computer, press and hold <Shift>, and then click Hibernate.

NOTE: Some PC Cards may not operate correctly after the computer exits hibernate mode. Remove and reinsert the card, or simply restart (reboot) your computer.

To exit hibernate mode, press the power button. The computer may take a short time to exit hibernate mode. You cannot make the computer exit hibernate mode by pressing a key or touching the touch pad. For more information on hibernate mode, see the documentation that came with your operating system.

# **Power Options Properties**

The Power Options Properties window helps you to manage power consumption and monitor battery charge status. To access the Windows Power Options Properties window, click the Start button – Control Panel – Performance and Maintenance – Power Options.

#### **Power Schemes Tab**

The **Power schemes** drop-down menu displays the selected preset power scheme. Keep the default **Portable/Laptop** power scheme to maximize battery power.

Windows XP controls the performance level of the processor depending on the power scheme you select. You do not need to make any further adjustments to set the performance level. For information on setting processor performance for other operating systems, see "Intel SpeedStep® Technology Tab."

Each preset power scheme has different time-out settings for entering standby mode, turning off the display, and turning off the hard drive. For more information on power management options, see the Windows Help and Support Center.

#### Alarms Tab

**NOTE:** To enable audible alarms, click each Alarm Action button and select Sound alarm.

The Low battery alarm and Critical battery alarm settings alert you with a message when the battery charge falls below a certain percentage. When you receive your computer, the Low battery alarm and Critical battery alarm check boxes are selected. It is recommended that you continue to use these settings. See "Using a Battery" for more information on low-battery warnings.

### **Power Meter Tab**

The Power Meter tab displays the current power source and amount of battery charge remaining.

#### Advanced Tab

The Advanced tab allows you to:

- 1 Set power icon and standby mode password options.
- 1 Program the following functions (depending on your operating system):
  - o Prompt a user for an action (Ask me what to do).
  - o Enter standby mode.
  - o Enter hibernate mode.
  - o Shut down Windows and turn off the computer.
  - o Choose no action (None or Do nothing).

To program these functions, click an option from the corresponding drop-down menu and then click OK.

### **Hibernate Tab**

The Hibernate tab lets you enable hibernate mode by clicking the Enable hibernate support check box.

### Intel SpeedStep® Technology Tab

MOTE: Windows XP controls the performance level of the processor depending on the power scheme that you select. See "Power Schemes Tab."

NOTE: To use Intel SpeedStep technology, a Windows operating system must be running.

Depending on your operating system and microprocessor, the **Power Options Properties** window includes the **Intel SpeedStep® technology** tab. The Intel SpeedStep technology allows you to set the performance level of the processor according to whether the computer is running on battery or AC power. Depending on your operating system, typical options are:

- 1 Automatic The processor runs at its highest possible speed (Maximum Performance mode) when the computer is running on AC power. When the computer is running on battery power, the processor runs in Battery Optimized mode.
- 1 Maximum Performance The processor runs at its highest possible speed even if the computer is running on battery power.
- 1 Battery Optimized Performance Processor speed is optimized for battery power even if the computer is connected to an electrical outlet.

To change additional Intel SpeedStep options:

- 1. Click **Advanced** and then click one of the following options:
  - 1 Disable Intel SpeedStep technology control
  - 1 Remove flag icon (from the notification area)
  - 1 Disable audio notification when performance changes
- 2. Click OK to accept any changes, and then click OK to close the Intel SpeedStep® technology window.

You can also change the Intel SpeedStep settings by right-clicking the flag icon in the notification area.

# **Dell™ QuickSet Features**

- Clicking the QuickSet Icon
- Double-Clicking the QuickSet Icon
- Right-Clicking the QuickSet Icon

NOTE: This feature may not be available on your computer.

Dell QuickSet runs from the 💕 icon located in the taskbar and functions differently when you click, double-click, or right-click the icon.

# Clicking the QuickSet I con

Click the **b** icon to perform the following tasks:

- 1 Adjust power management settings using the Power Management Wizard.
- 1 Adjust the size of icons and toolbars.
- 1 Select a power scheme that you set in the Power Management Wizard.
- 1 Turn presentation mode on or off.

# Double-Clicking the QuickSet Icon

Double-click the to adjust power management settings using the Power Management Wizard.

# Right-Clicking the QuickSet I con

Right-click the <sup>16</sup> icon to perform the following tasks:

- 1 Enable or disable the Brightness Meter on the screen.
- 1 Enable or disable the Volume Meter on the screen.
- 1 Turn wireless activity indicator on or off.
- 1 View Dell QuickSet Help.
- 1 View the version and copyright date of the QuickSet program installed on your computer.

For more information about QuickSet, right-click the Offician in the taskbar and click Help.

# **Adding and Replacing Parts**

- Before You Begin
- Recommended Tools
- Shutting Down Your Computer
- Memory
- Keyboard
- Bluetooth™
- Mini PCI Card
- Hard Drive

### **Before You Begin**

This section provides procedures for removing and installing the components in your computer. Unless otherwise noted, each procedure assumes that the following conditions exist:

- 1 You have performed the steps in "Shutting Down Your Computer."
- 1 You have read the safety information in your Product Information Guide.
- 1 A component can be replaced by performing the removal procedure in reverse order.

# **Recommended Tools**

The procedures in this document may require the following tools:

- 1 Small flat-blade screwdriver
- 1 Phillips screwdriver
- 1 Small plastic scribe
- 1 Flash BIOS update program floppy disk or CD

## **Shutting Down Your Computer**

Use the following safety guidelines to help protect your computer from potential damage and to ensure your own personal safety.

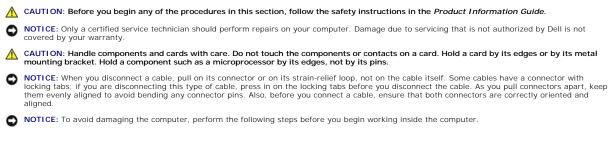

1. Ensure that the work surface is flat and clean to prevent the computer cover from being scratched.

2. Shut down the computer.

- Ensure that the computer and any attached devices are turned off. If your computer and attached devices did not automatically turn off when you shut down your computer, press and hold the power button for 4 seconds.
- 4. If the computer is connected to a docking device (docked), undock it. See the documentation that came with your docking device for instructions.
- NOTICE: To disconnect a network cable, first unplug the cable from your computer and then unplug it from the network wall jack.
- 5. Disconnect any telephone or telecommunication lines from the computer.
- 6. Disconnect your computer and all attached devices from their electrical outlets.
- 7. Remove any installed PC Cards from the PC Card slot.
- 8. Close the display and turn the computer upside down on a flat work surface.

SNOTICE: To avoid damaging the system board, you must remove the main battery before you service the computer.

- 9. Slide and hold the battery-bay latch release on the bottom of the computer, and then remove the battery from the bay.
- 10. Remove a second battery, if installed.
- 11. Press the power button to ground the system board
- 12. Remove any installed modules.
- 13. Remove the hard drive.

# Memory

You can increase your computer memory by installing memory modules on the system board. See "Specifications" for information on the memory supported by your computer. Be sure to add only memory modules that are intended for your computer.

**NOTE:** Memory modules purchased from Dell are covered under your computer warranty.

▲ CAUTION: Before working inside your Dell<sup>™</sup> computer, read the safety instructions in your Product Information Guide.

1. Turn the computer over, remove the screw from the memory module cover, and lift the cover.

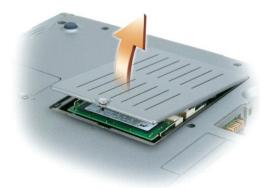

NOTICE: To prevent damage to the memory module connector, do not use tools to spread the inner metal tabs that secure the memory module.

2. If you are replacing a memory module, remove the existing module.

S NOTICE: Handle memory modules by their edges, and do not touch the components on a module.

- a. Use your fingertips to carefully spread apart the securing clips on each end of the memory module connector until the module pops up.
- b. Remove the module from the connector.

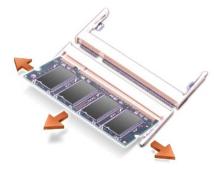

- NOTICE: If you need to install memory modules in two connectors, install a memory module in the connector labeled "JDIM (DIMMA)" before you install a module in the connector labeled "JDIM2 (DIMMB)."
- SNOTICE: Do not attempt to install non-DDR2 memory modules in the connectors. Installing incompatible memory modules can damage the connectors.
- 3. Ground yourself and install the new memory module:
  - a. Align the notch in the module with the slot in the center of the connector.
  - b. Slide the edge of the module firmly into the connector, and rotate the module down until you feel a click. If you do not feel the click, remove the module and reinstall it.

MOTE: If the memory module is not installed properly, the computer does not boot. No error message indicates this failure.

4. Replace the cover and screw.

NOTICE: If the memory module cover is difficult to close, remove the module and reinstall it. Forcing the cover to close may damage your computer.

- 5. Insert the battery into the battery bay, or connect the AC adapter to your computer and an electrical outlet.
- 6. Turn on the computer.

As the computer boots, it detects the additional memory and automatically updates the system configuration information.

# Keyboard

▲ CAUTION: Before performing the following procedures, read the safety instructions in your Product Information Guide.

• NOTICE: To avoid electrostatic discharge, ground yourself by using a wrist grounding strap or by periodically touching an unpainted metal surface (such as the back panel) on the computer."

1. Turn the computer top-side up and open it.

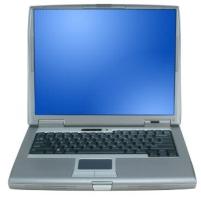

- 2. Remove the center control cover:
  - a. Open the display all the way (180 degrees) so that it lies flat against your work surface.
  - b. Starting on the right side of the computer, use a plastic scribe to pry up the center control cover. Lift it away from the computer, and lay it aside.

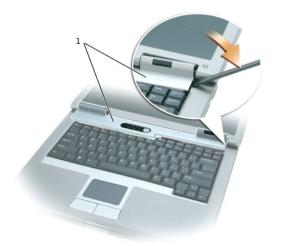

# 1 center control cover

3. Remove the keyboard:

a. Remove the two M2.5 x 5-mm screws across the top of the keyboard.

• NOTICE: The keycaps on the keyboard are fragile, easily dislodged, and time-consuming to replace. Be careful when removing and handling the keyboard.

- b. Rotate the keyboard up and slide it forward.
- c. Hold the keyboard up and slightly forward to allow access to the keyboard connector.
- d. Pull up on the keyboard connector tab to disconnect the keyboard connector from the system board.

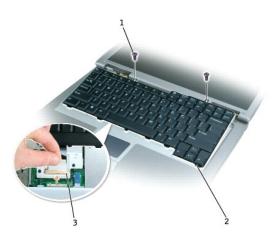

| 1 | M2.5 x 5-mm screws (2) |  |
|---|------------------------|--|
| 2 | keyboard tabs          |  |
| 3 | keyboard connector     |  |

🜠 NOTE: When you replace the keyboard, ensure that the keyboard tabs are completely in place to avoid scratching the palm rest.

# Bluetooth™

If you ordered an internal card with Bluetooth wireless technology with your computer, the card is already installed.

A CAUTION: Before working inside your computer, read the safety instructions in your Product Information Guide.

- 1. Ensure that the work surface is flat and clean to prevent scratching the computer cover.
- 2. Save and close any open files, exit any open programs, and then shut down the computer.
- 3. If the computer is connected to a docking device (docked), undock it. See the documentation that came with your docking device for instructions.
- 4. Disconnect the computer from the electrical outlet.
- 5. Wait 10 to 20 seconds, and then disconnect any attached devices.
- 6. Remove any installed PC Cards, batteries, and module bay devices.

• NOTICE: Handle components and cards by their edges, and avoid touching pins and contacts. Ground yourself by touching a metal connector on the back of the computer. Continue to ground yourself periodically during this procedure.

- 7. Remove the Hard Drive.
- 8. Pull the Bluetooth card connector out of the system board connector.
- 9. Pull the cable to remove the Bluetooth card from the computer.

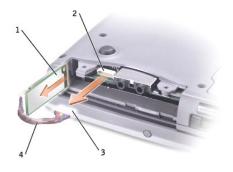

| 1 | Bluetooth card           |
|---|--------------------------|
| 2 | system board connector   |
| 3 | Bluetooth card connector |
| 4 | cable                    |

NOTE: When replacing the Bluetooth card, ensure the Bluetooth cable is routed correctly so that you do not damage the cable when you install the hard drive.

To replace a Bluetooth card:

- 1. Insert the Bluetooth card.
- 2. Ensure that the cable is routed under the tab.

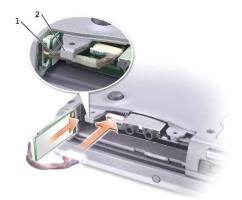

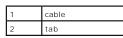

3. Connect the cable.

4. Replace the hard drive.

## Mini PCI Card

CAUTION: FCC rules strictly prohibit users from installing 5-GHz (802.11a,802.11a/b, 802.11a/b/g) Wireless LAN Mini PCI cards. Under no circumstances should the user install such a device. Only trained Dell service personnel are authorized to install a 5-GHz Wireless LAN Mini PCI card.

If you are removing and/or installing a 2.4-GHz (802.11b, 802.11b/g) Mini PCI card, follow the instructions noted below. Only products approved for use in your portable computer may be installed. Approved Mini PCI cards may be purchased only from Dell.

NOTE: 2.4-GHz Wireless LAN PC Cards may be removed and installed by the user.

If you ordered a Mini PCI card at the same time that you ordered your computer, the card is already installed.

**NOTE:** Handle components and cards by their edges, and avoid touching pins and contacts.

A CAUTION: Before working inside your computer, read the safety instructions in your Product Information Guide.

1. Turn the computer over, and remove the screw from the Mini PCI card cover.

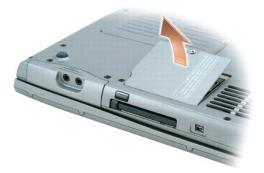

2. Place your finger under the cover at the indentation, and lift and slide the cover open.

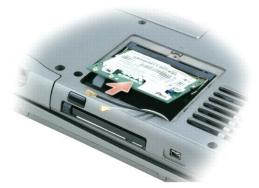

- 3. If a Mini PCI card is not already installed, go to step 4. If you are replacing a Mini PCI card, remove the existing card:
  - a. Disconnect the Mini PCI card from any attached cables.
  - b. Release the Mini PCI card by spreading the metal securing tabs until the card pops up slightly.
  - c. Lift the Mini PCI card out of its connector.
- 4. Align the new Mini PCI card with the connector at a 45-degree angle, and press the Mini PCI card into the connector.
- 5. Connect the antenna cables from the Mini PCI card to the antenna connectors on the computer.

NOTICE: The connectors are keyed for correct insertion; do not force the connections.

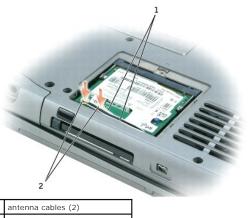

2 antenna connectors on card (2)

- 6. Lower the Mini PCI card toward the inner tabs to approximately a 20-degree angle.
- 7. Continue lowering the Mini PCI card until it snaps into the inner tabs of the connector.
- 8. Ensure that the cables are positioned so that they will not be pinched when you replace the cover.
- 9. Replace the cover.

### Hard Drive

- NOTICE: To prevent data loss, shut down your computer before removing the hard drive. Do not remove the hard drive while the computer is on, in standby mode, or in hibernate mode.
- S NOTICE: Hard drives are extremely fragile; even a slight bump can damage the drive.
- ▲ CAUTION: If you remove the hard drive from the computer when the drive is hot, do not touch the metal housing of the hard drive.
- A CAUTION: Before working inside your computer, read the safety instructions in your Product Information Guide.
- MOTE: Dell does not guarantee compatibility or provide support for hard drives from sources other than Dell.

1. Turn the computer over. Use a small screwdriver to loosen the two M3x5-mm hard drive screws.

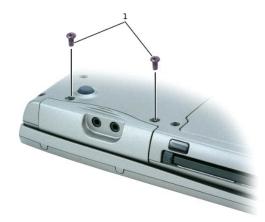

## 1 M3 x 5-mm screws (2)

2. Turn the computer over so that it is upright.

S NOTICE: You cannot remove your hard drive unless you open your display first.

3. Open the display approximately 2.54 cm (1 in).

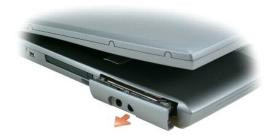

- NOTICE: When the hard drive is not in the computer, store it in protective antistatic packaging. See "Protecting Against Electrostatic Discharge" in your Product Information Guide."
- 4. Pull the hard drive out of the computer.
- 5. Remove the new drive from its packaging.

Save the original packaging for use when storing or shipping the hard drive.

6. Ensure that the display is still open approximately 2.54 cm (1 inch).

• NOTICE: Use firm and even pressure to slide the drive into place. If you force the hard drive into place using excessive force, you may damage the hard drive connector.

**NOTE:** The Operating System CD is optional and may not ship with your computer.

- 7. Press the hard drive cover into the bay until it is fully seated in the bay.
- 8. Turn the computer over. Use a small screwdriver to tighten the screw.
- 9. Use the Operating System CD to install the operating system for your computer.
- 10. Use the Drivers and Utilities CD to install the drivers and utilities for your computer.

NOTE: The Drivers and Utilities CD is optional and may not ship with your computer.

## Using the System Setup Program

- Overview
- Viewing the System Setup Screens
- System Setup Screen
- Commonly Used Options

### **Overview**

**NOTE:** Your operating system may automatically configure most of the options available in system setup, thus overriding options that you set through system setup. (An exception is the **External Hot Key** option, which you can disable or enable only through system setup.) For more information on configuring features for your operating system, see your Windows *Help* (Microsoft® Windows® 2000) or the <u>Windows Help and Support Center</u> (Windows XP).

You can use system setup as follows:

- 1 To set or change user-selectable features—for example, your computer password
- 1 To verify information about the computer's current configuration, such as the amount of system memory

After you set up the computer, run system setup to familiarize yourself with your system configuration information and optional settings. You may want to write down the information for future reference.

The system setup screens display the current setup information and settings for your computer, such as:

- 1 System configuration
- 1 Boot order
- 1 Boot (start-up) configuration and docking-device configuration settings
- 1 Basic device-configuration settings
- 1 System security and hard-drive password settings

• NOTICE: Unless you are an expert computer user or are directed to do so by Dell technical support, do not change the system setup settings. Certain changes might make your computer work incorrectly.

## Viewing the System Setup Screens

- 1. Turn on (or restart) your computer.
- When the DELL<sup>™</sup> logo appears, press <F2> immediately. If you wait too long and the Windows logo appears, continue to wait until you see the Windows desktop. Then shut down your computer and try again.

## System Setup Screen

The System Setup screen consists of three panes. The left pane contains a menu of control categories. To show or hide subcategories, select a category (such as System, Onboard Devices, or Video) and press the <Enter> key. The right pane displays information about the category or subcategory.

The bottom pane describes how to control system setup with key functions. Use the keys to select a category, modify settings, or exit system setup.

## **Commonly Used Options**

Certain options require that you reboot the computer for new settings to take effect.

#### Changing the Boot Sequence

The boot sequence, or boot order, tells the computer where to look to find the software needed to start the operating system. You can control the boot sequence and enable/disable devices using the **Boot Order** page of system setup.

NOTE: To change the boot sequence on a one-time-only basis, see "Performing a One-Time Boot."

The Boot Order page displays a general list of the bootable devices that may be installed in your computer, including but not limited to the following:

- 1 Diskette Drive
- 1 Modular Bay HDD
- 1 Internal HDD
- 1 CD/DVD/CD-RW Drive

During the boot routine, the computer starts at the top of the list and scans each enabled device for the operating system start-up files. When the computer finds the files, it stops searching and starts the operating system.

To control the boot devices, select (highlight) a device by pressing the down-arrow or up-arrow key, and then enable or disable the device or change its order in the list.

- 1 To enable or disable a device, highlight the item and press the space bar. Enabled items appear as white and display a small triangle to the left; disabled items appear blue or dimmed without a triangle.
- 1 To reorder a device in the list, highlight the device and then press <u> or <d> (not case-sensitive) to move the highlighted device up or down.

Boot sequence changes take effect as soon as you save the changes and exit system setup.

#### Performing a One-Time Boot

You can set a one-time-only boot sequence without entering system setup. (You can also use this procedure to boot the Dell Diagnostics on the diagnostics utility partition on your hard drive.)

- 1. Shut down the computer through the Start menu.
- 2. If the computer is connected to a docking device (docked), undock it. See the documentation that came with your docking device for instructions.
- 3. Connect the computer to an electrical outlet.
- Turn on the computer. When the DELL logo appears, press <F12> immediately. If you wait too long and the Windows logo appears, continue to wait until you see the Windows desktop. Then shut down your computer and try again.
- 5. When the boot device list appears, highlight the device from which you want to boot and press <Enter>.

The computer boots to the selected device.

The next time you reboot the computer, the previous boot order is restored.

#### **Changing Printer Modes**

Set the **Parallel Mode** option according to the type of printer or device connected to the parallel connector. To determine the correct mode to use, see the documentation that came with the device.

Setting Parallel Mode to Disabled disables the parallel port and the port's LPT address, which frees computer resources for another device to use.

#### **Changing COM Ports**

Serial Port allows you to map the serial port COM address or disable the serial port and its address, which frees computer resources for another device to use.

## Enabling the Infrared Sensor

- 1. Under Onboard Devices, select Fast IR.
- 2. Press <Enter> to select the Fast IR setting, and use the right-arrow or left-arrow keys to change the setting to a COM port.

NOTE: The default setting is Off.

3. Press <Enter> and then <Esc> to save the changes and exit the system setup program.

After you enable the infrared sensor, you can use it to establish a link to an infrared device. To set up and use an infrared device, see the infrared device documentation and the <u>Windows Help and Support Center</u>.

## **Solving Problems**

- Drive Problems
- E-Mail. Modem. and Internet Problems
- Error Messages
- IEEE 1394 Device Problems
- Keyboard Problems
- Lockups and Software Problems
- Memory Problems
- Network Problems

- <u>PC Card Problems</u>
- Power Problems
- Printer Problems
- Scanner Problems
- Sound and Speaker Problems
- Touch Pad or Mouse Problems
- Video and Display Problems

#### **Drive Problems**

A CAUTION: Before you begin any of the procedures in this section, follow the safety instructions in the Product Information Guide.

Fill out the Diagnostics Checklist as you complete these checks.

| Ensure that Microsoft® Windows <sup>®</sup> recognizes the drive — Click the Start button and click My Computer. If the floppy, CD, or DVD drive is not listed, perform a full scan with your antivirus software to check for and remove viruses. Viruses can sometimes prevent Windows from recognizing the drive. |
|----------------------------------------------------------------------------------------------------|
|                                                                                                    |
| Test the drive —                                                                                                    |
| <ol> <li>Insert another floppy, CD, or DVD to eliminate the possibility that the original one is defective.</li> <li>Insert a bootable floppy and restart the computer.</li> </ol>                                                                                                    |
|                                                                                                    |
| Clean the drive or disk – See " <u>Cleaning Your Computer</u> ."                                                                                                    |
|                                                                                                    |
| Ensure that the CD is snapped onto the spindle                                                                                                    |
|                                                                                                    |
| Check the cable connections                                                                                                    |
|                                                                                                    |
| Check for hardware incompatibilities                                                                                                    |
|                                                                                                    |
| Run the Dell Diagnostics                                                                                                    |

### CD and DVD drive problems

💋 NOTE: High-speed CD or DVD drive vibration is normal and may cause noise, which does not indicate a defect in the drive or the CD or DVD.

MOTE: Because of different regions worldwide and different disc formats, not all DVD titles work in all DVD drives.

#### Problems writing to a CD/DVD-RW drive

Close other programs — The CD/DVD-RW drive must receive a steady stream of data when writing. If the stream is interrupted, an error occurs. Try closing all programs before you write to the CD/DVD-RW.

Turn off Standby mode in Windows before writing to a CD/DVD-RW disc — See "Power Management" or search for the keyword standby in the Windows Help and Support Center for information on power management modes.

Change the write speed to a slower rate - See the help files for your CD or DVD creation software.

#### If you cannot eject the CD, CD-RW, DVD, or DVD+RW drive tray

- Ensure that the computer is shut down.
   Straighten a paper clip and insert one end into the eject hole at the front of the drive; push firmly until the tray is partially ejected.
- Straighten a paper clip and insert one
   Gently pull out the tray until it stops.

#### If you hear an unfamiliar scraping or grinding sound

Ensure that the sound is not caused by the program that is running.
 Ensure that the disk or disc is inserted properly.

#### Hard drive problems

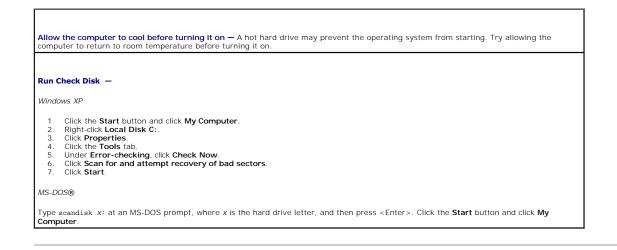

### E-Mail, Modem, and Internet Problems

A CAUTION: Before you begin any of the procedures in this section, follow the safety instructions in the Product Information Guide.

💋 NOTE: Connect the modem to an analog telephone jack only. The modem does not operate while it is connected to a digital telephone network.

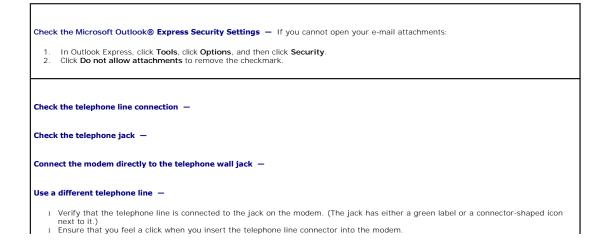

Disconnect the telephone line from the modem and connect it to a telephone. Listen for a dial tone. If you have other telephone devices sharing the line, such as an answering machine, fax machine, surge protector, or line splitter, then bypass them and use the telephone to connect the modem directly to the telephone wall jack. If you are using a line that is 3 m (10 ft) or more in length, try a shorter one.

Run the Modem Helper diagnostics – Click the Start button, point to All Programs, and then click Modem Helper. Follow the instructions on the screen to identify and resolve modem problems. (Modem Helper is not available on all computers.)

Verify that the modem is communicating with Windows -

- Click the Start button and click Control Panel.
- Click Printers and Other Hardware 2 3
- Click Phone and Modem Options. Click the Modems tab. 4.
- 5
- Click the COM port for your modem. Click Properties, click the Diagnostics tab, and then click Query Modem to verify that the modem is communicating with Windows. 6.

Ensure that you are connected to the Internet - Ensure that you have subscribed to an Internet provider. With the Outlook Express email program open, click File. If Work Offline has a checkmark next to it, click the checkmark to remove it and connect to the Internet. For help, contact your Internet service provider.

Scan the computer for spyware — If you are experiencing slow computer performance, you frequently receive pop-up advertisements, or you are having problems connecting to the Internet, your computer might be infected with spyware. Use an anti-virus program that includes anti-spyware protection (your program may require an upgrade) to scan the computer and remove spyware. For more information, go to support.dell.com and search for the keyword spyware.

#### **Error Messages**

Fill out the Diagnostics Checklist as you complete these checks.

A CAUTION: Before you begin any of the procedures in this section, follow the safety instructions in the Product Information Guide.

If the message is not listed, see the documentation for the operating system or the program that was running when the message appeared.

Auxiliary device failure - The touch pad or external mouse may be faulty. For an external mouse, check the cable connection, Enable the Pointing Device option in the system setup program. If the problem persists, contact Dell.

Bad command or file name - Ensure that you have spelled the command correctly, put spaces in the proper place, and used the correct pathname.

Cache disabled due to failure - The primary cache internal to the microprocessor has failed. Contact Dell

CD drive controller failure — The CD drive does not respond to commands from the computer. See "Drive Problems,"

Data error - The hard drive cannot read the data. See "Drive Problems."

Decreasing available memory — One or more memory modules may be faulty or improperly seated. Reinstall the memory modules and, if necessary, replace them.

Disk C: failed initialization - The hard drive failed initialization. Run the hard drive tests as described in "Using the Dell Diagnostics,"

Drive not ready - The operation requires a hard drive in the bay before it can continue. Install a hard drive in the hard drive bay.

Error reading PCMCIA card - The computer cannot identify the PC Card. Reinsert the card or try another PC Card.

Extended memory size has changed — The amount of memory recorded in NVRAM does not match the memory installed in the computer. Restart the computer. If the error appears again <u>contact Dell</u>.

Gate A20 failure - A memory module may be loose. Reinstall the memory modules and, if necessary, replace them.

General failure — The operating system is unable to carry out the command. The message is usually followed by specific information—for example, Printer out of paper. Take the appropriate action.

Hard-disk drive configuration error — The computer cannot identify the drive type. Shut down the computer, remove the hard drive, and boot the computer from a CD. Then shut down the computer, reinstall the hard drive, and restart the computer. Run the Hard-Disk Drive tests as described in "Using the Dell Diagnostics."

Hard-disk drive controller failure 0 — The hard drive does not respond to commands from the computer. Shut down the computer, remove the hard drive, and boot the computer from a CD. Then shut down the computer, reinstall the hard drive, and restart the computer. If the problem persists, try another drive. Run the Hard-Disk Drive tests as described in "Using the Dell Diagnostics."

Hard-disk drive failure — The hard drive does not respond to commands from the computer. Shut down the computer, remove the hard drive, and boot the computer from a CD. Then shut down the computer, reinstall the hard drive, and restart the computer. If the problem persists, try another drive. Run the Hard-Disk Drive tests as described in "Using the Dell Diagnostics."

Hard-disk drive read failure — The hard drive may be defective. Shut down the computer, remove the hard drive, and boot the computer from a CD. Then shut down the computer, reinstall the hard drive, and restart the computer. If the problem persists, try another drive. Run the Hard-Disk Drive tests as described in "Using the Dell Diagnostics."

Insert bootable media - The operating system is trying to boot to a nonbootable CD. Insert a bootable CD.

Invalid configuration information-please run System Setup Program — The system configuration information does not match the hardware configuration. The message is most likely to occur after a memory module is installed. Correct the appropriate options in the system setup program.

Keyboard clock line failure – For external keyboards, check the cable connection. Run the Keyboard Controller test as described in "Using the Dell Diagnostics."

Keyboard controller failure – For external keyboards, check the cable connection. Restart the computer, and avoid touching the keyboard or the mouse during the boot routine. Run the Keyboard Controller test as described in "Using the Dell Diagnostics."

Keyboard data line failure — For external keyboards, check the cable connection. Run the Keyboard Controller test as described in "Using the Dell Diagnostics."

Keyboard stuck key failure – For external keyboards or keypads, check the cable connection. Restart the computer, and avoid touching the keyboard or keys during the boot routine. Run the Stuck Key test as described in "Using the Dell Diagnostics."

Memory address line failure at address, read value expecting value – A memory module may be faulty or improperly seated. Reinstall the memory modules and, if necessary, replace them.

Memory allocation error — The software you are attempting to run is conflicting with the operating system, another program, or a utility. Shut down the computer, wait 30 seconds, and then restart it. Try to run the program again. If the error message still appears, see the software documentation.

Memory data line failure at address, read value expecting value — A memory module may be faulty or improperly seated. Reinstall the memory modules and, if necessary, replace them.

Memory double word logic failure at address, read value expecting value — A memory module may be faulty or improperly seated. Reinstall the memory modules and, if necessary, replace them.

Memory odd/even logic failure at address, read value expecting value — A memory module may be faulty or improperly seated. Reinstall the memory modules and, if necessary, replace them.

Memory write/read failure at address, read value expecting value — A memory module may be faulty or improperly seated. Reinstall the memory modules and, if necessary, replace them.

| No boot device available — The computer cannot find the hard drive. If the hard drive is your boot device, ensure that the drive is installed, properly seated, and partitioned as a boot device.                                                                                                    |
|----------------------------------------------------------------------------------------------------|
|                                                                                                    |
| No boot sector on hard drive — The operating system may be corrupted. Contact Dell.                                                                                                    |
| No timer tick interrupt — A chip on the system board may be malfunctioning. Run the System Set tests as described in "Using the Dell Diagnostics."                                                                                                    |
| <b>Operating system not found —</b> Reinstall the hard drive. If the problem persists, contact Dell.                                                                                                    |
| Optional ROM bad checksum — The optional ROM apparently failed. <u>Contact Dell</u> .                                                                                                    |
| A required .DLL file was not found — The program that you are trying to open is missing an essential file. Remove and then reinstall the program.                                                                                                    |
| <ol> <li>Click the Start button and click Control Panel.</li> <li>Click Add or Remove Programs.</li> <li>Select the program you want to remove.</li> <li>Click Remove or Change/Remove and follow the prompts on the screen.</li> <li>See the program documentation for installation instructions.</li> </ol>                                                                                               |
| Sector not found — The operating system cannot locate a sector on the hard drive. You may have a defective sector or corrupted FAT on the hard drive. Run the Windows error-checking utility to check the file structure on the hard drive. See the Help and Support Center for instructions. If a large number of sectors are defective, back up the data (if possible), and then reformat the hard drive. |
| Seek error – The operating system cannot find a specific track on the hard drive.                                                                                                    |
| Shutdown failure — A chip on the system board may be malfunctioning. Run the System Set tests as described in "Using the Dell<br>Diagnostics."                                                                                                    |
| Time-of-day clock lost power — System configuration settings are corrupted. If the problem persists, try to restore the data by entering the system setup program. Then immediately exit the program. See "Using the System Setup Program." If the message reappears, contact Dell.                                                                                                    |
| Time-of-day clock stopped — The coin-cell battery that supports the system configuration settings may no longer hold a charge. Replace the coin-cell battery (see "Adding and Replacing Parts"), or connect your computer to an electrical outlet. If the problem persists, contact Dell.                                                                                                    |
| Time-of-day not set-please run the System Setup program — The time or date stored in the system setup program does not match the system clock. Correct the settings for the Date and Time options. See "Using the System Setup Program."                                                                                                    |
| Timer chip counter 2 failed — A chip on the system board may be malfunctioning. Run the System Set tests as described in "Using the System Setup Program."                                                                                                    |
| Unexpected interrupt in protected mode — The keyboard controller may be malfunctioning, or a memory module may be loose. Run the System Memory tests and the Keyboard Controller test as described in "Using the Dell Diagnostics."                                                                                                    |
| x:\ is not accessible. The device is not ready — Insert a disk into the drive and try again.                                                                                                    |
| Warning: Battery is critically low – The battery is running out of charge. Replace the battery, or connect the computer to an electrical outlet. Otherwise, activate hibernate mode or shut down the computer.                                                                                                    |

## **IEEE 1394 Device Problems**

A CAUTION: Before you begin any of the procedures in this section, follow the safety instructions in the Product Information Guide.

Ensure that the IEEE 1394 device is properly inserted into the connector

| Ensu         | re that the IEEE 1394 device is recognized by Windows $-$                             |
|--------------|---------------------------------------------------------------------------------------|
| 1.<br>2.     | Click the Start button and click Control Panel.<br>Click Printers and Other Hardware. |
|              | If your IEEE 1394 device is listed, Windows recognizes the device.                    |
|              |                                                                                       |
| If you       | a have problems with an IEEE 1394 device not provided by Dell $-$                     |
| <u>Conta</u> | ct Dell or the IEEE 1394 device manufacturer.                                         |
|              |                                                                                       |

## **Keyboard Problems**

A CAUTION: Before you begin any of the procedures in this section, follow the safety instructions in the Product Information Guide.

Fill out the Diagnostics Checklist as you perform the various checks.

NOTE: Use the integrated keyboard when working in MS-DOS® mode or when running the Dell Diagnostics or the system setup program. When you attach an external keyboard, the integrated keyboard remains fully functional.

٦

## External keyboard problems

| Check the keyboard cable — Shut down the computer. Disconnect the keyboard cable and check it for damage, and firmly reconnect the cable.                                                                                                    |
|----------------------------------------------------------------------------------------------------|
| If you are using a keyboard extension cable, disconnect it and connect the keyboard directly to the computer.                                                                                                    |
|                                                                                                    |
| Check the external keyboard —                                                                                                    |
| <ol> <li>Shut down the computer, wait 1 minute, and turn it on again.</li> <li>Verify that the numbers, capitals, and scroll lock lights on the keyboard blink during the boot routine.</li> <li>From the Windows desktop, click the Start button, point to Programs, point to Accessories, and click Notepad.</li> <li>Type some characters on the external keyboard and verify that they appear on the display.</li> </ol>                                           |
| If you cannot verify these steps, you may have a defective external keyboard.                                                                                                    |
| <ol> <li>To verify that the problem is with the external keyboard, check the integrated keyboard —         <ol> <li>Shut down the computer.</li> <li>Disconnect the external keyboard.</li> <li>Turn on the computer.</li> <li>From the Windows desktop, click the Start button, point to Programs, point to Accessories, and click Notepad.</li> <li>Type some characters on the external keyboard and verify that they appear on the display.</li> </ol> </li> </ol> |
| If the characters appear now but did not with the external keyboard, you may have a defective external keyboard. <u>Contact Dell</u> .  Run the keyboard diagnostics tests — Run the PC-AT Compatible Keyboards tests in the Dell Diagnostics. If the tests indicate a defective external keyboard, contact Dell.                                                                                                    |
| Unexpected characters                                                                                                    |

Disable the numeric keypad — Press <Num Lk> to disable the numeric keypad if numbers are displayed instead of letters. Verify that the numbers lock light is not lit.

## Lockups and Software Problems

A CAUTION: Before you begin any of the procedures in this section, follow the safety instructions in the Product Information Guide.

The computer does not start up

Ensure that the AC adapter is firmly connected to the computer and to the electrical outlet.

## The computer stops responding

S NOTICE: You might lose data if you are unable to perform an operating system shutdown.

Turn the computer off — If you are unable to get a response by pressing a key on your keyboard or moving your mouse, press and hold the power button for at least 8 to 10 seconds until the computer turns off. Then restart your computer.

#### A program stops responding

#### End the program -

- Press <Ctrl><Shift><Esc> simultaneously.
- 2.
- Click Applications. Click the program that is no longer responding. Click End Task. 3. 4.

#### A program crashes repeatedly

NOTE: Software usually includes installation instructions in its documentation or on a floppy or CD.

Check the software documentation - If necessary, uninstall and then reinstall the program.

#### A program is designed for an earlier Windows operating system

#### If You Are Using Windows XP, Run the Program Compatibility Wizard -

The Program Compatibility Wizard configures a program so it runs in an environment similar to non-Windows XP operating system environments.

- Click the Start button, point to All Programs -> Accessories, and then click Program Compatibility Wizard.
- In the welcome screen, click Next. Follow the instructions on the screen. 2 3

#### A solid blue screen appears

Turn the computer off — If you are unable to get a response by pressing a key on your keyboard or moving your mouse, press and hold the power button for at least 8 to 10 seconds until the computer turns off. Then restart your computer.

#### Other software problems

Check the software documentation or contact the software manufacturer for troubleshooting information -

- Ensure that the program is compatible with the operating system installed on your computer. Ensure that your computer meets the minimum hardware requirements needed to run the software. See the software documentation for information.
- 1 Ensure that the program is installed and configured properly.

| <ol> <li>Verify that the device drivers do not conflict with the program.</li> <li>If necessary, uninstall and then reinstall the program.</li> </ol>                                                                                                    |
|----------------------------------------------------------------------------------------------------|
|                                                                                                    |
| Back up your files immediately.                                                                                                    |
|                                                                                                    |
| Use a virus-scanning program to check the hard drive, floppy disks, or CDs.                                                                                                    |
|                                                                                                    |
| Save and close any open files or programs and shut down your computer through the Start menu.                                                                                                    |
|                                                                                                    |
| Scan the computer for spyware – If you are experiencing slow computer performance, you frequently receive pop-up advertisements, or you are having problems connecting to the Internet, your computer might be infected with spyware. Use an anti-virus program that includes anti-spyware protection (your program may require an upgrade) to scan the computer and remove spyware. For more information, go to support.dell.com and search for the keyword <i>spyware</i> . |
|                                                                                                    |
| Run the Dell Diagnostics – If all tests run successfully, the error condition is related to a software problem.                                                                                                    |

## **Memory Problems**

Fill out the  $\underline{\text{Diagnostics Checklist}}$  as you complete these checks.

A CAUTION: Before you begin any of the procedures in this section, follow the safety instructions in the Product Information Guide.

#### If you receive an insufficient memory message -

- Save and close any open files and exit any open programs you are not using to see if that resolves the problem. See the software documentation for minimum memory requirements. If necessary, install additional memory. Reseat the memory modules to ensure that your computer is successfully communicating with the memory.
- Run the Dell Diagnostics

#### If you experience other memory problems -

- Reseat the memory modules to ensure that your computer is successfully communicating with the memory. Ensure that you are following the memory installation guidelines. Run the <u>Dell Diagnostics</u>.

## **Network Problems**

Fill out the Diagnostics Checklist as you complete these checks.

A CAUTION: Before you begin any of the procedures in this section, follow the safety instructions in the Product Information Guide.

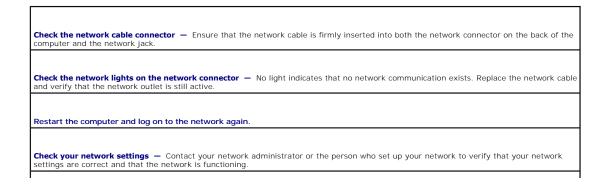

Ensure that the NIC is not disabled in the Power Management settings - Check the power management settings in QuickSet.

## **PC Card Problems**

A CAUTION: Before you begin any of the procedures in this section, follow the safety instructions in the Product Information Guide.

| Check the PC Card —                                     | Ensure that the PC Card is properly inserted into the connector.                                         |
|---------------------------------------------------------|----------------------------------------------------------------------------------------------------|
| Ensure that the card is the card is the card is listed. | recognized by Windows – Double-click the Safely Remove Hardware icon in the Windows taskbar. Ensure that |
| Reinstall any software                                  | (drivers) required for the PC Card -                                                                     |
| If you have problems                                    | vith a Dell-provided PC Card — <u>Contact Dell</u> .                                                     |
| If you have problems                                    | vith a PC Card not provided by Dell — Contact the PC Card manufacturer.                                  |

## **Power Problems**

Fill out the <u>Diagnostics Checklist</u> as you complete these checks.

🛕 CAUTION: Before you begin any of the procedures in this section, follow the safety instructions in the Product Information Guide.

| Check the power light – When the power light is lit or blinking, the computer has power. If the power light is blinking, the computer is in standby mode—press the power button to exit standby mode. If the light is off, press the power button to turn on the computer. |
|----------------------------------------------------------------------------------------------------|
|                                                                                                    |
| Charge the battery – The battery charge may be depleted.                                                                                                    |
| <ol> <li>Reinstall the battery.</li> <li>Use the AC adapter to connect the computer to an electrical outlet.</li> <li>Turn on the computer.</li> </ol>                                                                                                    |
|                                                                                                    |
| Check the battery status light – If the battery status light flashes orange or is a steady orange the battery charge is low or depleted.<br>Connect the computer to an electrical outlet.                                                                                  |
| If the battery status light flashes green and orange, the battery is too hot to charge. Shut down the computer, disconnect the computer from the electrical outlet, and then let the battery and computer cool to room temperature.                                        |
| If the battery status light rapidly flashes orange, the battery may be defective. Contact Dell.                                                                                                    |
|                                                                                                    |
| Check the battery temperature – If the battery temperature is below 0° C (32° F), the computer will not start up.                                                                                                    |
|                                                                                                    |
| Test the electrical outlet - Ensure that the electrical outlet is working by testing it with another device, such as a lamp.                                                                                                    |
|                                                                                                    |
| Check the AC adapter - Check the AC adapter cable connections. If the AC adapter has a light, ensure that the light is on.                                                                                                    |
|                                                                                                    |
| Connect the computer directly to an electrical outlet - Bypass power protection devices, power strips, and the extension cable to verify that the computer turns on.                                                                                                    |
|                                                                                                    |
| Eliminate possible interference – Turn off nearby fans, fluorescent lights, halogen lamps, or other appliances.                                                                                                    |
| 1                                                                                                    |

Adjust the power properties - See "Power Management."

Reseat the memory modules - If the computer power light turns on but the display remains blank, reinstall the memory modules.

#### **Ensuring Sufficient Power for Your Computer**

Your computer is designed to use the Dell-branded 90-W or 65-W AC adapter.

#### **Docking Power Considerations**

NOTE: Ensure that your battery is charged before attempting to undock your computer.

NOTE: When you undock your computer from the docking device, a solid black screen may appear, depending on the type of video adapter that you are using. This is expected behavior and does not indicate that a problem exists. See your docking device documentation for more information on undocking your computer.

#### Docking While the Computer Is Running

If a computer is connected to the Dell D/Port while the computer is running, presence of the docking device is ignored until the AC adapter is connected to the computer.

#### AC Power Loss While the Computer Is Docked

If a computer loses AC power while docked to the Dell D/Port, the computer immediately goes into low-performance mode.

#### Undocking While the Computer Is Running

Your computer features Undock & Go™ technology that allows you to undock your computer without going into standby mode.

▲ CAUTION: Because the computer may not automatically go into standby mode when it is undocked, be sure the settings in the Power Options control panel do not prohibit the computer from going into standby mode. If you change the Power Options control panel to prohibit the computer from going into standby mode, lf you change the Power Options control panel to prohibit the computer from going into standby mode. If you change the Power Options control panel to prohibit the computer from going into standby mode. If you change the Power Options control panel to prohibit the computer from going into standby mode. If you change the Power Options control panel to prohibit the computer from going into standby mode. If you change the Power Options control panel to prohibit the computer from going into standby mode. If you change the Power Options control panel to prohibit the computer from going into standby mode. If you change the Power Options control panel to prohibit the computer from going into standby mode. You change the chances of causing your battery to wear down quickly or causing your computer to overheat.

## **Printer Problems**

Fill out the Diagnostics Checklist as you complete these checks.

A CAUTION: Before you begin any of the procedures in this section, follow the safety instructions in the Product Information Guide.

**NOTE:** If you need technical assistance for your printer, contact the printer's manufacturer.

| Check the printer documentation – | See the printer documentation for setup and troubleshooting informa | ition. |
|-----------------------------------|---------------------------------------------------------------------|--------|
|                                   |                                                                     |        |

Ensure that the printer is turned on.

Check the printer cable connections -

See the printer documentation for cable connection information.
 Ensure that the printer cables are securely connected to the printer and the computer.

Test the electrical outlet - Ensure that the electrical outlet is working by testing it with another device, such as a lamp.

#### Verify that the printer is recognized by Windows -

1. Click the Start button, click Control Panel, and then click Printers and Other Hardware.

2. Click View installed printers or fax printers

If the printer is listed, right-click the printer icon.

Click Properties and click the Ports tab. For a parallel printer, ensure that the Print to the following port(s): setting is LPT1 (Printer Port). For a USB printer, ensure that the Print to the following port(s): setting is USB.

Reinstall the printer driver - See the printer documentation for instructions

## **Scanner Problems**

A CAUTION: Before you begin any of the procedures in this section, follow the safety instructions in the Product Information Guide.

**NOTE:** If you need technical assistance for your scanner, contact the scanner's manufacturer.

| Chec     | k the scanner documentation – See the scanner documentation for setup and troubleshooting information.                                                    |
|----------|----------------------------------------------------------------------------------------------------|
| Unio     | ck the scanner – Ensure that your scanner is unlocked if it has a locking tab or button.                                                                  |
| Resta    | art the computer and try the scanner again.                                                                                                    |
| Chec     | k the cable connections —                                                                                                    |
|          | See the scanner documentation for cable connection information.<br>Ensure that the scanner cables are securely connected to the scanner and the computer. |
| Verif    | y that the scanner is recognized by Microsoft Windows —                                                                                                   |
| 1.<br>2. | Click the Start button, click Control Panel, and then click Printers and Other Hardware.<br>Click Scanners and Cameras.                                   |
|          | If your scanner is listed, Windows recognizes the scanner.                                                                                                |

## Sound and Speaker Problems

NOTE: This computer uses digital sound, and contains no analog audio lines. PCMCIA cards such as modems that use analog lines to produce sound will not function.

Fill out the Diagnostics Checklist as you complete these checks.

A CAUTION: Before you begin any of the procedures in this section, follow the safety instructions in the Product Information Guide.

#### No sound from integrated speakers

Adjust the Windows volume control — Double-click the speaker icon in the lower-right corner of your screen. Ensure that the volume is turned up and that the sound is not muted. Adjust the volume, bass, or treble controls to eliminate distortion.

Adjust the volume using keyboard shortcuts - Press <Fn><End> to disable (mute) or reenable the integrated speakers.

Reinstall the sound (audio) driver – See "Reinstalling Drivers and Utilities."

No sound from external speakers

NOTE: The volume control in some MP3 players overrides the Windows volume setting. If you have been listening to MP3 songs, ensure that you did not turn the player volume down or off.

| Ensure that the subwoofer and the speakers are turned on — See the setup diagram supplied with the speakers. I volume controls, adjust the volume, bass, or treble to eliminate distortion.                                                                                       | If your speakers have |
|----------------------------------------------------------------------------------------------------|-----------------------|
|                                                                                                    |                       |
| Adjust the Windows volume control — Click or double-click the speaker icon in the lower-right corner of your screer volume is turned up and that the sound is not muted.                                                                                                    | n. Ensure that the    |
|                                                                                                    |                       |
| <b>Disconnect headphones from the headphone connector</b> — Sound from the speakers is automatically disabled wher connected to the computer's front-panel headphone connector.                                                                                                   | n headphones are      |
|                                                                                                    |                       |
|                                                                                                    |                       |
| Test the electrical outlet - Ensure that the electrical outlet is working by testing it with another device, such as a la                                                                                                    | amp.                  |
| Test the electrical outlet - Ensure that the electrical outlet is working by testing it with another device, such as a la                                                                                                    | amp.                  |
|                                                                                                    |                       |
|                                                                                                    |                       |
| Test the electrical outlet — Ensure that the electrical outlet is working by testing it with another device, such as a la<br>Eliminate possible interference — Turn off nearby fans, fluorescent lights, or halogen lamps to check for interference<br>Reinstall the audio driver |                       |
| Eliminate possible interference — Turn off nearby fans, fluorescent lights, or halogen lamps to check for interference                                                                                                    |                       |

## No sound from headphones

Г

Check the headphone cable connection – Ensure that the headphone cable is securely inserted into the headphone connector.

Adjust the Windows volume control — Click or double-click the speaker icon in the lower-right corner of your screen. Ensure that the volume is turned up and that the sound is not muted.

## **Touch Pad or Mouse Problems**

| Check the to                                | puch pad settings —                                                                                                    |
|---------------------------------------------|----------------------------------------------------------------------------------------------------|
| 2. Click                                    | the <b>Start</b> button, click <b>Control Panel</b> , and then click <b>Printers and Other Hardware</b> .<br><b>Mouse</b> .<br>djusting the settings.      |
| Check the n                                 | ouse cable - Shut down the computer. Disconnect the mouse cable, check it for damage, and firmly reconnect the cable.                                      |
| If you are us                               | ing a mouse extension cable, disconnect it and connect the mouse directly to the computer.                                                                 |
| To verify that                              | at the problem is with the mouse, check the touch pad —                                                                                                    |
| 1. Shut<br>2. Disco<br>3. Turn              | down the computer.<br>nnect the mouse.<br>on the computer.                                                                                                 |
| 1. Shut<br>2. Disco<br>3. Turn<br>4. At the | down the computer.<br>nnect the mouse.                                                                                                    |
| 1. Shut<br>2. Disco<br>3. Turn<br>4. At the | down the computer.<br>nnect the mouse.<br>on the computer.<br>e Windows desktop, use the touch pad to move the cursor around, select an icon, and open it. |

buttons, run the Mouse test in the Pointing Devices test group in the Dell Diagnostics.

Reinstall the touch pad driver - See "Reinstalling Drivers and Utilities."

### Video and Display Problems

Fill out the Diagnostics Checklist as you complete these checks.

A CAUTION: Before you begin any of the procedures in this section, follow the safety instructions in the Product Information Guide.

#### If the display is blank

NOTE: If you are using a program that requires a higher resolution than your computer supports, it is recommended that you attach an external monitor to your computer.

| Check the battery – If you are using a battery to power your computer, the battery charge may be depleted. Connect the computer to an electrical outlet using the AC adapter, and turn on the computer. |
|----------------------------------------------------------------------------------------------------|
|                                                                                                    |

Test the electrical outlet - Ensure that the electrical outlet is working by testing it with another device, such as a lamp.

Check the AC adapter - Check the AC adapter cable connections. If the AC adapter has a light, ensure that the light is on.

Connect the computer directly to an electrical outlet - Bypass power protection devices, power strips, and the extension cable to verify that the computer turns on.

Adjust the power properties - Search for the keyword standby in the Windows Help and Support Center.

Switch the video image - If your computer is attached to an external monitor, press <Fn><F8> to switch the video image to the display.

### If the display is difficult to read

| Adjust the brightness - Press <fn> and the up- or down-arrow key.</fn>                                                                                                    |
|----------------------------------------------------------------------------------------------------|
|                                                                                                    |
| Move the external subwoofer away from the computer or monitor — If your external speaker system includes a subwoofer, ensure that the subwoofer is at least 60 cm (2 ft) away from the computer or external monitor.                |
|                                                                                                    |
| Eliminate possible interference – Turn off nearby fans, fluorescent lights, halogen lamps, or other appliances.                                                                                                    |
|                                                                                                    |
| Rotate the computer to face a different direction - Eliminate sunlight glare, which can cause poor picture quality.                                                                                                    |
|                                                                                                    |
| Adjust the Windows display settings —                                                                                                    |
| 1. Click the Start button and then click Control Panel.                                                                                                    |
| <ol> <li>Click Appearance and Themes.</li> <li>Click the area you want to change or click the Display icon.</li> </ol>                                                                                                    |
| 4. Try different settings for Color quality and Screen resolution.                                                                                                    |
|                                                                                                    |
|                                                                                                    |
| Run the Video diagnostics tests — If no error message appears and you still have a display problem, but the display is not completely blank, run the Video device group in the <u>Dell Diagnostics</u> . Then <u>contact Dell</u> . |
|                                                                                                    |
| See "Error Messages" – If an error message appears, see " <u>Error Messages</u> ."                                                                                                    |

## If only part of the display is readable

#### Connect an external monitor -

Shut down your computer and connect an external monitor to the computer.
 Turn on the computer and the monitor and adjust the monitor brightness and contrast controls.

If the external monitor works, the computer display or video controller may be defective. Contact Dell.

# Specifications

- <u>Processor</u>
- System Information
- PC Card
- Memory
- Ports and Connectors
- <u>Communications</u>
- Video
- <u>Audio</u>

- Display
- Keyboard
- Touch Pad
- Battery
- AC Adapter
- Physical
- Environmental

| Processor              |                                                                        |
|------------------------|------------------------------------------------------------------------|
| Processor type         | Intel® Pentium® M or Intel Celeron M                                   |
| L1 cache               | 64KB (internal); 32-KB instruction and 32-KB write-<br>back data cache |
| L2 cache               | 2 MB (for Pentium M processor)                                         |
|                        | 1 MB (for Celeron M processor)                                         |
| External bus frequency | 400 MHz (for Celeron M processor)                                      |
|                        | 533 MHz (for Pentium M processor)                                      |

| System Information            |                                                                                 |
|-------------------------------|---------------------------------------------------------------------------------|
| System chipset                | Intel 915GM (for Pentium M processor) or Intel 910GML (for Celeron M processor) |
| Processor Side Data bus width | 64 bits                                                                         |
| DRAM bus width                | DDR2 dual channel 400 MHz/533 MHz (independent 64-bit memory data channels)     |
| Processor address bus width   | 32 bits                                                                         |
| Flash EPROM                   | 1 MB                                                                            |
| Graphics bus                  | integrated                                                                      |
| PCI bus                       | 32 bits                                                                         |

| PC Card                |                                                                                                    |
|------------------------|----------------------------------------------------------------------------------------------------|
| CardBus controller     | Texas Instruments PCI4515 CardBus controller<br>(support for USB express cards through adapter in<br>CardBus slot) |
| PC Card connector      | one (supports one Type I or Type II card)                                                                          |
| Cards supported        | 3.3 V and 5 V                                                                                                    |
| PC Card connector size | 68 pins                                                                                                    |
| Data width (maximum)   | PCMCIA 16 bits<br>CardBus 32 bits                                                                                  |

| Memory                   |                                              |
|--------------------------|----------------------------------------------|
| Memory module connector  | two user-accessible SODIMM sockets           |
| Memory module capacities | 256 MB, 512 MB, and 1 GB                     |
| Memory type              | 1.8-V DDR2 SDRAM SODIMM                      |
|                          | 400 MHz (for Celeron M processor)            |
|                          | 400 MHz or 533 MHz (for Pentium M processor) |
| Minimum memory           | 256 MB                                       |
| Maximum memory           | 2 GB                                         |

| Ports and Connectors |                                                                                    |
|----------------------|------------------------------------------------------------------------------------|
| Audio                | microphone connector, stereo headphone/speakers connector                          |
| IEEE 1394            | IEEE 1394-compliant connector                                                      |
| Infrared             | sensor compatible with IrDA Standard 1.1 (Fast IR) and IrDA Standard 1.0 (Slow IR) |
| Mini PCI             | Type IIIA Mini PCI card slot                                                       |
| Modem                | RJ-11 port                                                                         |
| Network adapter      | RJ-45 port                                                                         |
| Parallel             | 25-hole connector; unidirectional, bidirectional, or ECP                           |
| S-video TV-out       | 7-pin mini-DIN connector (optional S-video to composite video adapter cable)       |
| Serial               | 9-pin connector; 16550C-compatible, 16-byte buffer connector                       |
| USB                  | 4-pin USB 2.0-compliant connectors (4)                                             |
| Video                | 15-hole connector                                                                  |

| Communications  |                                                                                                 |
|-----------------|-------------------------------------------------------------------------------------------------|
| Modem:          |                                                                                                 |
| Туре            | v.92 56K MDC (optional)                                                                         |
| Controller      | Softmodem                                                                                       |
| Interface       | K56Flex, V.92 compatible                                                                        |
| Network adapter | 10/100 Ethernet LAN on system board                                                             |
| Wireless        | internal Mini PCI Wi-Fi (802.11b, or 802.11a/b/g) and Bluetooth® wireless technology (optional) |

| Video            |                                                                                                    |
|------------------|----------------------------------------------------------------------------------------------------|
| Video type:      | integrated on system board, 128-bit hardware accelerated                                                                                             |
| Data bus         | integrated video                                                                                                    |
| Video controller | Intel Graphics Media Accelerator 900                                                                                                    |
| Video memory     | 1 MB with Dynamic Virtual Memory Technology (DVMT)<br>up to 64 MB (with 256 MB of system memory) or 128<br>MB (with 512 MB or more of system memory) |
| LCD interface    | LVDS                                                                                                    |
| TV support       | NTSC or PAL in S-video and composite modes                                                                                                    |
| Color output     | 16.7 million                                                                                                    |

| Audio                      |                                                                  |
|----------------------------|------------------------------------------------------------------|
| Audio type                 | AC'97 (Soft Audio)                                               |
| Audio controller           | Sigmatel 9753A                                                   |
| Stereo conversion          | 20-bit (analog-to-digital)                                       |
|                            | 20-bit (digital-to-analog)                                       |
| Interfaces:                |                                                                  |
| Internal                   | AC'97                                                            |
| External                   | microphone-in connector, stereo<br>headphones/speakers connector |
| Speaker                    | two 8-ohm speakers                                               |
| Internal speaker amplifier | 1-W channel into 8 ohms                                          |
| Volume controls            | keyboard shortcuts and program menus                             |

| Display                  |     |
|--------------------------|-----|
| Type (active-matrix TFT) | XGA |
| Dimensions:              |     |
| 14.1-inch display        |     |
|                          | 1   |

| Height                                                 | 214.3 mm (8.4 inches)                                   |
|--------------------------------------------------------|---------------------------------------------------------|
| Width                                                  | 285.7 mm (11.3 inches)                                  |
| Diagonal                                               | 357.1 mm (14.1 inches)                                  |
| 15-inch display                                        |                                                         |
| Height                                                 | 228.1 mm (8.9 inches)                                   |
| Width                                                  | 304.1 mm (12.0 inches)                                  |
| Diagonal                                               | 381 mm (15 inches)                                      |
| Maximum resolution                                     | 1024 x 768 at 262,144 colors                            |
| Operating angle                                        | 0° (closed) to 180°                                     |
| Viewing angles:                                        |                                                         |
| Horizontal                                             | ±40°                                                    |
| Vertical                                               | +10°/-30°                                               |
| Pixel pitch:                                           | 0.297 mm (0.012 inches)                                 |
| Power consumption (panel with backlight)<br>(maximum): | 6.5 W (14.1-inch), 6.8 W (15-inch)                      |
| Controls                                               | brightness can be controlled through keyboard shortcuts |

| Keyboard |                                                                           |
|----------|---------------------------------------------------------------------------|
|          | 87 (U.S. and Canada); 87 (China); 89 (Brazil); 88<br>(Europe); 91 (Japan) |
| Layout   | QWERTY/AZERTY/Kanji                                                       |

| Touch Pad                                     |         |  |
|-----------------------------------------------|---------|--|
| X/Y position resolution (graphics table mode) | 240 cpi |  |
| Size:                                         |         |  |
| Width 64.88 mm (2.55-inch) sensor-active area |         |  |
| Height 48.88-mm (1.92-inch) rectangle         |         |  |

| Battery                                     |                                                                                                    |  |
|---------------------------------------------|----------------------------------------------------------------------------------------------------|--|
| Туре                                        | 6-cell "smart" lithium ion (53 WHr) (standard)<br>4-cell "smart" lithium ion (32 WHr) (optional)                   |  |
|                                             | 6-cell "smart" lithium ion (48 WHr) (optional in media bay)                                                        |  |
| Dimensions:                                 |                                                                                                    |  |
| Depth                                       | 77.5 mm (3.05 inches)                                                                                              |  |
| Height                                      | 19.5 mm (0.76 inch)                                                                                                |  |
| Width                                       | 123.4 mm (4.86 inches)                                                                                             |  |
| Weight                                      | 0.32 kg (0.70 lb) (6 cell) 0.23 kg (0.52 lb) (4 cell)                                                              |  |
| Voltage                                     | 14.8 VDC (4-cell)                                                                                                  |  |
|                                             | 11.1 VDC (6-cell)                                                                                                  |  |
| Charge time with computer off (approximate) | approximately 1 hour for 80 percent charge                                                                         |  |
| Operating time                              | varies depending on operating conditions and can be significantly reduced under certain power-intensive conditions |  |
|                                             | See " <u>Using a Battery</u> " for more information on battery life and operating time.                            |  |
| Life span (approximate)                     | 300 discharge/charge cycles                                                                                        |  |
| Temperature range:                          |                                                                                                    |  |
| Operating                                   | 0° to 35°C (32° to 95°F)                                                                                           |  |
| Storage                                     | -40° to 65°C (-4° to 149°F)                                                                                        |  |

| AC Adapter                                                                 |                   |
|----------------------------------------------------------------------------|-------------------|
| NOTE: The 90-W AC adapter is optional and may not ship with your computer. |                   |
| Туреѕ                                                                      | 90 W and 65 W     |
| Input voltage                                                              | 90-264 VAC (both) |

| Input current (maximum) | 1.7 A (both)                                            |  |
|-------------------------|---------------------------------------------------------|--|
| Input frequency         | 47-63 Hz (both)                                         |  |
| Output current:         |                                                         |  |
| 90 W                    | 4.62 A (maximum at 4-second pulse); 4.62 A (continuous) |  |
| 65 W                    | 3.34 A (maximum at 4-second pulse); 3.34 A (continuous) |  |
| Output power            | 90 W or 65 W                                            |  |
| Rated output voltage    | 19.5 VDC (both)                                         |  |
| Dimensions:             |                                                         |  |
| Height                  | 34.2 mm (1.35 inches) (90 W)                            |  |
|                         | 33.8-34.6 mm (1.34-1.36 inches) (65 W)                  |  |
| Width                   | 60.8 mm (2.39 inches) (90 W)                            |  |
|                         | 57.9 mm (2.28 inches) (65 W)                            |  |
| Length                  | 153.4 mm (6.04 inches) (90 W)                           |  |
|                         | 137.2 mm (5.40 inches) (65 W)                           |  |
| Weight (with cables)    | 0.40 kg (1.0 lb) (90 W)                                 |  |
|                         | 0.30 kg (0.69 lb) (65 W)                                |  |
| Temperature range:      |                                                         |  |
| Operating               | 0° to 35°C (32° to 95°F) (both)                         |  |
| Storage                 | -40° to 65°C (-40° to 149°F) (both)                     |  |

| Physical           |                            |  |
|--------------------|----------------------------|--|
| 14.1-inch display  |                            |  |
| Height             | 35.5 mm (1.4 inches)       |  |
| Width              | 338.3 mm (13.3 inches)     |  |
| Depth              | 273 mm (10.8 inches)       |  |
| Weight:            |                            |  |
| With travel module | 2.48kg (5.46 lbs) (6 cell) |  |
|                    | 2.38kg (5.24 lbs) (4 cell) |  |
| 15-inch display    |                            |  |
| Height             | 35.5 mm (1.4 inches)       |  |
| Width              | 338.3 mm (13.3 inches)     |  |
| Depth              | 273 mm (10.8 inches)       |  |
| Weight:            |                            |  |
| With travel module | 2.60kg (5.73 lbs)(6 cell)  |  |
|                    | 2.50kg (5.51 lbs)(4 cell)  |  |

| Environmental                                                                                    |                                      |  |
|--------------------------------------------------------------------------------------------------|--------------------------------------|--|
| Temperature range:                                                                               |                                      |  |
| Operating                                                                                        | 0° to 40°C (32° to 104°F)            |  |
| Storage                                                                                          | -40° to 65°C (-40° to 149°F)         |  |
| Relative humidity (maximum):                                                                     |                                      |  |
| Operating                                                                                        | 10% to 90% (noncondensing)           |  |
| Storage                                                                                          | 5% to 95% (noncondensing)            |  |
| Maximum vibration (using a random-vibration spectrum that simulates user environment):           |                                      |  |
| Operating                                                                                        | 0.66 GRMS                            |  |
| Storage                                                                                          | 1.30 GRMS                            |  |
| Maximum shock (measured with hard drive in head-<br>parked position and a 2-ms half-sine pulse): |                                      |  |
| Operating                                                                                        | 142 G, 70 in/s                       |  |
| Storage 163 G, 80 in/s                                                                           |                                      |  |
| Altitude (maximum):                                                                              |                                      |  |
| Operating                                                                                        | -15.2 to 3048 m (-50 to 10,000 ft)   |  |
| Storage                                                                                          | -15.2 to 10,668 m (-50 to 35,000 ft) |  |

## **Dell™ Latitude™ D510**

User's Guide

Click the links to the left for information on the features and operation of your computer. For information on other documentation included with your computer, see "Finding Information."

## Notes, Notices, and Cautions

- **NOTE:** A NOTE indicates important information that helps you make better use of your computer.
- O NOTICE: A NOTICE indicates either potential damage to hardware or loss of data and tells you how to avoid the problem.

A CAUTION: A CAUTION indicates a potential for property damage, personal injury, or death.

## Abbreviations and Acronyms

For a complete list of abbreviations and acronyms, see the Glossary.

If you purchased a Dell™ n Series computer, any references in this document to Microsoft<sup>®</sup> Windows<sup>®</sup> operating systems are not applicable.

**NOTE:** Some features may not be available for your computer or in certain countries.

#### Information in this document is subject to change without notice. © 2005 Dell Inc. All rights reserved.

#### © 2005 Dell Inc. All rights reserved.

Reproduction in any manner whatsoever without the written permission of Dell Inc. is strictly forbidden.

Trademarks used in this text: Dell, the DELL logo, Inspiron, Dell Precision, Dimension, OptiPlex, Latitude, Dell TravelLite, PowerEdge, PowerVault, PowerApp, and Dell OpenManage are trademarks of Dell Inc.; Intel, Intel SpeedStep, and Pentlum are registered trademarks of Intel Corporation; Microsoft, MS-DOS, Outlook, and Windows are registered trademarks of Microsoft Corporation; Buetooth is a registered trademark owned by Bluetooth SIG, Inc. and is used by Dell Inc. under license: ENREGY STAR is a registered trademark of the U.S. Environmental Protection Agency. As an ENERGY STAR partner, Dell Inc. has determined that this product meets the ENERGY STAR guidelines for energy efficiency.

Other trademarks and trade names may be used in this document to refer to either the entities claiming the marks and names or their products. Dell Inc. disclaims any proprietary interest in trademarks and trade names other than its own.

#### March 2005 P/N G8922 Rev. A00

Model PP17L

## **Travelling With Your Computer**

- Identifying Your Computer
- Packing the Computer
- Travel Tips

## **Identifying Your Computer**

- 1 Attach a name tag or business card to the computer.
- 1 Write down your Service Tag and store it in a safe place away from the computer or carrying case. Use the Service Tag if you need to report a loss or theft to law enforcement officials and to Dell.
- 1 Create a file on the Microsoft® Windows® desktop called if\_found. Place information such as your name, address, and telephone number in this file.
- 1 Contact your credit card company and ask if it offers coded identification tags.

## Packing the Computer

- 1 Remove any external devices attached to the computer and store them in a safe place. Remove any cables attached to installed PC Cards, and remove any extended PC Cards.
- 1 To make the computer as light as possible, replace any devices installed in the module bay with the Dell TravelLite™ module.
- 1 Fully charge the main battery and any spare batteries you plan to carry with you.
- 1 Shut down the computer.
- 1 Disconnect the AC adapter.

NOTICE: When the display is closed, extraneous items on the keyboard or palm rest could damage the display.

1 Remove any extraneous items, such as paper clips, pens, and paper, from the keyboard and palm rest and close the display.

- 1 Use the optional Dell<sup>™</sup> carrying case to pack the computer and its accessories together safely.
- 1 Avoid packing the computer with items such as shaving cream, colognes, perfumes, or food.
- 1 Protect the computer, the batteries, and the hard drive from hazards such as extreme temperatures and overexposure to sunlight, dirt, dust, or liquids.
- SNOTICE: If the computer has been exposed to extreme temperatures, allow it to acclimate to room temperature for 1 hour before turning it on.

1 Pack the computer so that it does not slide around in the trunk of your car or in an overhead storage compartment.

NOTICE: Do not check the computer as baggage.

## **Travel Tips**

NOTICE: Do not move the computer while using the optical drive. Doing so can result in loss of data.

- 1 Consider disabling wireless activity on your computer to maximize battery operating time. To disable wireless activity, press < Fn> < F2>.
- 1 Consider changing your power management options to maximize battery operating time.
- I If you are travelling internationally, carry proof of ownership—or of your right to use the computer if it is company-owned—to speed your passage through customs. Investigate the customs regulations of the countries you plan to visit, and consider acquiring an international carnet (also known as a merchandise passport) from your government.

- 1 Ensure that you know which electrical outlets are used in the countries you will visit, and have appropriate power cords.
- 1 Check with your credit card company for information about the kinds of emergency travel assistance it offers to users of portable computers.

#### **Travelling by Air**

- 1 Ensure that you have a charged battery available in case you are asked to turn on the computer.
- SNOTICE: Do not walk the computer through a metal detector. Send the computer through an X-ray machine or have it hand inspected.
- 1 Before you use the computer on an airplane, verify that such usage is permitted. Some airlines forbid the use of electronic devices during the flight. All airlines forbid the use of electronic devices during takeoff and landing.

#### If Your Computer Is Lost or Stolen

- 1 Call a law enforcement agency to report the lost or stolen computer. Include the Service Tag in your description of the computer. Ask that a case number be assigned and write down the number, along with the name, address, and telephone number of the law enforcement agency. If possible, obtain the name of the investigating officer.
- NOTE: If you know where the computer was lost or stolen, call a law enforcement agency in that area. If you do not know, call a law enforcement agency where you live.
  - 1 If the computer belongs to a company, notify the security office of the company.
  - 1 Contact Dell customer service to report the missing computer. Provide the computer Service Tag, the case number, and the name, address, and telephone number of the law enforcement agency to which you reported the missing computer. If possible, give the name of the investigating officer.

The Dell customer service representative will log your report under the computer Service Tag and flag the computer as missing or stolen. If someone calls Dell for technical assistance and gives your Service Tag, the computer is identified automatically as missing or stolen. The representative will attempt to get the phone number and address of the caller. Dell will then contact the law enforcement agency to which you made the report of the missing computer.

## Connecting to a Wireless Local Area Network

Determining Your Network Type

Connecting to a Wireless Network in Microsoft® Windows® XP

💋 NOTE: These networking instructions do not apply to networking with internal cards with Bluetooth® wireless technology or cellular products.

NOTE: To configure a wireless computer running the Windows 2000 operating system, see the user's guide that came with your wireless network adapter.

NOTE: Your Dell QuickSet power management software can disable your wireless card. If your wireless card is not working, see your QuickSet Help by clicking the QuickSet icon in the taskbar, then clicking Help.

## **Determining Your Network Type**

NOTE: Most wireless networks are of the infrastructure type.

Wireless networks fall into two categories—infrastructure networks and ad-hoc networks. An infrastructure network uses routers or access points to connect several computers. An ad-hoc network does not use routers or access points and consists of computers that broadcast to one another. For additional assistance with setting up your wireless connection, go to **support.dell.com** and search for the keyword *wireless setup*.

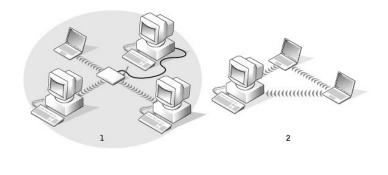

| 1 | infrastructure network |
|---|------------------------|
| 2 | ad-hoc network         |

## Connecting to a Wireless Network in Microsoft® Windows® XP

Your wireless network card requires specific software and drivers in order to connect to a network. The software is already installed. If the software is removed or corrupted, follow the instructions included in the user's guide for your wireless network card. The user's guide is located on your *Drivers and Utilities* CD (that came with your computer) in the "User's Guides-Network User's Guides" category. The user's guide is also available on the Dell Support website at support.dell.com.

When you turn on your computer, a pop-up appears from the network icon in the notification area whenever a network is detected in the area for which your computer is not configured.

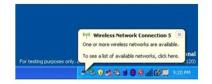

1. Click either the pop-up or the network icon to configure your computer for one of the available wireless networks.

The Wireless Network Connections window lists the wireless networks available in your area.

| Network Tasks                                           | Choose a wireless network                                                              |                     |
|---------------------------------------------------------|----------------------------------------------------------------------------------------|---------------------|
| 🛃 Refresh network list                                  | Click an item in the list below to connect to a wireless network in ra<br>information. | inge or to get more |
| Set up a wireless network<br>for a home or small office | ((p)) wireless                                                                         |                     |
| Related Tasks                                           |                                                                                        |                     |
| Learn about wireless<br>networking                      |                                                                                        |                     |
| Change the order of<br>preferred networks               |                                                                                        |                     |
| Change advanced settings                                |                                                                                        |                     |
|                                                         |                                                                                        |                     |
|                                                         |                                                                                        |                     |
|                                                         |                                                                                        |                     |
|                                                         |                                                                                        |                     |

2. Click to select the network you want to configure, and then click **Connect** or double-click the network name in the list. If you select a secure network (identified by a <sup>2</sup>/<sub>6</sub> icon), you must enter a WEP or WPA password when prompted.

**NOTE:** Network security settings are unique to your network. Dell cannot provide this information.

**NOTE:** Your computer can take up to 1 minute to connect to the network.

After your computer is configured for the wireless network you selected, another pop-up notifies you that your computer is connected to the network you selected.

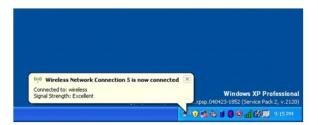

Thereafter, whenever you log on to your computer in the area of the wireless network, the same pop-up notifies you of the wireless network connection.

## Using Microsoft® Windows® XP

- Help and Support Center
- Microsoft® Windows® Classic View
- Desktop Cleanup Wizard
- Transferring Information to a New Computer
- User Accounts and Fast User Switching
- Setting Up a Home and Office Network
- Network Setup Wizard
- Internet Connection Firewall

## Help and Support Center

NOTE: The Microsoft® Windows® XP Home Edition and Windows XP Professional operating systems have different features and appearances. Also, options available in Windows XP Professional vary depending on whether your computer is connected to a domain.

The Help and Support Center provides help with Windows XP and offers other support and educational tools. With the Help and Support Center, you can:

- 1 Access user's guides for your computer hardware and software.
- 1 Find detailed information about your computer, including configuration and error logs.
- 1 Access support and educational tools installed on your computer.
- 1 Search for topics based on words you provide.

To access the Help and Support Center, click the Start button and click Help and Support.

## Microsoft® Windows® Classic View

You can change the appearance of the Windows desktop, Start menu, and Control Panel so that they look more like previous versions of the Windows operating system.

NOTE: The procedures in this document were written for the Windows default view, so they may not work if you set your Dell™ computer to the Windows classic view.

#### Desktop

- 1. Click the Start button and click Control Panel.
- 2. Under Pick a category, click Appearance and Themes.
- 3. Under Pick a task..., click Change the computer's theme.
- 4. In the Theme drop-down menu, click Windows Classic.
- 5. Click OK.

#### Start Menu

- 1. Right-click the Start button and click Properties
- 2. Click the Start Menu tab.
- 3. Click Classic Start menu and click OK.

#### **Control Panel**

1. Click the Start button and click Control Panel.

2. In the left panel, click Switch to Classic View

### **Desktop Cleanup Wizard**

Your computer is set up to use the Desktop Cleanup Wizard to move programs that are not frequently used to a designated folder 7 days after you first start your computer and every 60 days after that. The appearance of the Start menu changes as programs are moved.

To turn off the Desktop Cleanup Wizard, perform the following steps.

MOTE: You can run the Desktop Cleanup Wizard any time by clicking Clean Desktop Now under Run Desktop Cleanup Wizard every 60 days.

- 1. Right-click an empty spot on the desktop and click Properties.
- 2. Click the Desktop tab and click Customize Desktop.
- 3. Click Run Desktop Cleanup Wizard every 60 days to remove the check mark.
- 4. Click OK.

To run the Desktop Cleanup Wizard at any time:

- 1. Right-click an empty spot on the desktop and click Properties.
- 2. Click the Desktop tab and click Customize Desktop.
- 3. Click Clean Desktop Now.
- 4. When the Desktop Cleanup Wizard appears, click Next.
- 5. In the list of shortcuts, deselect any shortcuts you want to leave on the desktop and click Next.
- 6. Click Finish to remove the shortcuts and close the wizard.

#### Transferring Information to a New Computer

The Microsoft<sup>®</sup> Windows<sup>®</sup> XP operating system provides a Files and Settings Transfer wizard to move data from the source computer to the new computer. You can move data such as:

- 1 E-mails
- 1 Toolbar settings
- 1 Window sizes
- 1 Internet bookmarks

You can transfer the data to the new computer over a network or serial connection, or you can store it on a removable medium, such as a writable CD or floppy.

To prepare the new computer for the file transfer:

- 1. Click the Start button, point to All Programs Accessories -> System Tools, and then click Files and Settings Transfer Wizard
- 2. When the Files and Settings Transfer Wizard welcome screen appears, click Next.
- 3. On the Which computer is this? screen, click New Computer and click Next.
- 4. On the Do you have a Windows XP CD? screen, click I will use the wizard from the Windows XP CD and click Next.
- 5. When the Now go to your old computer screen appears, go to your old or source computer. Do not click Next at this time.

To copy data from the old computer:

- 1. On the old computer, insert the Windows XP Operating System CD.
- 2. On the Welcome to Microsoft Windows XP screen, click Perform additional tasks.

- 3. Under What do you want to do?, click Transfer files and settings
- 4. On the Files and Settings Transfer Wizard welcome screen, click Next.
- 5. On the Which computer is this? screen, click Old Computer and click Next.
- 6. On the Select a transfer method screen, click the transfer method you prefer.

7. On the What do you want to transfer? screen, select the items you want to transfer and click Next.

After the information has been copied, the Completing the Collection Phase screen appears.

8. Click Finish.

To transfer data to the new computer:

- 1. On the Now go to your old computer screen on the new computer, click Next.
- 2. On the Where are the files and settings? screen, select the method you chose for transferring your settings and files and click Next.

The wizard reads the collected files and settings and applies them to your new computer

When all of the settings and files have been applied, the Finished screen appears.

3. Click Finished and restart the new computer.

#### User Accounts and Fast User Switching

#### Adding User Accounts

After the Microsoft® Windows® XP operating system is installed, the administrator or a user with administrator rights can create additional user accounts.

- 1. Click the Start button and click Control Panel
- 2. In the Control Panel window, click User Accounts.
- 3. Under Pick a task, click Create a new account.
- 4. Under Name the new account, type the name of the new user and click Next.
- 5. Under Pick an account type, click one of the following options:
  - 1 Computer administrator You can change all computer settings.
  - 1 Limited You can change only your own personal settings, such as your password. You cannot install programs or use the Internet.

NOTE: Additional options may be available, depending on whether you are using Windows XP Home Edition or Windows XP Professional. Also, options available in Windows XP Professional vary depending on whether your computer is connected to a domain.

6. Click Create Account.

#### Fast User Switching

NOTE: Fast User Switching is unavailable if your computer is running Windows XP Professional and is a member of a computer domain, or if your computer has less than 128 MB of memory.

Fast User Switching allows multiple users to access one computer without requiring the previous user to log off.

- 1. Click the Start button and click Log Off.
- 2. In the Log Off Windows window, click Switch User.

When you use Fast User Switching, programs that previous users were using remain running in the background, which might slow your computer's response time. Also, multimedia programs, such as games and DVD software, might not work with Fast User Switching. For more information, see the <u>Help and Support</u> <u>Center</u>.

#### Setting Up a Home and Office Network

1. Connect the network cable to the network adapter connector on the back of your computer.

NOTE: Insert the cable until it clicks into place, and then gently pull it to ensure that it is secure.

2. Connect the other end of the network cable to a network connection device, such as a network wall connector.

NOTE: Do not use a network cable with a telephone wall connector.

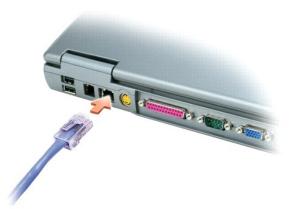

### **Network Setup Wizard**

The Microsoft<sup>®</sup> Windows<sup>®</sup> XP operating system provides a Network Setup Wizard to guide you through the process of sharing files, printers, or an Internet connection between computers in a home or small office.

- 1. Click the Start button, point to All Programs -> Accessories -> Communications, and then click Network Setup Wizard.
- 2. On the welcome screen, click Next.
- 3. Click Checklist for creating a network.
- NOTE: Selecting the connection method labeled "This computer connects directly to the Internet" enables the integrated firewall provided with Windows XP.
- 4. Complete the checklist and required preparations.
- 5. Return to the Network Setup Wizard and follow the instructions on the screen.

## **Internet Connection Firewall**

The Internet Connection Firewall provides basic protection from unauthorized access to the computer while the computer is connected to the Internet. The firewall is automatically enabled when you run the Network Setup Wizard. When the firewall is enabled for a network connection, the firewall icon appears with a red background in the **Network Connections** section of the Control Panel.

Note that enabling the Internet Connection Firewall does not reduce the need for virus-checking software.

For more information, see the Help and Support Center.